Benutzerhandbuch

© Copyright 2012, 2013 Hewlett-Packard Development Company, L.P.

Bluetooth ist eine Marke ihres Inhabers und wird von Hewlett-Packard Company in Lizenz verwendet. Intel ist eine Marke der Intel Corporation in den USA und anderen Ländern. Microsoft und Windows sind eingetragene Marken der Microsoft Corporation in den USA. Das SD Logo ist eine Marke ihres Inhabers.

HP haftet nicht für technische oder redaktionelle Fehler oder Auslassungen in diesem Dokument. Ferner übernimmt sie keine Haftung für Schäden, die direkt oder indirekt auf die Bereitstellung, Leistung und Nutzung dieses Materials zurückzuführen sind. HP haftet – ausgenommen für die Verletzung des Lebens, des Körpers, der Gesundheit oder nach dem Produkthaftungsgesetz – nicht für Schäden, die fahrlässig von HP, einem gesetzlichen Vertreter oder einem Erfüllungsgehilfen verursacht wurden. Die Haftung für grobe Fahrlässigkeit und Vorsatz bleibt hiervon unberührt.

Inhaltliche Änderungen dieses Dokuments behalten wir uns ohne Ankündigung vor. Die Informationen in dieser Veröffentlichung werden ohne Gewähr für ihre Richtigkeit zur Verfügung gestellt. Insbesondere enthalten diese Informationen keinerlei zugesicherte Eigenschaften. Alle sich aus der Verwendung dieser Informationen ergebenden Risiken trägt der Benutzer.

Die Garantien für HP Produkte und Services werden ausschließlich in der zum Produkt bzw. Service gehörigen Garantieerklärung beschrieben. Aus dem vorliegenden Dokument sind keine weiterreichenden Garantieansprüche abzuleiten.

Zweite Ausgabe: April 2013

Erste Ausgabe: September 2012

Teilenummer des Dokuments: 697142-042

#### **Produkthinweis**

In diesem Handbuch werden die Funktionen beschrieben, die von den meisten Modellen unterstützt werden. Einige der Funktionen stehen möglicherweise nicht auf Ihrem Computer zur Verfügung.

#### **Bestimmungen zur Verwendung der Software**

Durch das Installieren, Kopieren, Herunterladen oder anderweitige Verwenden der auf diesem Computer vorinstallierten Softwareprodukte erkennen Sie die Bestimmungen des HP Lizenzvertrags für Endbenutzer (EULA) an. Wenn Sie diese Lizenzbestimmungen nicht akzeptieren, müssen Sie das unbenutzte Produkt (Hardware und Software) innerhalb von 14 Tagen zurückgeben und können als einzigen Anspruch die Rückerstattung des Kaufpreises fordern. Die Rückerstattung unterliegt den entsprechenden Richtlinien des Verkäufers.

Wenn Sie weitere Informationen bzw. eine volle Erstattung des Kaufpreises für den Computer wünschen, setzen Sie sich mit Ihrer lokalen Verkaufsstelle (dem Verkäufer) in Verbindung.

#### **Sicherheitshinweis**

**VORSICHT!** Um eventuelle Verbrennungen oder eine Überhitzung des Computers zu vermeiden, stellen Sie den Computer nicht direkt auf Ihren Schoß, und blockieren Sie die Lüftungsschlitze nicht. Verwenden Sie den Computer nur auf einer festen, ebenen Oberfläche. Vermeiden Sie die Blockierung der Luftzirkulation durch andere feste Objekte, wie beispielsweise einen in unmittelbarer Nähe aufgestellten Drucker, oder durch weiche Objekte, wie Kissen, Teppiche oder Kleidung. Vermeiden Sie während des Betriebs außerdem direkten Kontakt des Netzteils mit der Haut und mit weichen Oberflächen, wie Kissen, Teppichen oder Kleidung. Der Computer und das Netzteil entsprechen den Temperaturgrenzwerten für dem Benutzer zugängliche Oberflächen, die durch den internationalen Standard für die Sicherheit von Einrichtungen der Informationstechnologie (IEC 60950) definiert sind.

# **Inhaltsverzeichnis**

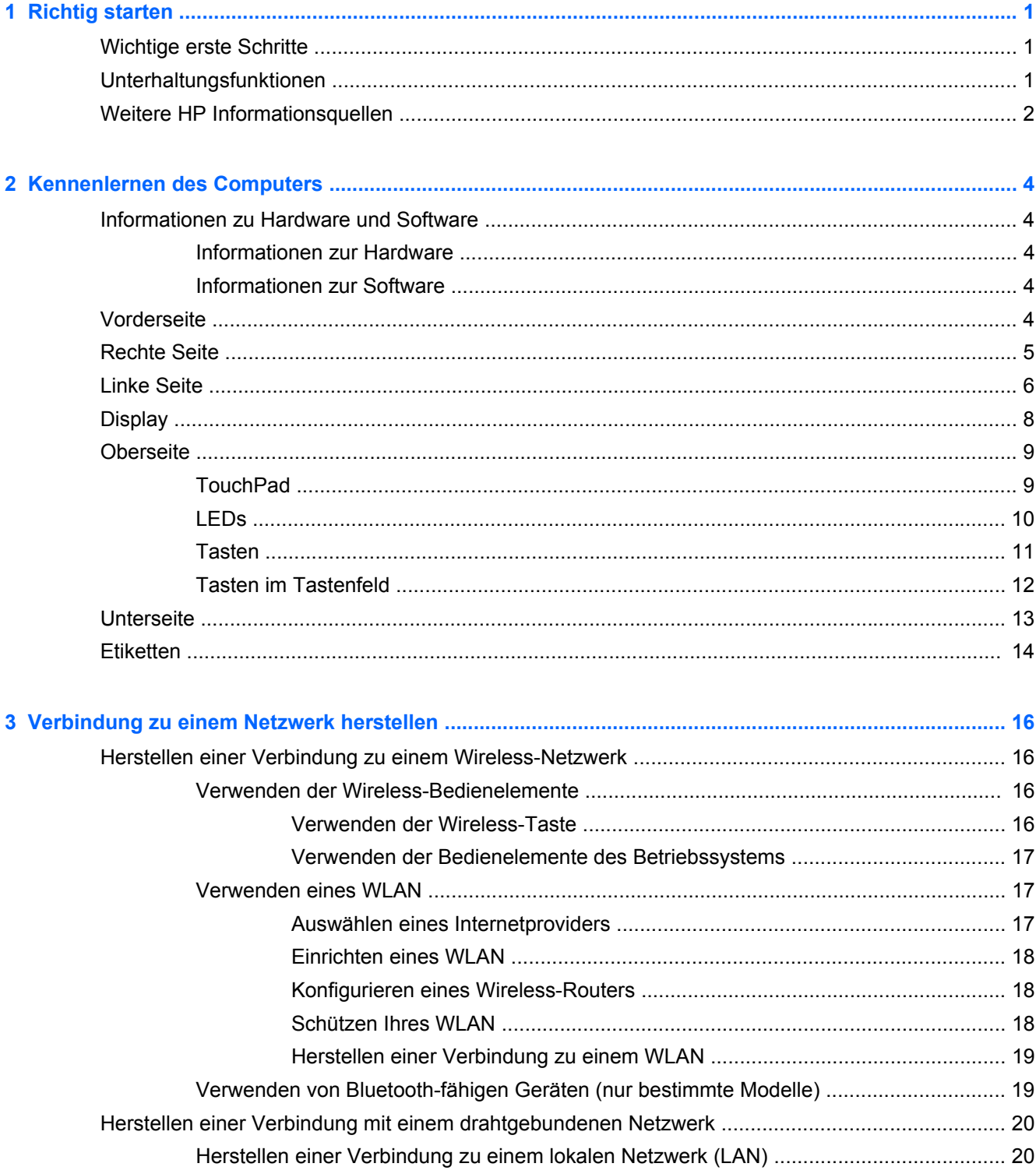

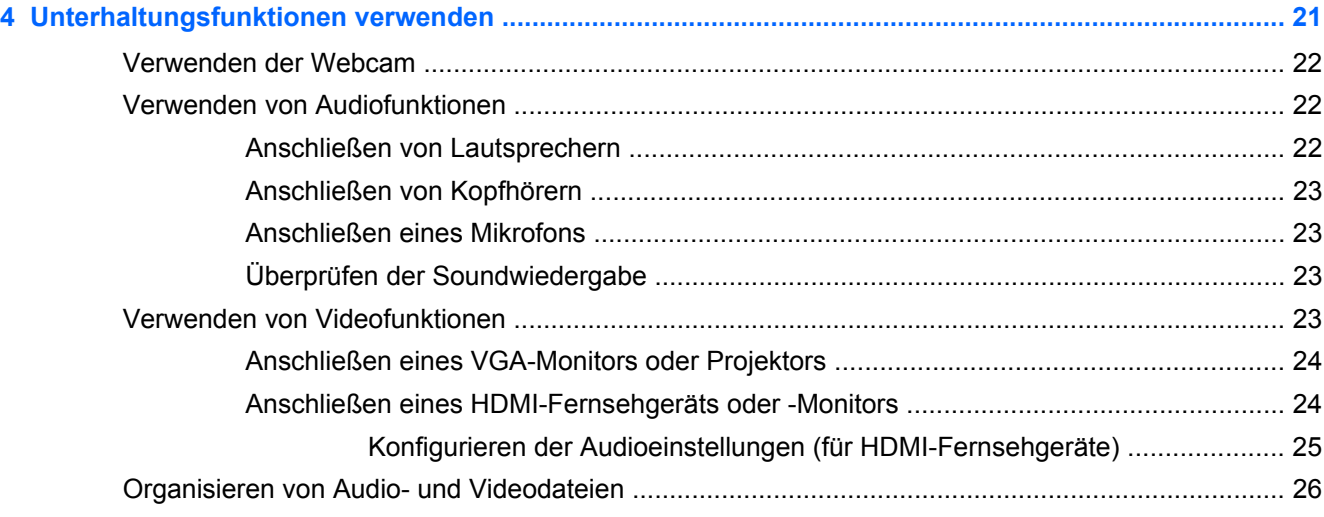

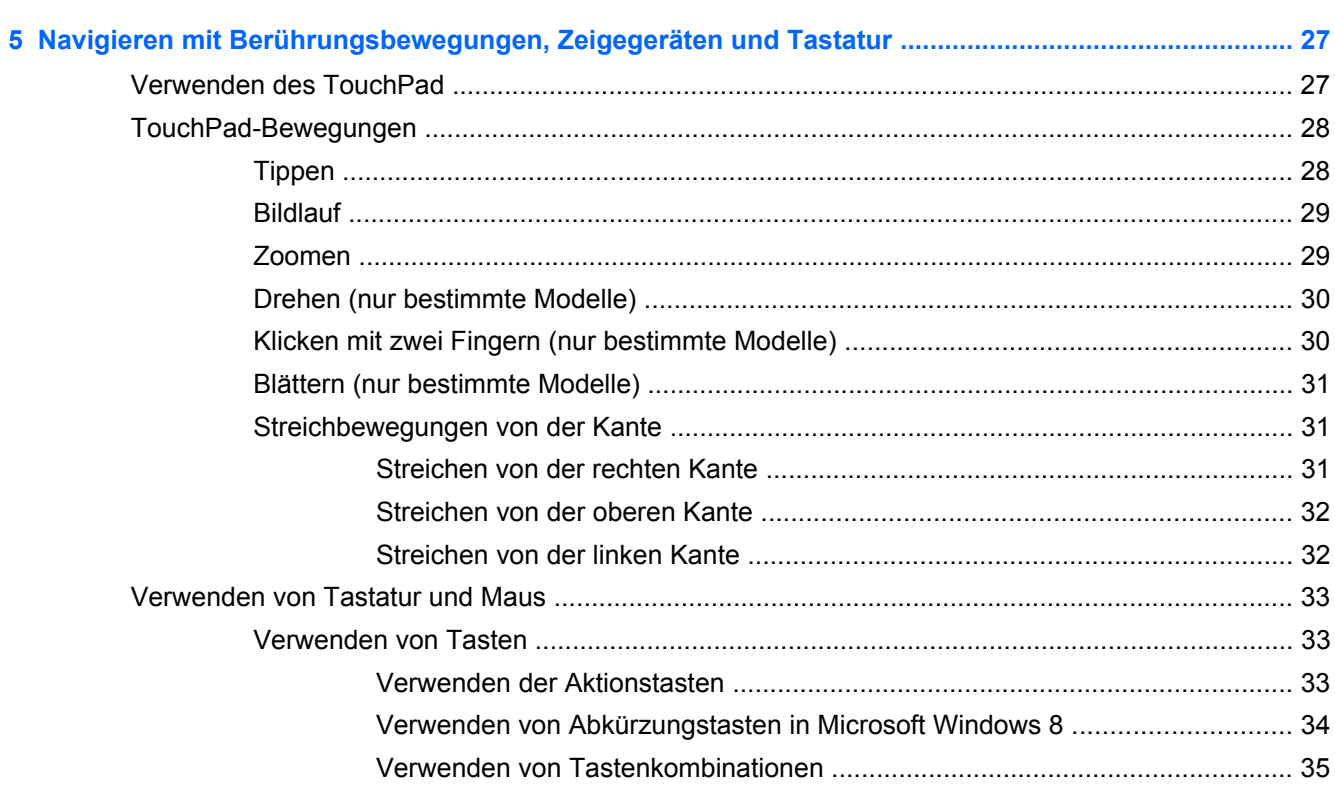

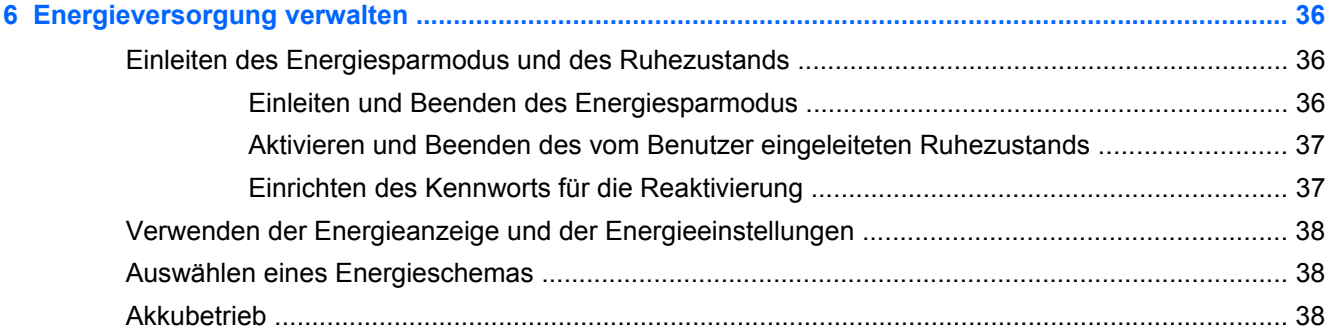

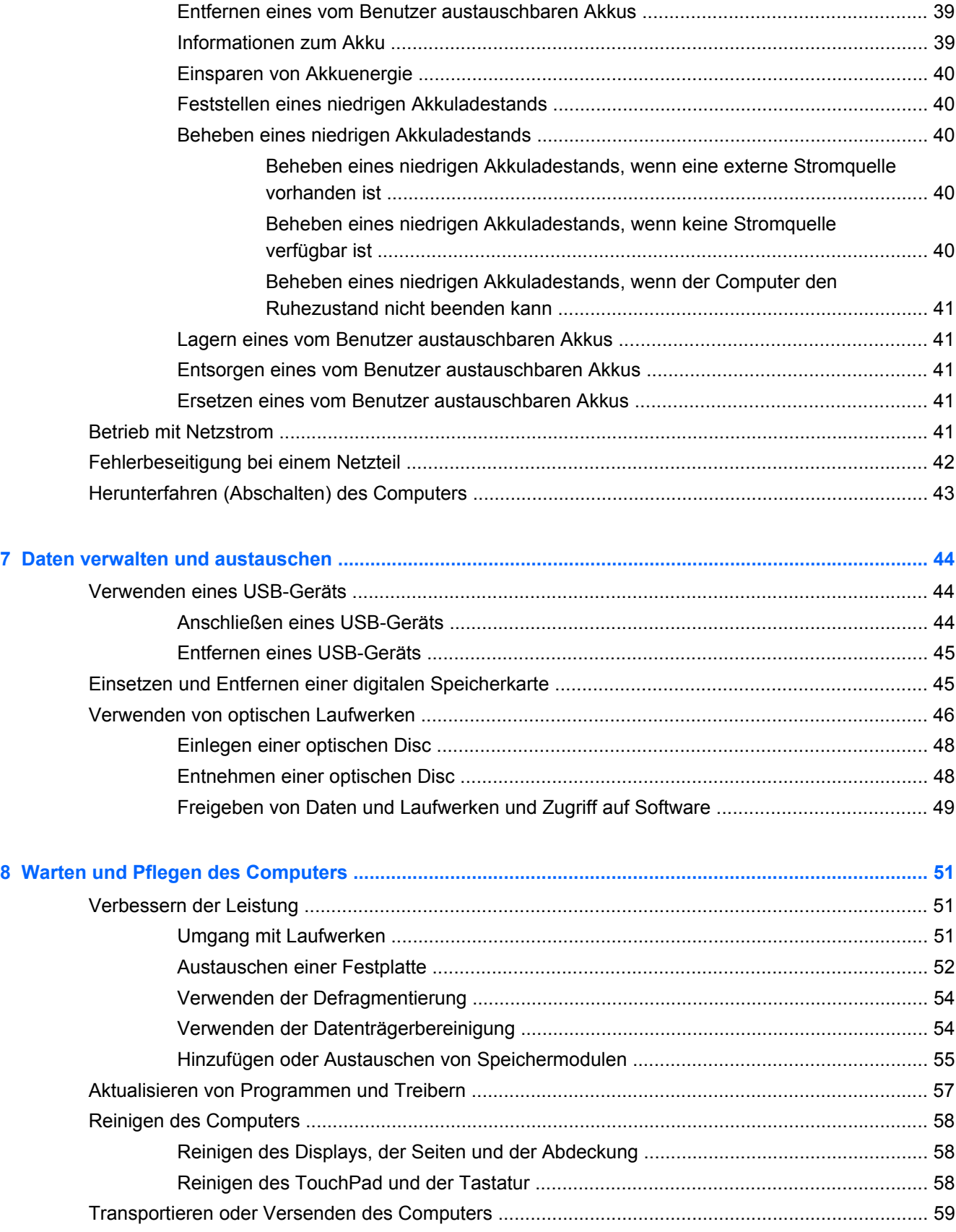

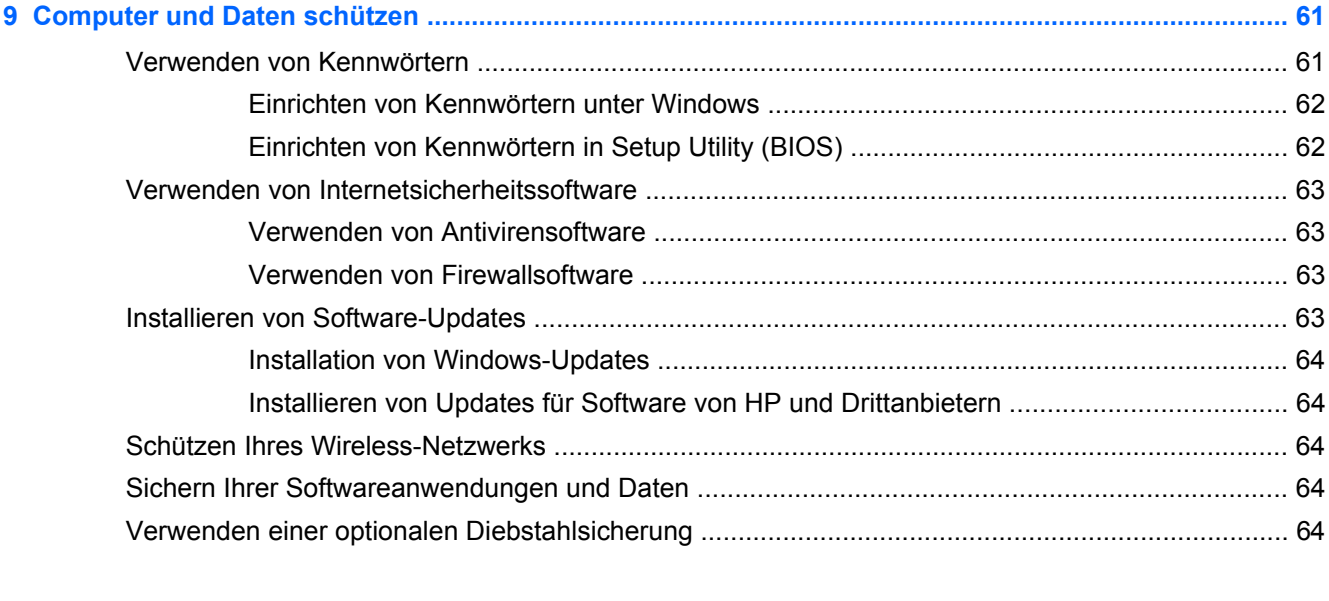

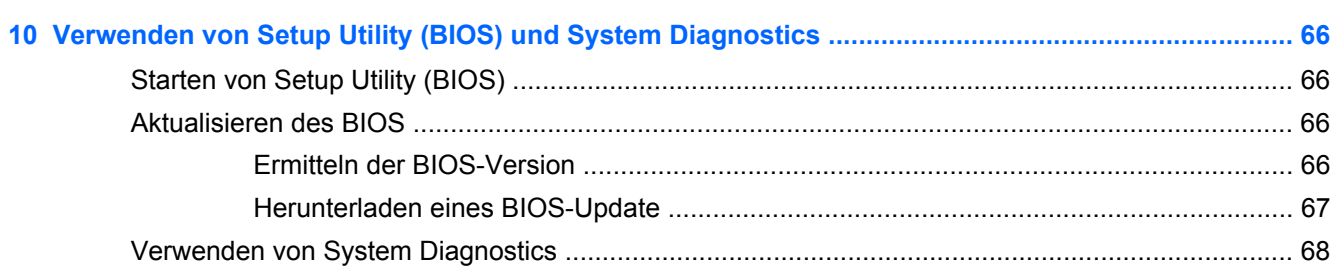

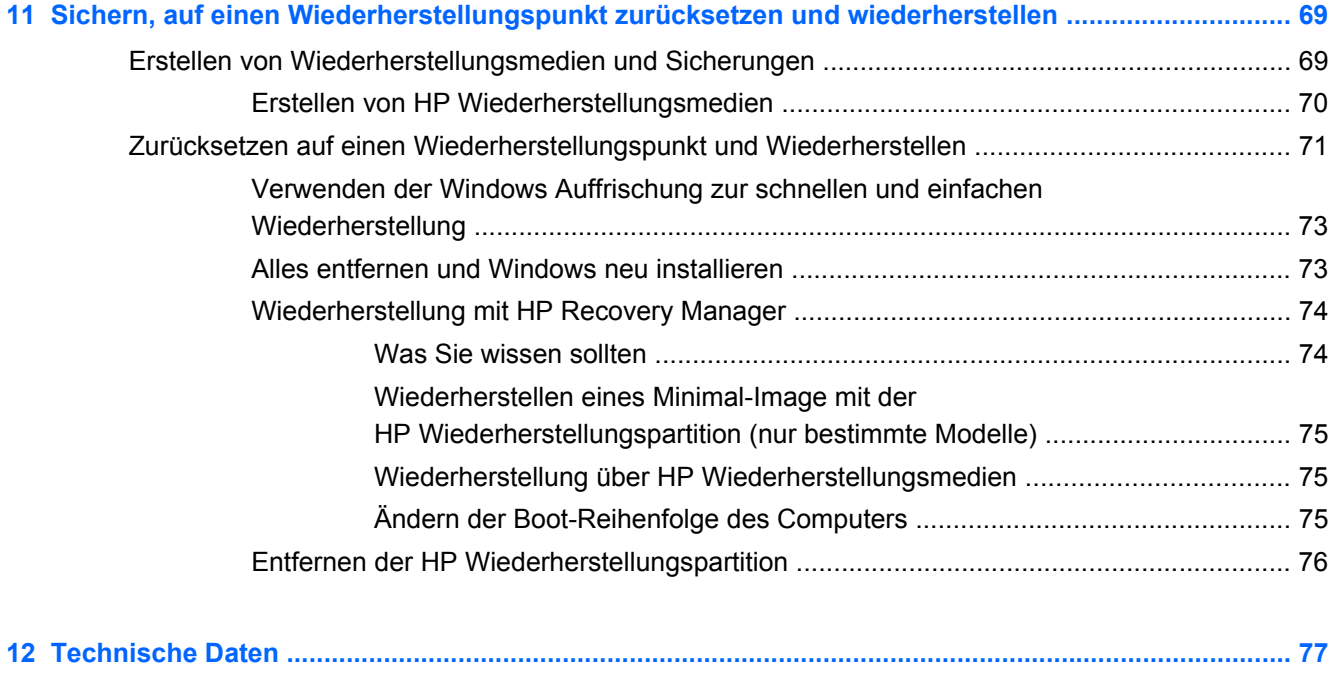

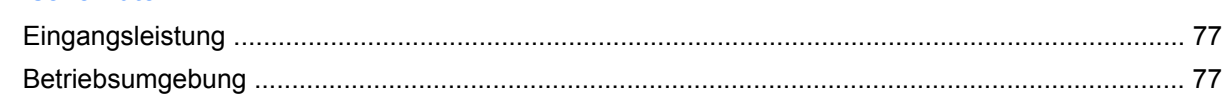

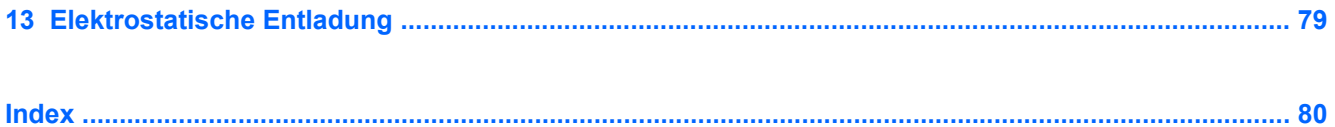

# <span id="page-10-0"></span>**1 Richtig starten**

Dieser Computer ist ein leistungsstarkes Produkt, das Ihnen bei Arbeit und Unterhaltung Freude bereiten wird. Damit Sie Ihren Computer optimal nutzen können, enthält dieses Kapitel Informationen über wichtige erste Schritte nach der Einrichtung des Computers sowie Einzelheiten zu den Unterhaltungsfunktionen des Computers. Außerdem erfahren Sie, wo Sie weitere Informationsquellen von HP finden.

### **Wichtige erste Schritte**

Führen Sie nach dem Einrichten und Registrieren des Computers folgende Schritte aus, um Ihren Computer zu schützen:

● Nehmen Sie sich eine Minute Zeit, um sich im Handbuch *Windows 8 Basics* (Grundlagen von Windows 8) mit den neuen Windows® Funktionen vertraut zu machen.

**TIPP:** Um von einer offenen App oder dem Windows Desktop schnell zum Startbildschirm

zurückzukehren, drücken Sie die **Windows Logo Taste** auf Ihrer Tastatur. Nochmaliges

Drücken der Windows Logo Taste bringt Sie zum vorherigen Bildschirm zurück.

- Stellen Sie eine Verbindung zu einem kabelgebundenen oder Wireless-Netzwerk her, sofern dies nicht bereits geschehen ist. Nähere Informationen finden Sie unter ["Verbindung zu einem](#page-25-0) [Netzwerk herstellen" auf Seite 16](#page-25-0).
- Machen Sie sich mit der Hardware und der Software des Computers vertraut. Informationen hierzu finden Sie unter ["Kennenlernen des Computers" auf Seite 4](#page-13-0) und ["Unterhaltungsfunktionen verwenden" auf Seite 21.](#page-30-0)
- Aktualisieren oder erwerben Sie Antivirensoftware. Weitere Informationen finden Sie unter ["Verwenden von Antivirensoftware" auf Seite 63.](#page-72-0)
- Sichern Sie Ihre Festplatte, indem Sie Wiederherstellungs-Discs oder ein Wiederherstellungs-Flash-Laufwerk erstellen. Siehe ["Sichern, auf einen Wiederherstellungspunkt zurücksetzen und](#page-78-0) [wiederherstellen" auf Seite 69](#page-78-0).

### **Unterhaltungsfunktionen**

- Sie wissen sicher, dass Sie auf dem Computer YouTube-Videos ansehen können. Aber wussten Sie schon, dass Sie Ihren Computer auch an ein Fernsehgerät anschließen und das Video auf dem Fernsehbildschirm ansehen können? Weitere Informationen finden Sie unter ["Anschließen](#page-33-0) [eines HDMI-Fernsehgeräts oder -Monitors" auf Seite 24.](#page-33-0)
- Sie wissen sicher, dass Sie über den Computer Musik wiedergeben können. Aber wussten Sie schon, dass Sie auch Live-Radiosendungen auf den Computer übertragen und Musik- oder Gesprächsbeiträge aus aller Welt anhören können? Siehe ["Verwenden von Audiofunktionen"](#page-31-0) [auf Seite 22](#page-31-0).
- Sie wissen sicher, dass Sie mit Microsoft Anwendungen beeindruckende Präsentationen erstellen können. Aber wussten Sie schon, dass Sie auch einen Projektor anschließen können, um Ihre Ideen einem Publikum zu präsentieren? Siehe ["Anschließen eines VGA-Monitors oder](#page-33-0) [Projektors" auf Seite 24.](#page-33-0)

### <span id="page-11-0"></span>**Weitere HP Informationsquellen**

In den *Setup-Anleitungen* haben Sie bereits erfahren, wie der Computer hochgefahren wird und wo sich dieses Handbuch befindet. Diese Tabelle hilft Ihnen dabei, Produktinformationen, Anleitungen und sonstige Informationen zu finden.

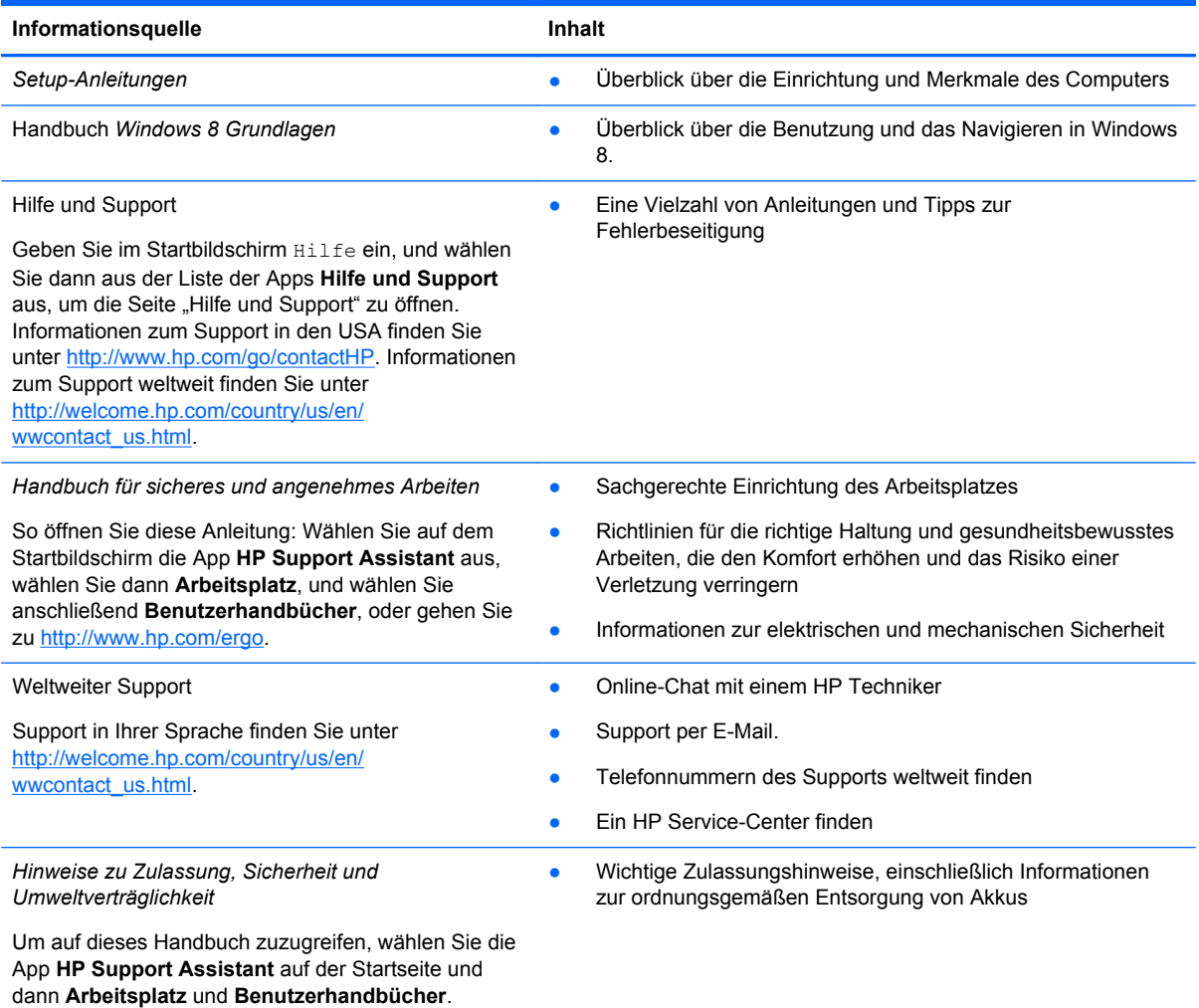

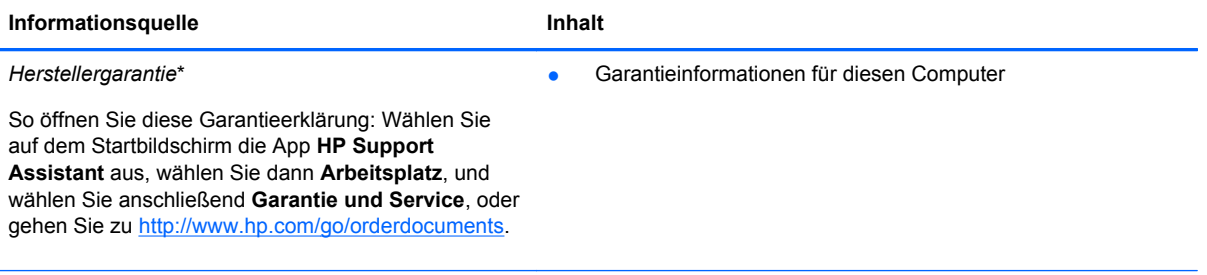

\*Die HP Herstellergarantie für Ihr Produkt finden Sie zusammen mit den Benutzerhandbüchern auf Ihrem Computer und/ oder auf der CD/DVD im Versandkarton. In einigen Ländern/Regionen ist möglicherweise eine gedruckte HP Herstellergarantie im Versandkarton enthalten. In Ländern/Regionen, in denen keine gedruckte Garantieerklärung im Lieferumfang enthalten ist, können Sie diese unter <http://www.hp.com/go/orderdocuments>anfordern oder schreiben Sie an:

- **Nordamerika**: Hewlett-Packard, MS POD, 11311 Chinden Blvd., Boise, ID 83714, USA
- **Europa, Naher Osten, Afrika**: Hewlett-Packard, POD, Via G. Di Vittorio, 9, 20063, Cernusco s/Naviglio (MI), Italien
- **Asien/Pazifikraum**: Hewlett-Packard, POD, P.O. Box 200, Alexandra Post Office, Singapur 911507

Bitte geben Sie die Produkt-Bestellnummer, den Garantiezeitraum (befindet sich auf dem Service-Etikett), Ihren Namen und Ihre Postanschrift an, wenn Sie eine gedruckte Version Ihrer Garantieerklärung anfordern.

**WICHTIG:** Senden Sie Ihr HP Produkt NICHT an die oben aufgeführten Adressen zurück. Informationen zum Support in den USA finden Sie unter [http://www.hp.com/go/contactHP.](http://www.hp.com/go/contactHP) Informationen zum Support weltweit finden Sie unter [http://welcome.hp.com/country/us/en/wwcontact\\_us.html](http://welcome.hp.com/country/us/en/wwcontact_us.html).

# <span id="page-13-0"></span>**2 Kennenlernen des Computers**

### **Informationen zu Hardware und Software**

#### **Informationen zur Hardware**

So finden Sie heraus, welche Hardware in Ihrem Computer installiert ist:

- **1.** Geben Sie auf dem Startbildschirm s ein, und wählen Sie dann **Systemsteuerung**.
- 2. Wählen Sie System und Sicherheit, und klicken Sie dann im Bereich "System" auf Geräte-**Manager**.

Eine Liste aller im Computer installierten Geräte wird angezeigt.

#### **Informationen zur Software**

Wenn Sie wissen wollen, welche Software auf Ihrem Computer installiert ist, klicken Sie auf der Startseite mit der rechten Maustaste oder streifen Sie vom oberen Rand des TouchPads zur Mitte, um die App-Leiste anzuzeigen, und klicken Sie dann auf das Symbol **Alle Apps**.

### **Vorderseite**

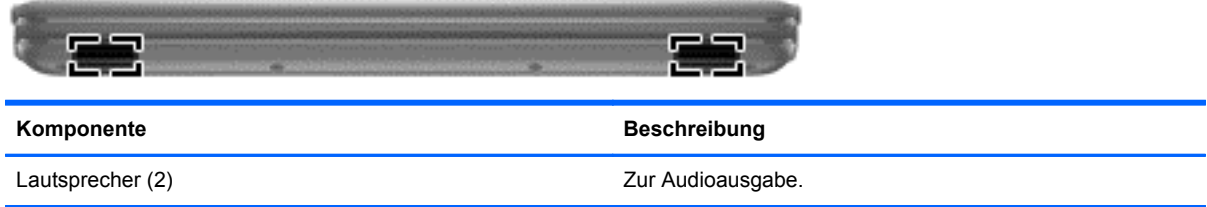

### <span id="page-14-0"></span>**Rechte Seite**

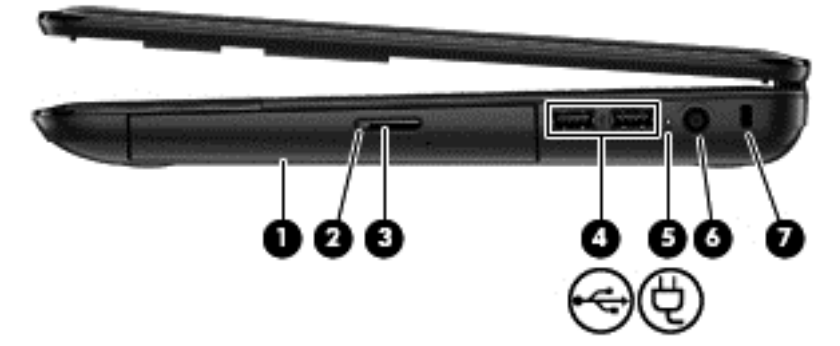

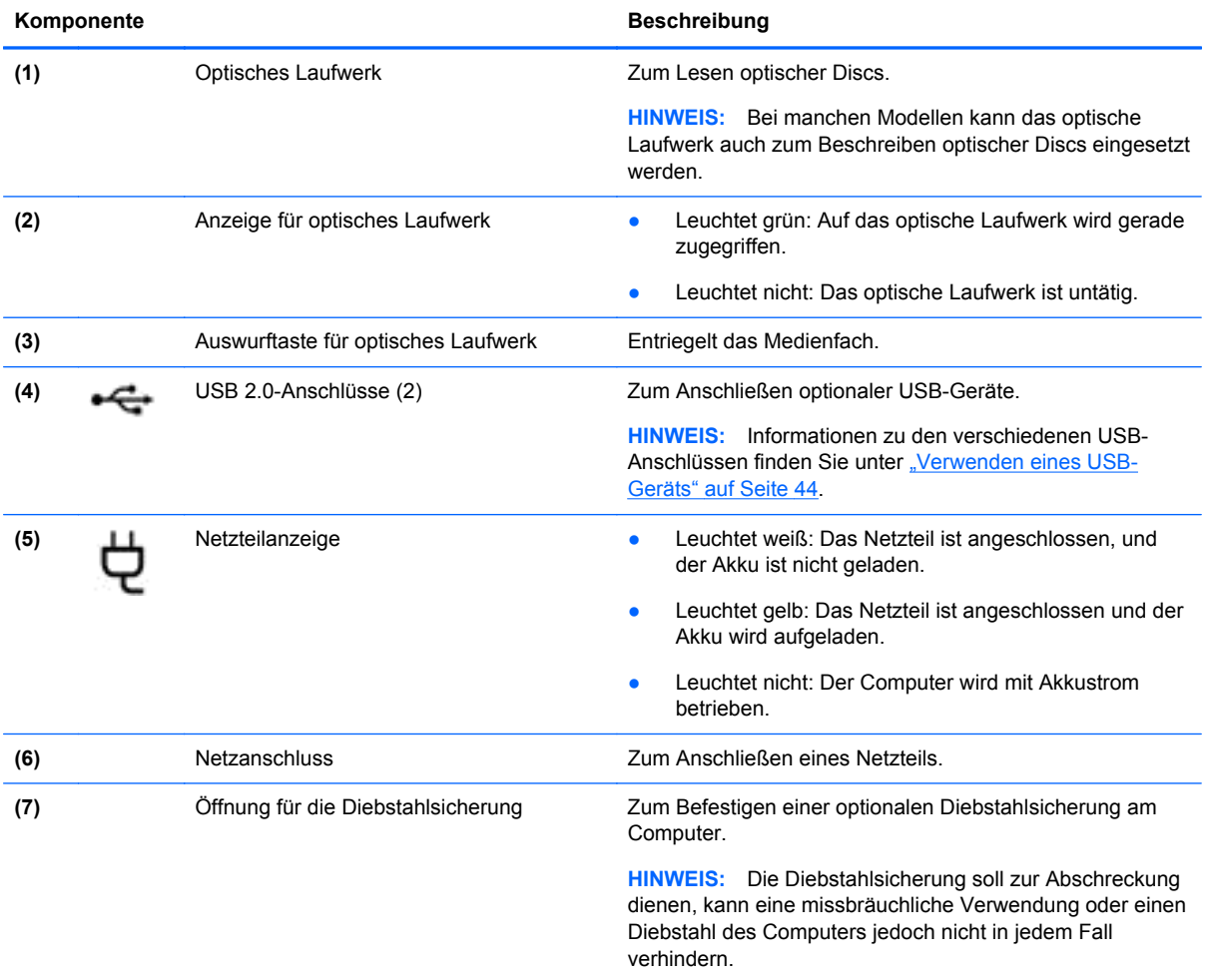

### <span id="page-15-0"></span>**Linke Seite**

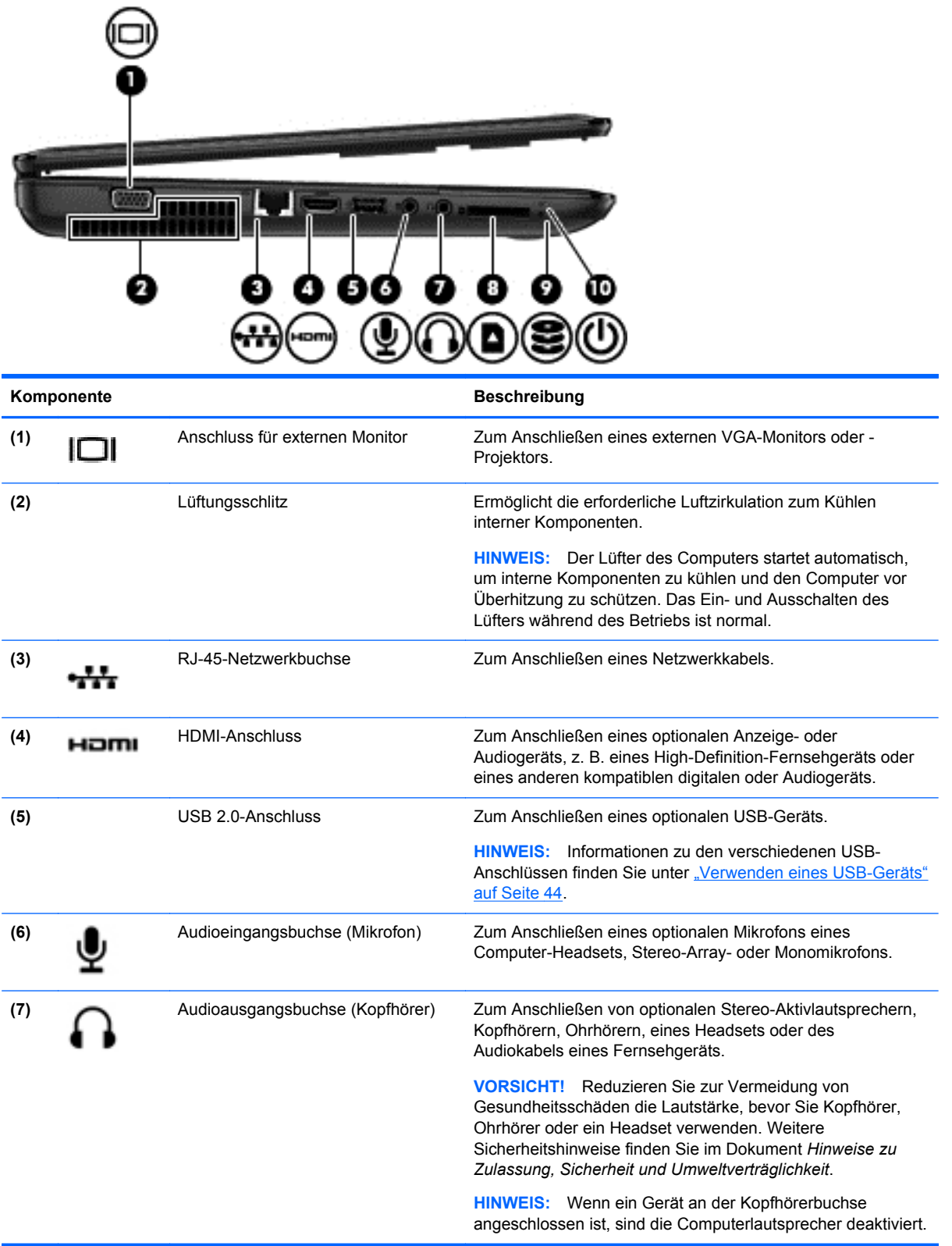

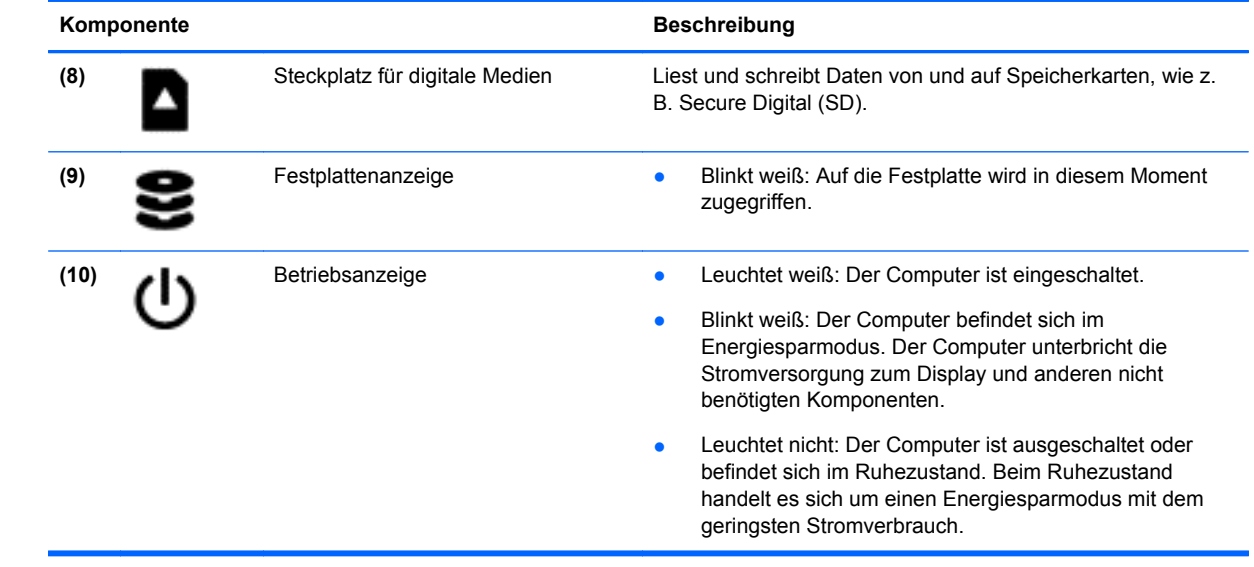

### <span id="page-17-0"></span>**Display**

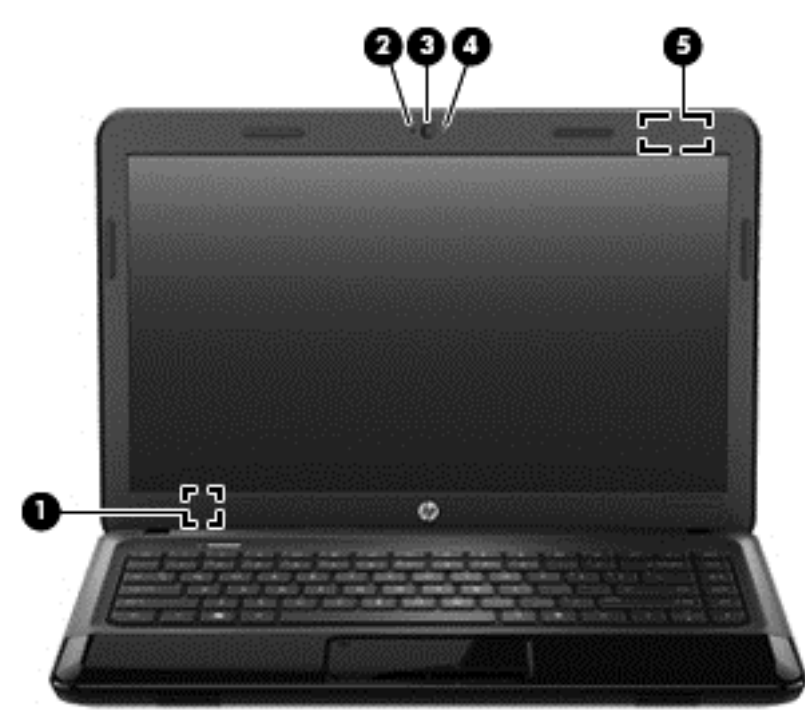

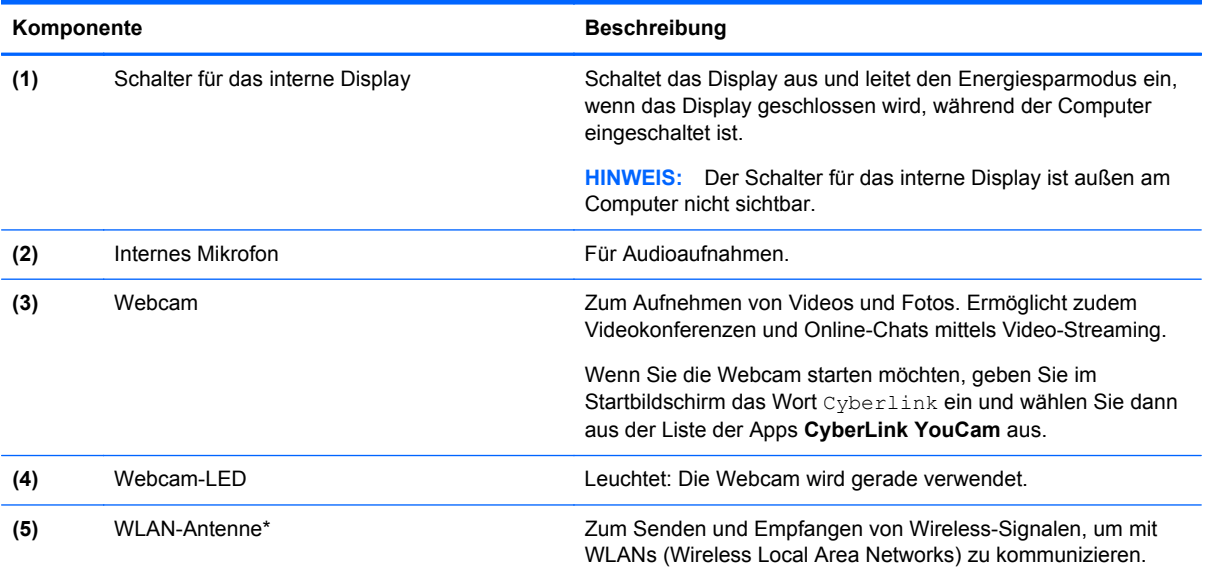

\*Die Antenne ist außen am Computer nicht sichtbar. Achten Sie im Sinne einer optimalen Übertragung darauf, dass sich keine Gegenstände in unmittelbarer Umgebung der Antenne befinden. Zulassungshinweise für Wireless-Geräte finden Sie im Dokument *Hinweise zu Zulassung, Sicherheit und Umweltverträglichkeit* im entsprechenden Abschnitt für Ihr Land bzw. Ihre Region. Diese Hinweise finden Sie unter Hilfe und Support. Geben Sie im Startbildschirm Hilfe ein, und wählen Sie dann aus der Liste der Apps Hilfe und Support aus, um die Seite "Hilfe und Support" zu öffnen.

## <span id="page-18-0"></span>**Oberseite**

### **TouchPad**

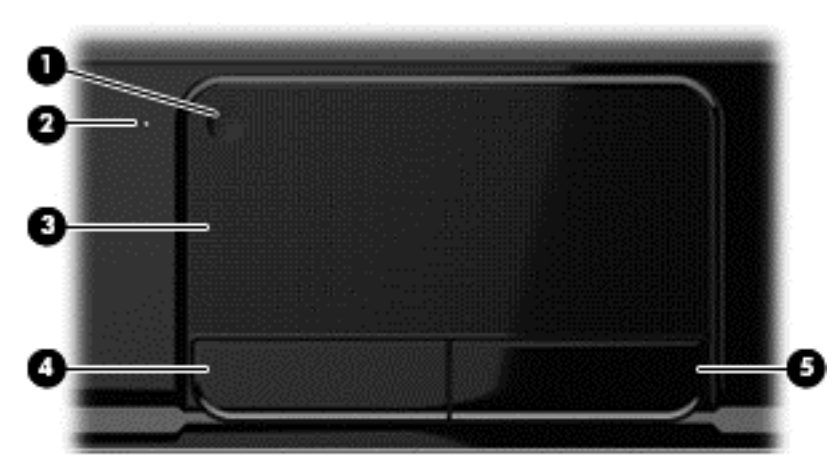

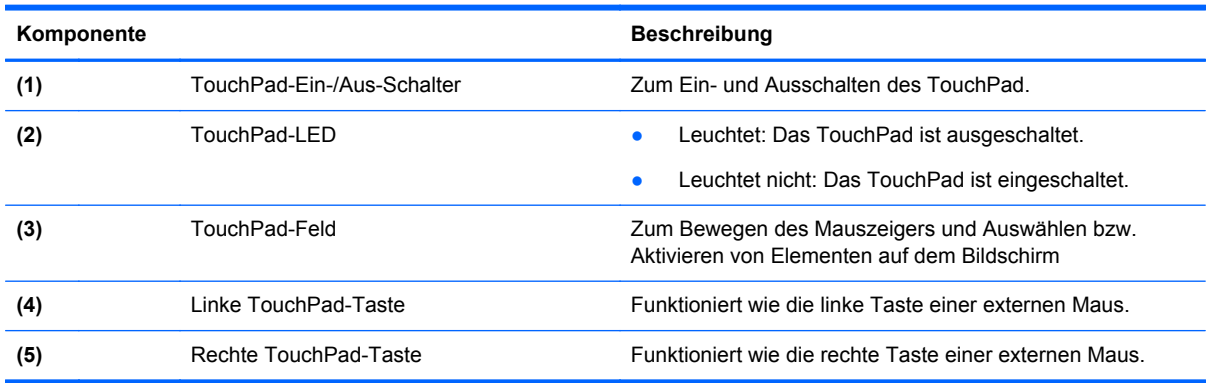

<span id="page-19-0"></span>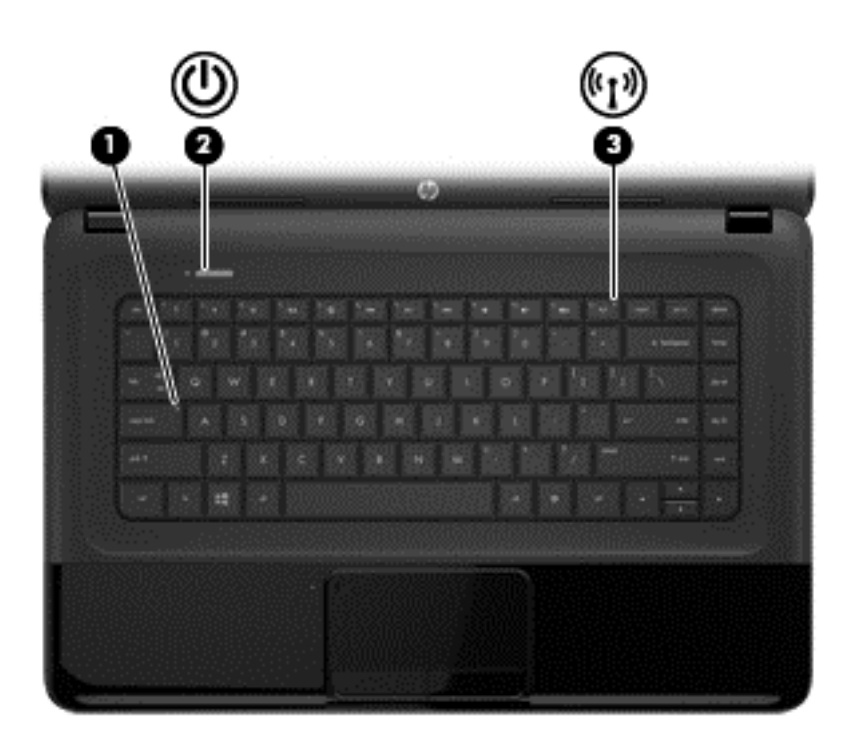

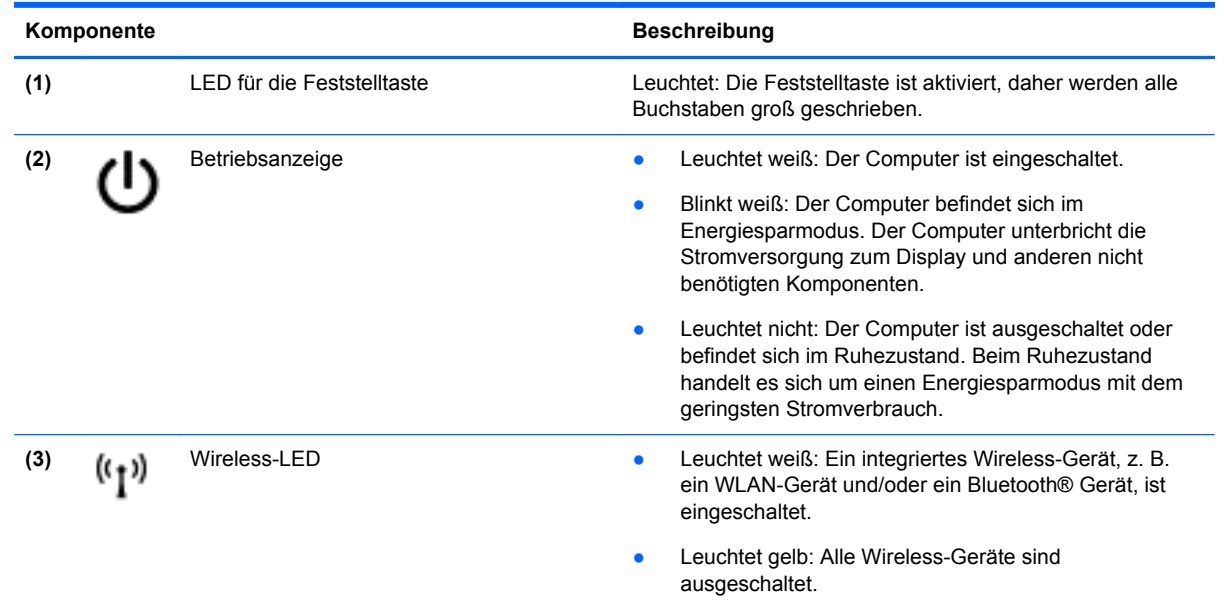

#### <span id="page-20-0"></span>**Tasten**

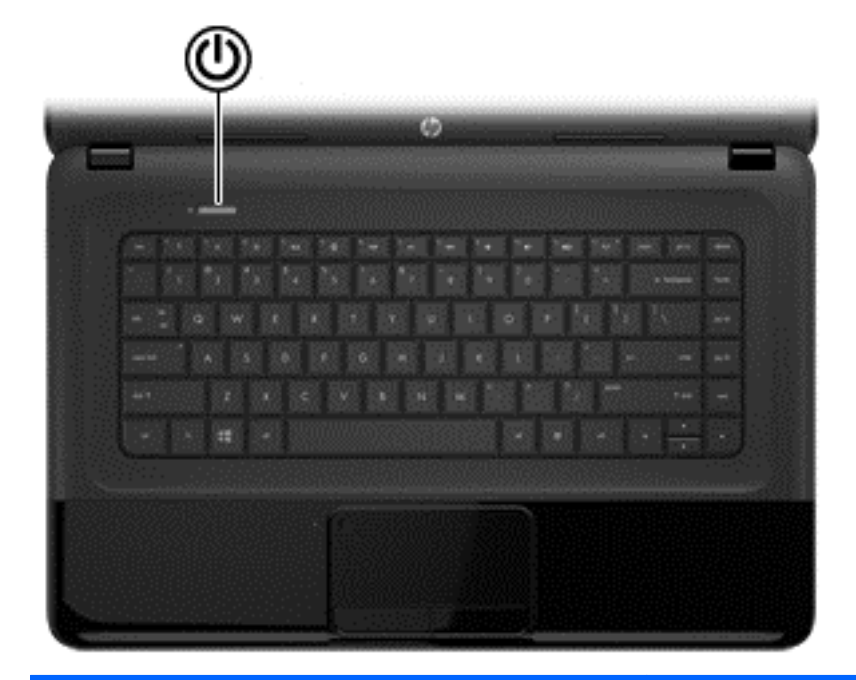

#### Komponente **Beschreibung**

- Betriebstaste **Betriebstaste All and Sie Exception Computer ausgeschaltet ist, drücken Sie Betriebstaste** diese Taste, um ihn einzuschalten.
	- Wenn sich der Computer im Energiesparmodus befindet, drücken Sie kurz diese Taste, um den Energiesparmodus zu beenden.
	- Wenn sich der Computer im Ruhezustand befindet, drücken Sie kurz diese Taste, um den Ruhezustand zu beenden.

**ACHTUNG:** Wenn Sie die Betriebstaste gedrückt halten, gehen nicht gespeicherte Daten verloren.

Wenn der Computer nicht mehr reagiert und keine Möglichkeit mehr besteht, ihn über Microsoft® Windows herunterzufahren, halten Sie die Betriebstaste mindestens 5 Sekunden lang gedrückt, um den Computer auszuschalten.

So erhalten Sie weitere Informationen zu den Energieeinstellungen:

- **1.** Geben Sie auf der Startseite Energieoptionen ein.
- **2.** Klicken Sie auf **Einstellungen**, und wählen Sie dann aus den angezeigten Optionen **Energieoptionen** aus oder lesen Sie ["Energieversorgung verwalten"](#page-45-0) [auf Seite 36.](#page-45-0)

### <span id="page-21-0"></span>**Tasten im Tastenfeld**

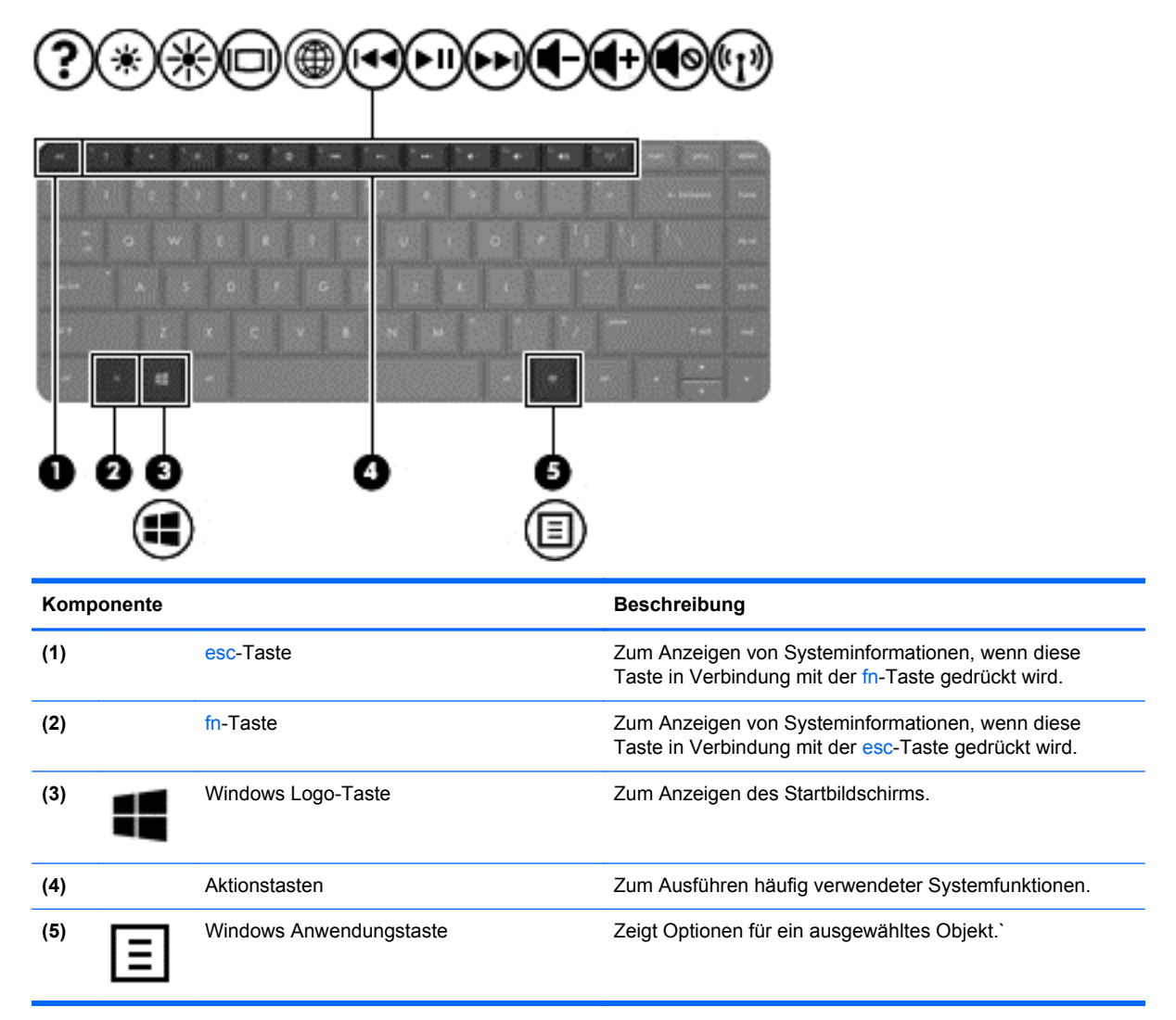

### <span id="page-22-0"></span>**Unterseite**

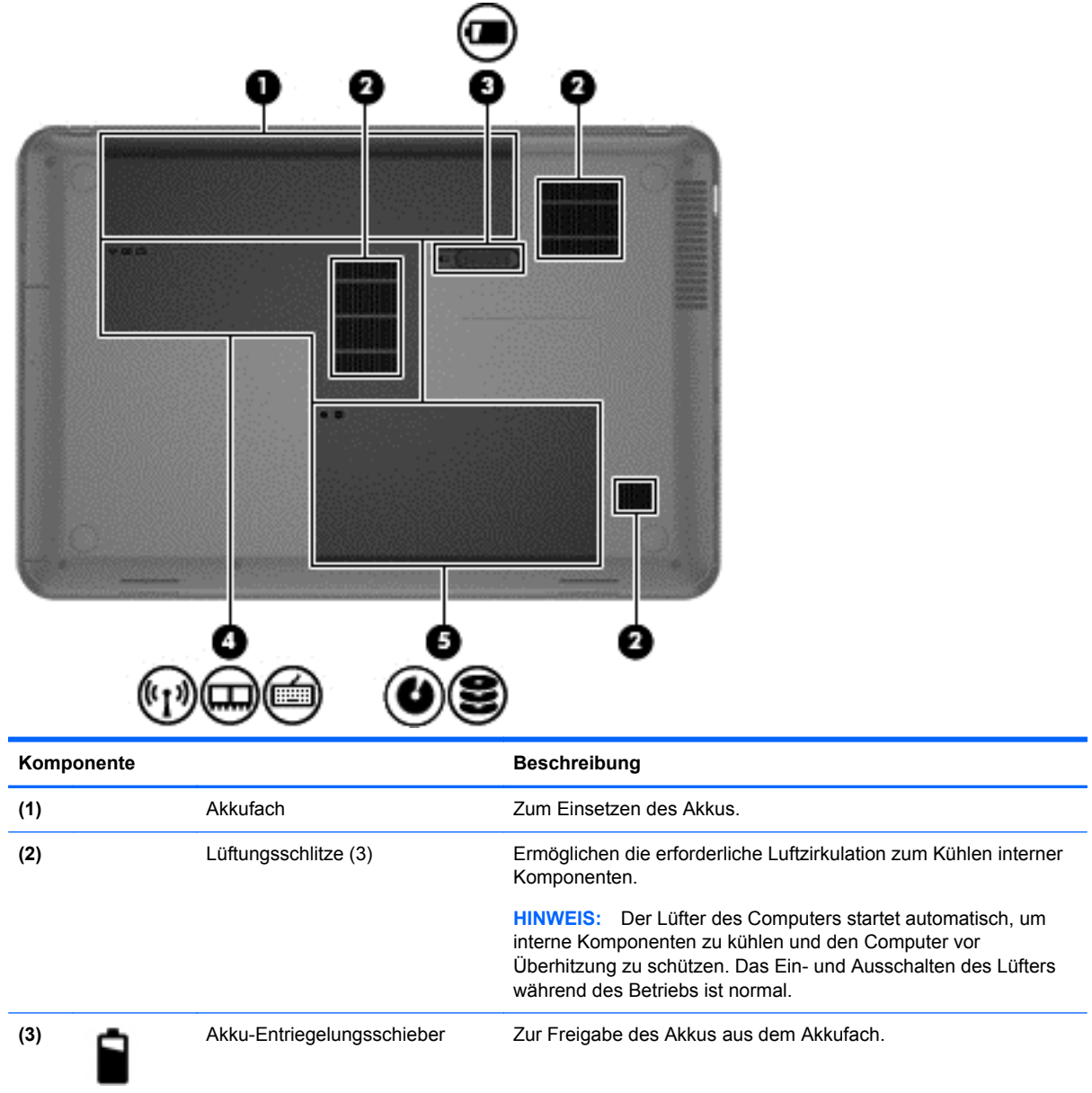

<span id="page-23-0"></span>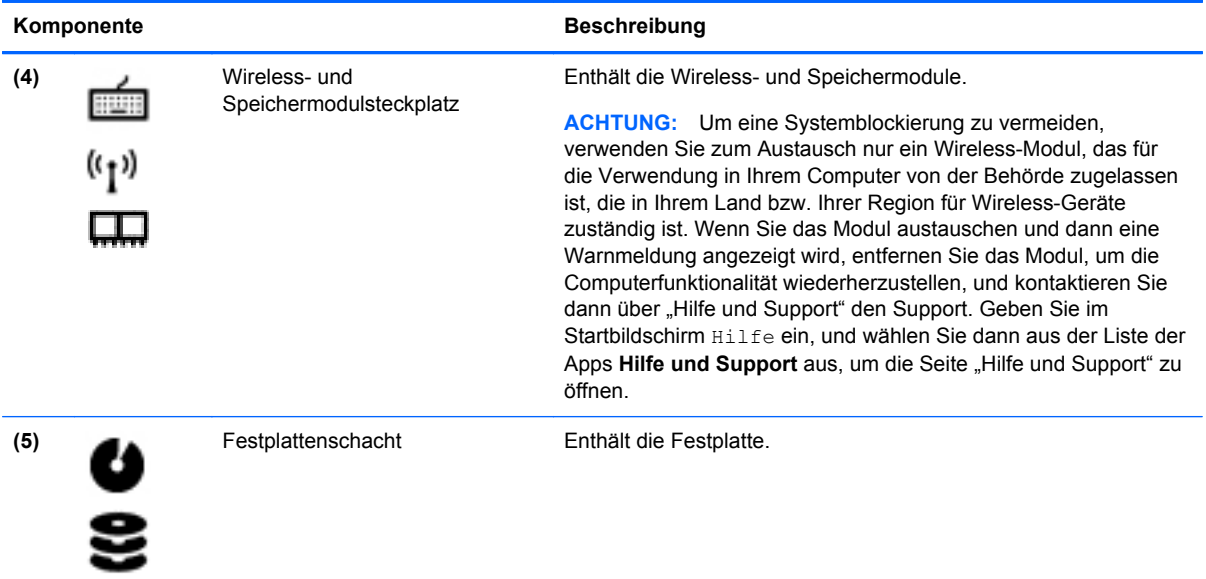

### **Etiketten**

Die am Computer angebrachten Etiketten enthalten Informationen, die Sie möglicherweise für die Fehlerbeseitigung benötigen oder wenn Sie den Computer auf Auslandsreisen mitnehmen. Die Etiketten befinden sich an leicht zugänglichen Stellen.

Service-Etikett – Enthält wichtige Informationen, einschließlich:

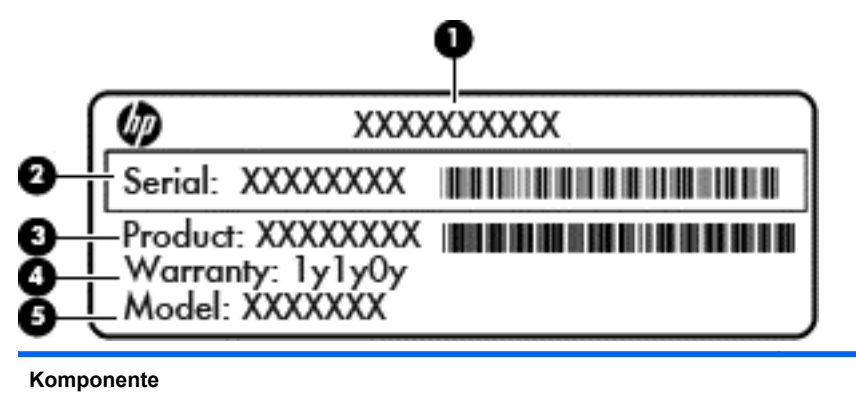

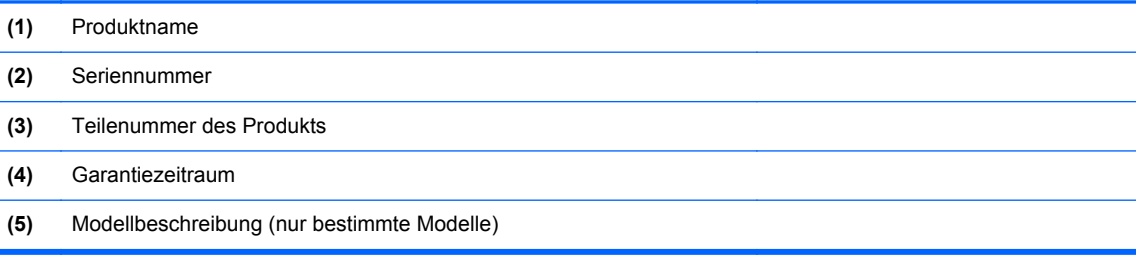

Halten Sie diese Angaben bereit, wenn Sie sich an den Support wenden. Das Service-Etikett befindet sich auf der Unterseite des Computers.

- Zulassungsetikett Enthält Zulassungsinformationen für den Computer. Das Zulassungsetikett ist innen im Akkufach angebracht.
- Zulassungsetikett oder -etiketten für Wireless-Geräte Enthalten Informationen zu optionalen Wireless-Geräten und die amtlichen Zulassungssymbole für einige Länder oder Regionen, in denen die Geräte für die Verwendung zugelassen sind. Wenn das Computermodell ein oder mehrere Wireless-Geräte enthält, ist mindestens ein Zulassungsetikett im Lieferumfang des Computers enthalten. Eventuell benötigen Sie diese Informationen, wenn Sie den Computer auf Auslandsreisen mitnehmen. Die Zulassungsetiketten für Wireless-Geräte sind innen im Akkufach angebracht.

# <span id="page-25-0"></span>**3 Verbindung zu einem Netzwerk herstellen**

Sie können den Computer überallhin mitnehmen. Aber auch von zu Hause aus können Sie die Welt erkunden und über Ihren Computer und eine LAN- oder WLAN-Netzwerkverbindung auf Millionen von Websites zugreifen. In diesem Kapitel erfahren Sie, wie Sie sich mit dieser virtuellen Welt verbinden können.

### **Herstellen einer Verbindung zu einem Wireless-Netzwerk**

Mit der Wireless-Technologie werden Daten nicht mehr über Kabel, sondern über Funkwellen übertragen. Ihr Computer ist möglicherweise mit einem oder mehreren der folgenden Wireless-Geräte ausgestattet:

- WLAN (Wireless Local Area Network, lokales Wireless-Netzwerk)-Gerät Stellt eine Verbindung zwischen dem Computer und lokalen Wireless-Netzwerken (auch Wi-Fi-Netzwerke, Wireless-LANs oder WLANs genannt) in Unternehmen, bei Ihnen zu Hause und an öffentlichen Plätzen wie Flughäfen, Restaurants, Cafés, Hotels und Universitäten her. In einem WLAN erfolgt der Datenaustausch zwischen dem Wireless-Gerät in Ihrem Computer und einem Wireless-Router oder Wireless-Access Point.
- Bluetooth Gerät Erstellt ein PAN (Personal Area Network) zur Kommunikation mit anderen Bluetooth-fähigen Geräten wie Computern, Telefonen, Druckern, Headsets, Lautsprechern und Kameras. In einem PAN kommuniziert jedes Gerät direkt mit anderen Geräten. Die Geräte müssen sich in geringer Entfernung voneinander befinden (ca. 10 Meter).

Weitere Informationen zur Wireless-Technologie finden Sie in den Informationen und den Website-Links unter Hilfe und Support. Geben Sie im Startbildschirm Hilfe ein, und wählen Sie dann aus der Liste der Apps **Hilfe und Support** aus, um die Seite "Hilfe und Support" zu öffnen.

#### **Verwenden der Wireless-Bedienelemente**

Sie können zur Steuerung der Wireless-Geräte in Ihrem Computer die folgenden Merkmale nutzen:

- Wireless-Taste oder Wireless-Schalter (in diesem Handbuch als Wireless-Taste bezeichnet)
- Bedienelemente des Betriebssystems

#### **Verwenden der Wireless-Taste**

Je nach Modell verfügt der Computer möglicherweise über eine Wireless-Taste, ein oder mehrere Wireless-Geräte und eine oder zwei Wireless-LEDs. Alle Wireless-Geräte in Ihrem Computer sind werksseitig aktiviert, d. h. die Wireless-LED leuchtet (weiß), wenn Sie den Computer einschalten.

Die Wireless-LED gibt Auskunft über den Wireless-Status des Computers. Sie zeigt nicht den Status einzelner Wireless-Geräte separat an. Wenn die Wireless-LED weiß leuchtet, ist mindestens ein Wireless-Gerät eingeschaltet. Wenn die Wireless-LED gelb leuchtet, sind alle Wireless-Geräte ausgeschaltet.

Da die Wireless-Geräte werksseitig aktiviert sind, können Sie mit der Wireless-Taste alle Wireless-Geräte gleichzeitig ein- und ausschalten.

#### <span id="page-26-0"></span>**Verwenden der Bedienelemente des Betriebssystems**

Das Netzwerk- und Freigabecenter ermöglicht die Einrichtung einer Verbindung oder eines Netzwerks, die Verbindung mit einem Netzwerk, die Verwaltung von Wireless-Netzwerken sowie die Diagnose und Behebung von Netzwerkproblemen.

So verwenden Sie die Bedienelemente des Betriebssystems:

- **1.** Geben Sie im Startbildschirm Netzwerk und Freigabe ein.
- **2.** Klicken Sie auf **Einstellungen** und wählen Sie aus den angezeigten Optionen **Netzwerk- und Freigabecenter** aus.

Weitere Informationen hierzu finden Sie in Hilfe und Support. Geben Sie im Startbildschirm Hilfe ein, und wählen Sie dann aus der Liste der Apps Hilfe und Support aus, um die Seite "Hilfe und Support" zu öffnen.

#### **Verwenden eines WLAN**

Mithilfe eines WLAN-Geräts können Sie auf ein WLAN (Wireless Local Area Network, Wireless-Netzwerk) zugreifen, das aus anderen Computern und Zubehör besteht, die per Wireless-Router oder Wireless-Access Point verbunden sind.

**HINWEIS:** Die Begriffe *Wireless-Router* und *Wireless-Access Point* werden oft synonym verwendet.

- Ein groß angelegtes WLAN, wie z. B. in einem Unternehmen, oder ein öffentliches WLAN, arbeitet in der Regel mit Wireless-Access Points, die eine große Anzahl an Computern und Zubehör verbinden und kritische Netzwerkfunktionen voneinander trennen können.
- WLANs im Heimbereich oder kleinen Büros verwenden in der Regel einen Wireless-Router, der mehrere wireless-fähige und drahtgebundene Computer in die Lage versetzt, eine Internetverbindung, einen Drucker und Dateien gemeinsam zu nutzen, ohne dass dazu zusätzliche Hardware oder Software erforderlich ist.

Um das WLAN-Gerät in Ihrem Computer verwenden zu können, müssen Sie eine Verbindung zu einer WLAN-Infrastruktur herstellen (diese wird von einem Serviceanbieter oder einem öffentlichen oder Firmennetzwerk bereitgestellt).

#### **Auswählen eines Internetproviders**

Bevor Sie eine Verbindung zum Internet herstellen können, müssen Sie ein Konto bei einem Internetprovider (ISP) einrichten. Um einen Internetdienst und ein Modem zu erwerben, wenden Sie sich an einen Internetprovider vor Ort. Der ISP unterstützt Sie beim Einrichten des Modems, beim Installieren eines Netzwerkkabels für den Anschluss des Wireless-Routers an das Modem und beim Testen des Internetdiensts.

**HINWEIS:** Von Ihrem Internetprovider erhalten Sie eine Benutzer-ID und ein Benutzerkennwort, mit denen Sie auf das Internet zugreifen können. Notieren Sie diese Informationen, und bewahren Sie sie an einem sicheren Ort auf.

#### <span id="page-27-0"></span>**Einrichten eines WLAN**

Sie benötigen die folgende Ausstattung, um ein Wireless-Netzwerk einzurichten und eine Internetverbindung herzustellen.

- Ein Breitbandmodem (DSL oder Kabel) **(1)** sowie eine Hochgeschwindigkeits-Internetanbindung über einen Internetprovider
- Einen Wireless-Router **(2)** (separat zu erwerben)
- Einen wireless-fähigen Computer **(3)**

**HINWEIS:** Einige Modems verfügen über einen integrierten Wireless-Router. Fragen Sie bei Ihrem Internetprovider nach, welche Art von Modem Sie haben.

Die Abbildung zeigt ein Beispiel einer Wireless-Netzwerk-Installation mit Internetanschluss.

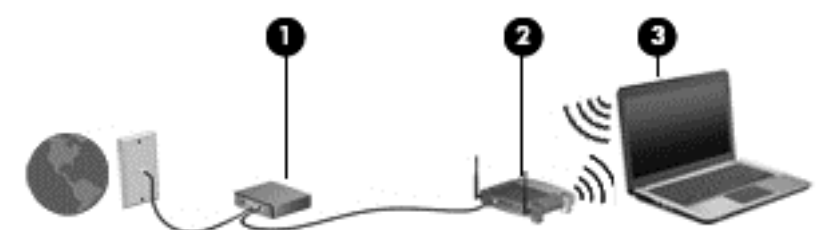

Mit zunehmendem Netzwerkumfang können weitere wireless-fähige und drahtgebundene Computer für den Internetzugang an das Netzwerk angeschlossen werden.

Wenn Sie Hilfe beim Einrichten Ihres WLAN benötigen, ziehen Sie die Dokumentation von Ihrem Router-Hersteller oder Internetprovider zu Rate.

#### **Konfigurieren eines Wireless-Routers**

Hilfe beim Einrichten eines WLAN finden Sie in den Informationen, die Sie vom Hersteller des Routers oder von Ihrem Internetprovider erhalten haben.

**HINWEIS:** Es wird empfohlen, Ihren neuen Wireless-Computer zuerst über das im Lieferumfang des Routers enthaltene Netzwerkkabel mit dem Router zu verbinden. Wenn der Computer erfolgreich eine Verbindung zum Internet herstellt, ziehen Sie das Kabel ab, und greifen Sie über Ihr Wireless-Netzwerk auf das Internet zu.

#### **Schützen Ihres WLAN**

Wenn Sie ein WLAN einrichten oder auf ein vorhandenes WLAN zugreifen, sollten Sie immer die Sicherheitsfunktionen aktivieren, um Ihr Netzwerk vor unberechtigtem Zugriff zu schützen. WLANs in öffentlichen Bereichen (Hotspots) wie Cafés und Flughäfen bieten möglicherweise keine Sicherheit. Wenn Sie hinsichtlich der Sicherheit Ihres Computers Bedenken haben, beschränken Sie Ihre Netzwerkaktivitäten auf nicht vertrauliche E-Mail-Korrespondenz und unbedenkliches Surfen im Internet.

Da Wireless-Funksignale auch außerhalb des Netzwerks gesendet werden, können andere WLAN-Geräte ungeschützte Signale empfangen. Treffen Sie folgende Vorsichtsmaßnahmen, um Ihr WLAN zu schützen:

Setzen Sie eine Firewall ein.

Eine Firewall überprüft Daten und Prozesse, die an Ihr Netzwerk gesendet werden, und blockt verdächtige Daten und Prozesse. Firewalls sind als Software oder Hardware erhältlich. In einigen Netzwerken werden beide Arten verwendet.

Verwenden Sie eine Wireless-Verschlüsselung.

<span id="page-28-0"></span>Bei der Wireless-Verschlüsselung werden Sicherheitseinstellungen zur Ver- und Entschlüsselung von Daten verwendet, die über das Netzwerk übertragen werden. Weitere Informationen hierzu finden Sie in Hilfe und Support. Geben Sie im Startbildschirm Hilfe ein, und wählen Sie dann aus der Liste der Apps Hilfe und Support aus, um die Seite "Hilfe und Support" zu öffnen.

#### **Herstellen einer Verbindung zu einem WLAN**

So stellen Sie eine Verbindung zu einem WLAN her:

- **1.** Stellen Sie sicher, dass das WLAN-Gerät eingeschaltet ist. Wenn das Gerät eingeschaltet ist, leuchtet die Wireless-LED weiß. Falls die LED gelb leuchtet, drücken Sie die Wireless-Taste.
- **2.** Klicken Sie auf das **Netzwerkstatus**-Symbol im Infobereich außen rechts in der Taskleiste.
- **3.** Wählen Sie Ihr WLAN in der Liste aus.
- **4.** Klicken Sie auf **Verbinden**.

Wenn auf Ihrem WLAN eine Sicherheitsfunktion aktiviert ist, werden Sie aufgefordert, einen Sicherheitscode einzugeben. Geben Sie den Code ein, und klicken Sie auf **OK**, um die Verbindung herzustellen.

- **HINWEIS:** Wenn keine WLANs angezeigt werden, befinden Sie sich nicht in der Reichweite eines Wireless-Routers oder eines Access Point.
- **HINWEIS:** Wenn das gewünschte WLAN nicht angezeigt wird, öffnen Sie das Netzwerk- und Freigabecenter. Geben Sie im Startbildschirm Netzwerk und Freigabe ein, um das Netzwerk- und Freigabecenter zu öffnen. Klicken Sie auf **Einstellungen** und wählen Sie aus den angezeigten Optionen **Netzwerk- und Freigabecenter** aus. Wählen Sie die Option **Neue Verbindung oder neues Netzwerk einrichten**. Eine Liste mit Optionen wird angezeigt, in der Sie manuell nach einem Netzwerk suchen und eine Verbindung herstellen oder eine neue Netzwerkverbindung erstellen können.

Nachdem die Verbindung hergestellt wurde, fahren Sie mit dem Mauszeiger über das Netzwerkstatussymbol im Infobereich außen rechts in der Taskleiste, um den Namen und den Status der Verbindung zu überprüfen.

**HINWEIS:** Der Funktionsbereich (Reichweite der Funksignale) schwankt je nach WLAN-Implementierung, Router-Hersteller und durch andere elektronische Geräte verursachten Störungen und je nach baulichen Hindernissen wie Wänden oder Decken.

#### **Verwenden von Bluetooth-fähigen Geräten (nur bestimmte Modelle)**

Ein Bluetooth-fähiges Gerät ermöglicht Wireless-Kommunikation auf kurzer Distanz und die Verbindung beispielsweise folgender elektronischer Geräte ohne die herkömmlichen Kabelverbindungen:

- Computer (Desktop, Notebook, Handheld)
- Telefone (Mobiltelefon, schnurloses Telefon, Smart Phone)
- Bildverarbeitungsgeräte (Drucker, Kamera)
- Audiogeräte (Headset, Lautsprecher)
- **Maus**

Bluetooth-fähige Geräte verfügen über Funktionen für Peer-to-Peer-Netzwerke, die den Aufbau eines PAN (Personal Area Network) mit Bluetooth-fähigen Geräten ermöglichen. Informationen über das

Konfigurieren und Verwenden von Bluetooth-fähigen Geräten finden Sie in der Hilfe zur Bluetooth-Software.

### <span id="page-29-0"></span>**Herstellen einer Verbindung mit einem drahtgebundenen Netzwerk**

Für eine LAN-Verbindung benötigen Sie ein Netzwerkkabel. Dieses ist separat erhältlich.

**VORSICHT!** Um Stromschlag- und Brandgefahr sowie eine Beschädigung der Geräte zu vermeiden, stecken Sie kein Modem- oder Telefonanschlusskabel in eine RJ-45-Netzwerkbuchse.

#### **Herstellen einer Verbindung zu einem lokalen Netzwerk (LAN)**

Verwenden Sie eine LAN-Verbindung, wenn Sie den Computer zu Hause direkt an einen Router anschließen möchten (statt über eine Wireless-Verbindung zu arbeiten), oder wenn Sie ihn mit einem vorhandenen Netzwerk im Büro verbinden möchten.

Die Herstellung einer Verbindung zu einem LAN erfordert ein achtpoliges RJ-45-Netzwerkkabel.

So schließen Sie das Netzwerkkabel an:

- **1.** Stecken Sie das Netzwerkkabel in die Netzwerkbuchse **(1)** des Computers.
- **2.** Stecken Sie das andere Ende des Netzwerkkabels in eine Netzwerkwandbuchse **(2)** oder einen Router.
- **HINWEIS:** Wenn das Netzwerkkabel über eine Schaltung zur Rauschunterdrückung **(3)** verfügt, die Störungen durch Rundfunk- und Fernsehempfang verhindert, schließen Sie das Kabelende mit der Schaltung am Computer an.

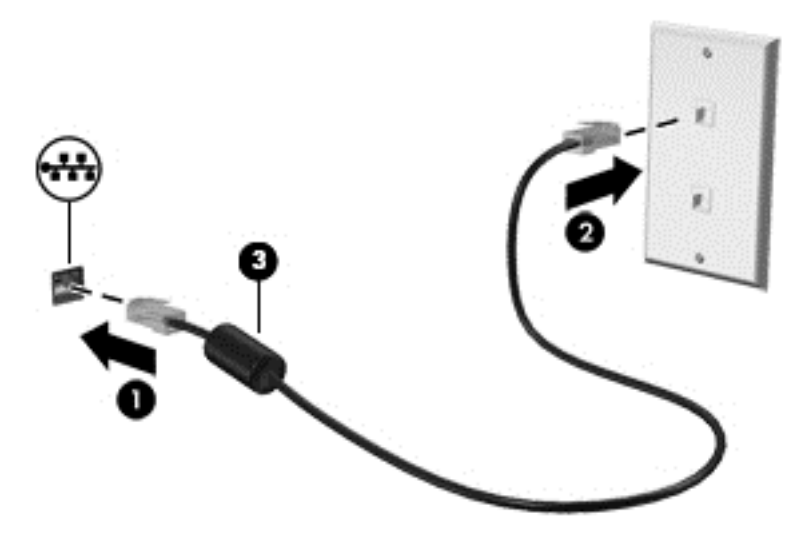

# <span id="page-30-0"></span>**4 Unterhaltungsfunktionen verwenden**

Nutzen Sie Ihren HP Computer als Unterhaltungszentrum, um über die Webcam mit anderen in Kontakt zu treten, Ihre Musik anzuhören und zu verwalten sowie Filme herunterzuladen und anzusehen. Sie können auch externe Geräte wie Lautsprecher, Kopfhörer, Monitor, Projektor, Fernsehgerät und – bei bestimmten Modellen – High-Definition-Geräte anschließen, um Ihren Computer in ein noch beeindruckenderes Entertainment-Center umzuwandeln.

#### **Multimedia-Merkmale**

Nachfolgend sind einige Unterhaltungsmerkmale Ihres Computers aufgeführt.

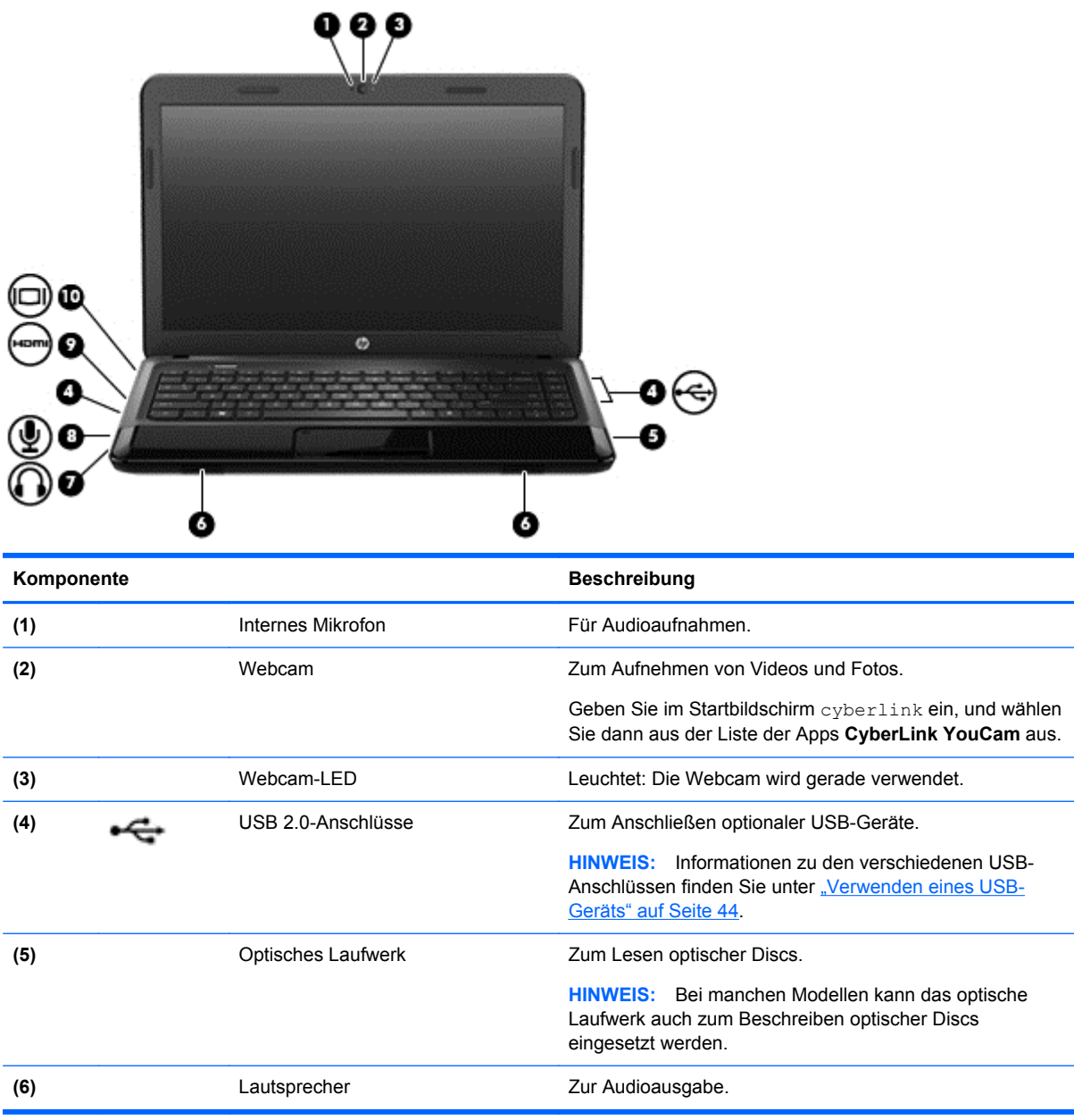

<span id="page-31-0"></span>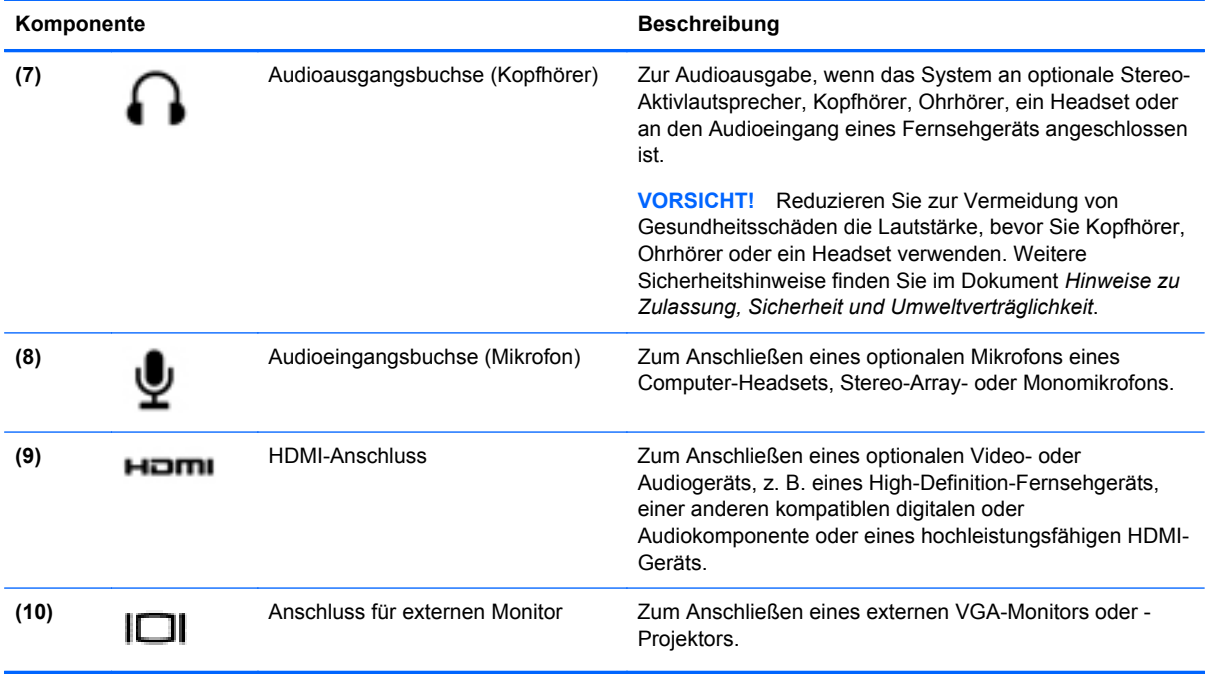

### **Verwenden der Webcam**

Ihr Computer verfügt über eine integrierte Webcam. Dieses leistungsfähige Social Networking Tool ermöglicht es Ihnen, unmittelbar mit Freunden und Kollegen zu kommunizieren, die sich entweder ganz in Ihrer Nähe befinden oder aber auch am anderen Ende der Welt. Mit der Webcam können Sie Videos mit Ihrer Instant Messaging Software streamen, Videos aufnehmen und zur gemeinsamen Nutzung freigeben sowie Fotos aufnehmen.

**▲** Wenn Sie über den Startbildschirm des Computers eine Webcam starten wollen, geben Sie cyberlink ein und wählen Sie dann aus der Liste der Apps **CyberLink YouCam** aus.

Nähere Informationen zur Verwendung der Webcam finden Sie unter "Hilfe und Support". Geben Sie auf der Startseite Hilfe ein, und wählen Sie dann aus der Liste der Apps **Hilfe und Support** aus.

### **Verwenden von Audiofunktionen**

Sie können auf Ihrem HP Computer Musik-CDs wiedergeben, Musik herunterladen und anhören, Audiomaterial über das Internet streamen (einschließlich Radio), Audiosignale aufnehmen oder Audio- und Videodaten zusammenfügen, um Multimedia-Dateien zu erstellen. Schließen Sie externe Audiogeräte an, z. B. Lautsprecher oder Kopfhörer, um das Hörerlebnis zu verbessern.

#### **Anschließen von Lautsprechern**

Sie können kabelgebundene Lautsprecher über die USB-Anschlüsse (oder die Audioausgangsbuchse) an Ihren Computer oder an eine Dockingstation anschließen.

Nähere Informationen zum Verbinden von *wireless*-fähigen Lautsprechern mit dem Computer finden Sie in den Anleitungen des Geräteherstellers. Anleitungen zum Anschließen von High-Definition-Lautsprechern an den Computer finden Sie im Abschnitt ["Konfigurieren der Audioeinstellungen \(für](#page-34-0) [HDMI-Fernsehgeräte\)" auf Seite 25.](#page-34-0) Stellen Sie die Lautstärke ein, bevor Sie Audiogeräte anschließen.

#### <span id="page-32-0"></span>**Anschließen von Kopfhörern**

Sie können kabelgebundene Kopfhörer an die Kopfhörerbuchse Ihres Computers anschließen.

Nähere Informationen zum Verbinden von *Wireless-*Kopfhörern oder -Lautsprechern mit dem Computer finden Sie in den Anleitungen des Geräteherstellers.

**VORSICHT!** Reduzieren Sie zur Vermeidung von Gesundheitsschäden die Lautstärke, bevor Sie Kopfhörer, Ohrhörer oder ein Headset verwenden. Weitere Sicherheitshinweise finden Sie im Dokument *Hinweise zu Zulassung, Sicherheit und Umweltverträglichkeit*.

#### **Anschließen eines Mikrofons**

Um Audioaufnahmen zu erstellen, schließen Sie ein Mikrofon an die Mikrofonbuchse des Computers an. Bei der Aufnahme erzielen Sie die besten Ergebnisse in einer leisen Umgebung und wenn Sie direkt in das Mikrofon sprechen.

#### **Überprüfen der Soundwiedergabe**

So überprüfen Sie die Audiofunktionen auf Ihrem Computer:

- **1.** Geben Sie im Startbildschirm System ein, und wählen Sie dann aus der Liste der Apps **Systemsteuerung** aus.
- **2.** Klicken Sie auf die Option **Hardware und Sound > Sound**.
- **3.** Das Fenster "Sound" wird geöffnet. Klicken Sie auf die Registerkarte **Sounds**. Wählen Sie unter **Programmereignisse** ein beliebiges Soundereignis, wie einen Piep- oder Signalton, und klicken Sie auf die Schaltfläche **Test**.

Die Audioausgabe sollte über die Lautsprecher oder angeschlossene Kopfhörer erfolgen.

So überprüfen Sie die Aufnahmefunktionen Ihres Computers:

- **1.** Geben Sie im Startbildschirm Sound ein, und wählen Sie dann aus der Liste der Apps **Audiorecorder** aus.
- **2.** Klicken Sie auf **Aufnahme beginnen** und sprechen Sie in das Mikrofon. Speichern Sie die Datei auf dem Desktop.
- **3.** Öffnen Sie ein Multimedia-Programm und geben Sie die Aufnahme wieder.

So bestätigen Sie die Audioeinstellungen bzw. ändern diese:

- **1.** Geben Sie im Startbildschirm System ein, und wählen Sie dann aus der Liste der Apps **Systemsteuerung** aus.
- **2.** Klicken Sie auf die Option **Hardware und Sound > Sound**.

So bestätigen Sie die Audioeinstellungen bzw. ändern diese:

### **Verwenden von Videofunktionen**

Ihr HP Computer ist ein leistungsfähiges Videogerät, mit dem Sie sich Streaming-Videos auf Ihren bevorzugten Websites ansehen und Videos und Filme herunterladen und auf Ihrem Computer ansehen können, ohne auf ein Netzwerk zugreifen zu müssen.

Für den perfekten Filmgenuss können Sie einen externen Monitor, Projektor oder Fernseher über einen der Videoanschlüsse des Computers anschließen. Die meisten Computer verfügen über einen VGA-Anschluss (Video Graphics Array), an den ein analoges Videogerät angeschlossen werden

<span id="page-33-0"></span>kann. Einige Computer verfügen zudem über eine HDMI-Schnittstelle (High Definition Multimedia Interface), über die ein High-Definition-Monitor oder -Fernsehgerät angeschlossen werden kann.

**WICHTIG:** Das externe Gerät muss mithilfe des entsprechenden Kabels mit dem richtigen Anschluss am Computer verbunden werden. Lesen Sie bei Fragen die Anleitungen des Geräteherstellers.

#### **Anschließen eines VGA-Monitors oder Projektors**

Um die Computeranzeige auf einem externen VGA-Monitor anzuzeigen oder für eine Präsentation zu projizieren, schließen Sie einen Monitor oder Projektor an den VGA-Anschluss des Computers an.

So schließen Sie einen Monitor oder Projektor an:

**1.** Schließen Sie das VGA-Kabel des Monitors oder Projektors an den VGA-Anschluss des Computers an, wie in der Abbildung dargestellt.

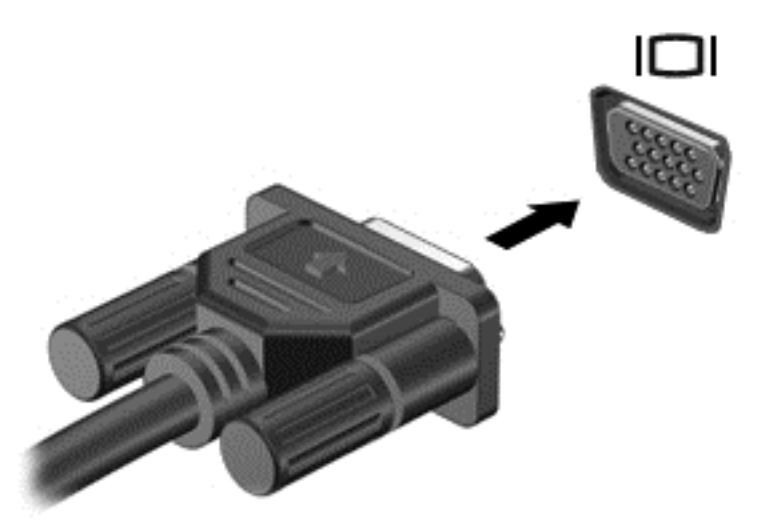

- **2.** Drücken Sie f4, um die Bildschirmanzeige auf vier verschiedene Arten anzuzeigen:
	- **Nur PC-Bildschirm:** Die Bildschirmanzeige nur auf dem Computer anzeigen.
	- **Duplizieren:** Die Bildschirmanzeige gleichzeitig auf dem Computer *und* auf dem externen Gerät anzeigen.
	- **Erweitern:** Zeigen Sie das vergrößerte Bildschirmbild sowohl auf *dem Computer* als auch auf dem externen Display an.
	- **Nur zweiter Bildschirm:** Die Bildschirmanzeige nur auf dem externen Gerät anzeigen.

Die Anzeigeart ändert sich, wenn Sie f4 drücken.

**HINWEIS:** Stellen Sie die Bildschirmauflösung auf dem externen Gerät ein, insbesondere dann, wenn Sie die Option "Erweitern" wählen. Geben Sie im Startbildschirm System ein, und wählen Sie dann aus der Liste der Apps **Systemsteuerung** aus. Klicken Sie auf **Darstellung und Anpassung** und dann unter **Anzeige** auf **Bildschirmauflösung anpassen**, um optimale Ergebnisse zu erzielen.

#### **Anschließen eines HDMI-Fernsehgeräts oder -Monitors**

Um die Computerbildschirmanzeige auf einem High-Definition-Gerät anzuzeigen, schließen Sie dieses zunächst an den Computer an. Gehen Sie dabei nach folgenden Anleitungen vor.

Um ein HDMI-Gerät an den Computer anzuschließen, benötigen Sie ein separat erhältliches HDMI-Kabel.

<span id="page-34-0"></span>So schließen Sie einen High-Definition-Fernseher oder -Monitor an den Computer an:

**1.** Schließen Sie ein Ende des HDMI-Kabels an den HDMI-Anschluss des Computers an.

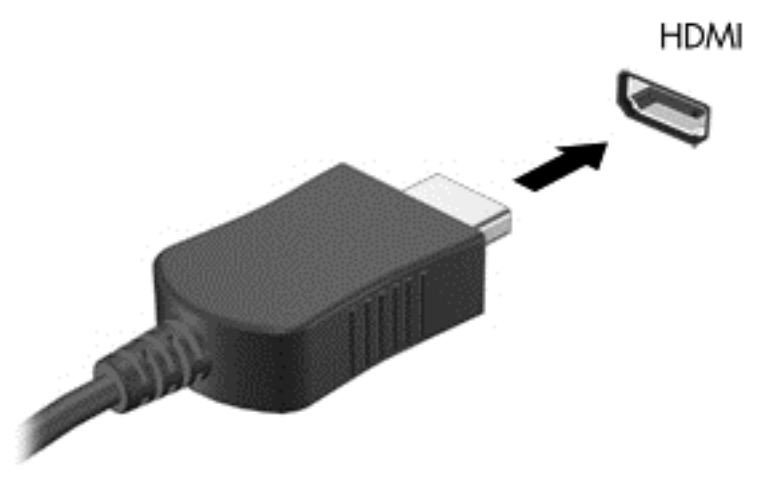

- **2.** Schließen Sie das andere Ende des Kabels an den High-Definition-Fernseher bzw. -Monitor an.
- **3.** Drücken Sie f4, um zwischen den vier verschiedenen Arten der Bildschirmanzeige umzuschalten:
	- **Nur PC-Bildschirm:** Die Bildschirmanzeige nur auf dem Computer anzeigen.
	- **Duplizieren:** Die Bildschirmanzeige gleichzeitig auf dem Computer *und* auf dem externen Gerät anzeigen.
	- **Erweitern:** Zeigen Sie das vergrößerte Bildschirmbild sowohl auf *dem Computer* als auch auf dem externen Display an.
	- **Nur zweiter Bildschirm:** Die Bildschirmanzeige nur auf dem externen Gerät anzeigen.

Die Anzeigeart ändert sich, wenn Sie f4 drücken.

**HINWEIS:** Stellen Sie die Bildschirmauflösung auf dem externen Gerät ein, insbesondere dann, wenn Sie die Option "Erweitern" wählen. Geben Sie im Startbildschirm System ein, und wählen Sie dann aus der Liste der Apps **Systemsteuerung** aus. Klicken Sie auf **Darstellung und Anpassung** und dann unter **Anzeige** auf **Bildschirmauflösung anpassen**, um optimale Ergebnisse zu erzielen.

#### **Konfigurieren der Audioeinstellungen (für HDMI-Fernsehgeräte)**

Bei HDMI handelt es sich um die einzige Videoschnittstelle, die High-Definition-Video *und -Audio* unterstützt. Nachdem Sie ein HDMI-Fernsehgerät an den Computer angeschlossen haben, können Sie HDMI-Audio einschalten, indem Sie folgende Schritte ausführen:

- **1.** Klicken Sie auf dem Desktop im Infobereich ganz rechts in der Taskleiste mit der rechten Maustaste auf das Symbol **Lautsprecher** und klicken Sie anschließend auf **Wiedergabegeräte**.
- **2.** Klicken Sie auf der Registerkarte **Wiedergabe** auf den Namen des digitalen Ausgabegeräts.
- **3.** Klicken Sie auf **Als Standard** und dann auf **OK**.

<span id="page-35-0"></span>Wenn die Audioausgabe wieder über die Computerlautsprecher erfolgen soll, führen Sie diese Schritte aus:

- **1.** Klicken Sie auf dem Desktop im Infobereich ganz rechts in der Taskleiste mit der rechten Maustaste auf das Symbol **Lautsprecher** und klicken Sie anschließend auf **Wiedergabegeräte**.
- **2.** Klicken Sie auf der Registerkarte **Wiedergabe** auf **Lautsprecher und Kopfhörer**.
- **3.** Klicken Sie auf **Als Standard** und dann auf **OK**.

### **Organisieren von Audio- und Videodateien**

Mit CyberLink PowerDVD (nur bestimmte Modelle) können Sie Ihre Foto- und Videosammlungen organisieren und bearbeiten.

**▲** Um CyberLink PowerDVD über den Startbildschirm des Computers zu öffnen, geben Sie cyberlink ein und wählen Sie dann aus der Liste der Apps **CyberLink PowerDVD** aus.

Weitere Informationen zum Verwenden von CyberLink PowerDVD finden Sie in der Hilfe für die PowerDVD Software.
# **5 Navigieren mit Berührungsbewegungen, Zeigegeräten und Tastatur**

Ihr Computer unterstützt eine Navigation durch Berührungsbewegungen (nur bestimmte Modelle) neben der Tastatur und der Maus. Berührungsbewegungen können auf dem TouchPad des Computers oder auf einer Touchscreen (nur bestimmte Modelle) eingesetzt werden.

**HINWEIS:** Sie können eine externe USB-Maus (separat zu erwerben) an einen der USB-Anschlüsse am Computer anschließen.

Weitere Informationen finden Sie im Handbuch *Windows 8 Grundlagen*, das im Lieferumfang Ihres Computers enthalten ist. Es enthält Informationen zu allgemeinen Aufgaben, die über das TouchPad, den Touchscreen oder die Tastatur ausgeführt werden.

Bestimmte Modelle verfügen außerdem über spezielle Aktionstasten oder Tastenkombinationen, über die Routineaufgaben ausgeführt werden können.

# **Verwenden des TouchPad**

Mit dem TouchPad können Sie den Computer mit einfachen Fingerbewegungen steuern.

Sie können die Bewegungen auf dem Touchpad durch Änderung der Einstellungen, der Schaltflächenkonfigurationen, der Klickgeschwindigkeit und der Zeigeroptionen anpassen. Geben Sie im Startbildschirm Control ein, wählen Sie **Systemsteuerung** aus der Liste der Apps und wählen Sie dann **Hardware und Sound**. Wählen Sie unter **Geräte und Drucker** die Option **Maus**.

#### **Ein- und Ausschalten des TouchPad**

Tippen Sie zum Ein- oder Ausschalten des TouchPad zweimal rasch hintereinander auf den TouchPad Ein/Aus-Schalter.

Die TouchPad-LED leuchtet nicht, wenn das TouchPad eingeschaltet ist.

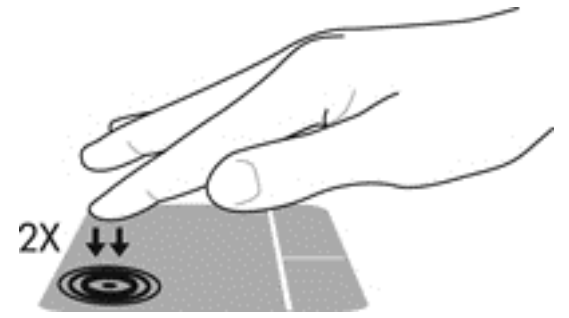

Das TouchPad unterstützt eine Vielzahl von Fingerbewegungen, mit denen Sie einen Bildlauf durchführen, schwenken, zoomen und drehen können, um Elemente auf dem Desktop zu verändern.

# **TouchPad-Bewegungen**

Mit einem TouchPad können Sie das Zeigegerät auf dem Bildschirm mit Ihren Fingern steuern.

**TIPP:** Verwenden Sie die linke und rechte TouchPad-Taste genauso wie die entsprechenden Tasten einer externen Maus.

**HINWEIS:** TouchPad-Bewegungen werden nicht in allen Apps unterstützt.

So können Sie sich ansehen, wie jede Bewegung ausgeführt wird:

- **1.** Geben Sie im Startbildschirm Control ein, wählen Sie **Systemsteuerung** aus der Liste der Apps und wählen Sie dann **Hardware und Sound**.
- **2.** Klicken Sie auf **Synaptics TouchPad**.
- **3.** Klicken Sie auf eine Bewegung, um die Demonstration zu starten.

So aktivieren bzw. deaktivieren Sie eine Bewegung:

- **1.** Klicken Sie im Bildschirm **Synaptics TouchPad** in das Kontrollkästchen neben der Fingerbewegung, die Sie einschalten oder ausschalten wollen, um das Kontrollkästchen zu aktivieren bzw. zu deaktivieren:
- **2.** Klicken Sie auf **Übernehmen** und anschließend auf **OK**.

## **Tippen**

Nutzen Sie zur Auswahl auf dem Bildschirm die Tippfunktion auf dem TouchPad.

Zeigen Sie auf ein Element auf dem Bildschirm, und tippen Sie mit einem Finger auf das TouchPad-Feld, um das Element auszuwählen. Doppeltippen Sie auf eine Option, um sie zu öffnen.

HINWEIS: Halten Sie Ihre Finger auf dem TouchPad, um einen Hilfebildschirm zu öffnen, der Informationen über das ausgewählte Element enthält.

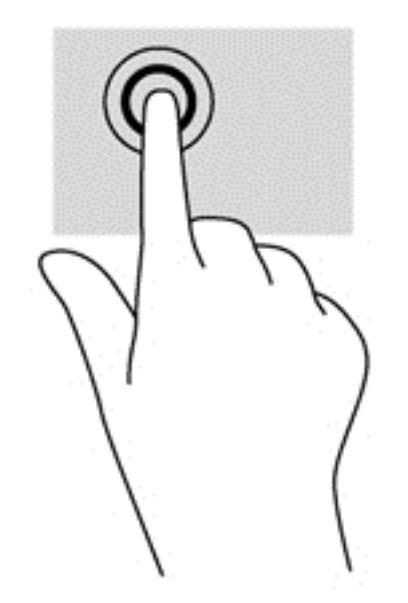

# **Bildlauf**

Wenn Sie einen Bildlauf durchführen, können Sie eine Seite oder ein Bild nach oben, unten, links oder rechts bewegen.

● Platzieren Sie zwei Finger mit einem geringen Abstand zueinander auf das TouchPad-Feld, und ziehen Sie sie nach oben, unten, links oder rechts.

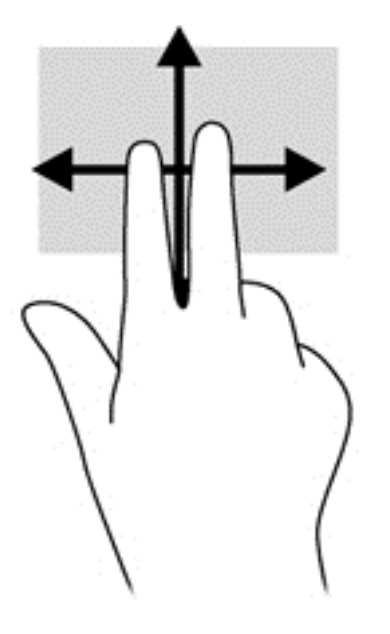

## **Zoomen**

Mit der Zoom-Funktion können Sie die Anzeige eines Bildes oder Textes vergrößern oder verkleinern.

- Zoomen Sie ein Element heran, indem Sie zwei Finger dicht nebeneinander auf dem TouchPad-Feld platzieren und sie dann auseinanderziehen.
- Verkleinern Sie die Anzeige, indem Sie zwei Finger auf dem TouchPad-Feld platzieren und sie dann zusammenschieben.

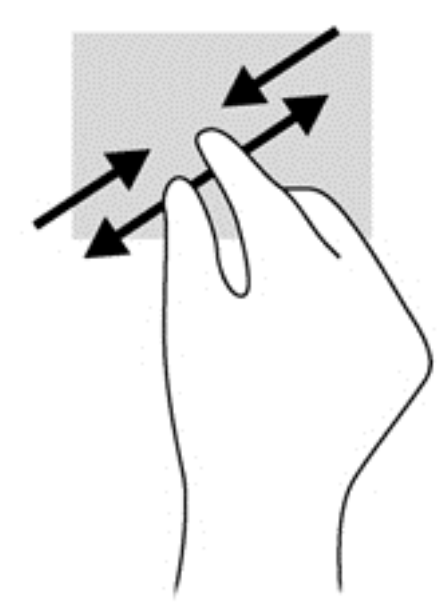

## **Drehen (nur bestimmte Modelle)**

Mithilfe der Drehbewegung können Sie Elemente, z. B. Fotos, drehen.

● Zeigen Sie auf ein Objekt, und lassen Sie den Zeigefinger der linken Hand im TouchPad-Feld. Schieben Sie den rechten Zeigefinger in einer durchgehenden Bewegung von 12:00 Uhr auf 03:00 Uhr. Um eine Drehung gegen den Uhrzeigersinn durchzuführen, beschreiben Sie mit dem rechten Zeigefinger einen Viertelkreis von 3:00 Uhr auf 12:00 Uhr.

**HINWEIS:** Die Drehbewegung ist für bestimmte Apps gedacht, bei denen Objekte oder Bilder bearbeitet werden können. Drehungen funktionieren möglicherweise nicht bei allen Apps.

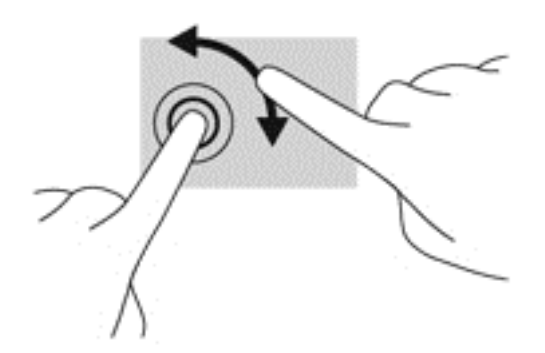

## **Klicken mit zwei Fingern (nur bestimmte Modelle)**

Beim Klicken mit zwei Fingern können Sie für ein Objekt auf dem Bildschirm Menüoptionen auswählen.

Platzieren Sie zwei Finger im TouchPad-Feld und drücken Sie darauf, um das Optionsmenü für das ausgewählte Objekt zu öffnen.

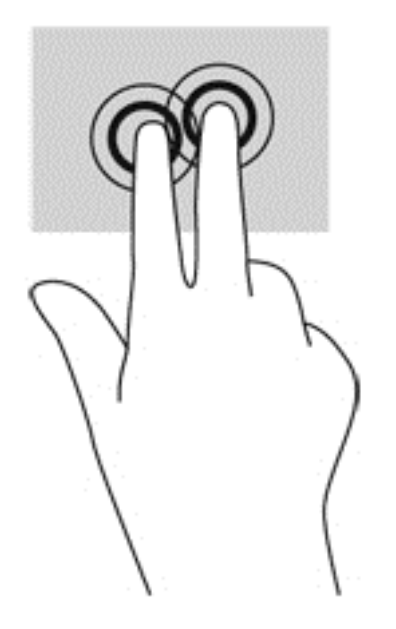

## **Blättern (nur bestimmte Modelle)**

Über die Blätterfunktion können Sie in Bildschirmen navigieren oder schnell durch Dokumente blättern.

Platzieren Sie drei Finger auf das TouchPad-Feld, und blättern Sie mit den Fingern in einer leichten, schnellen Bewegung nach oben, unten, links oder rechts.

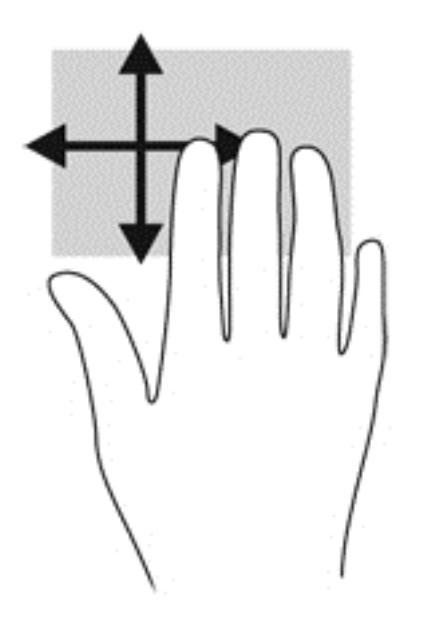

## **Streichbewegungen von der Kante**

Mit dieser Bewegung können Sie bestimmte Aufgaben ausführen, z. B. Einstellungen ändern und Apps suchen oder verwenden.

#### **Streichen von der rechten Kante**

Mit dieser Bewegung rufen Sie die Charms auf, mit denen Sie Objekte suchen und teilen, Apps starten, auf Geräte zugreifen oder Einstellungen ändern können.

Streifen Sie mit Ihrem Finger vorsichtig von der rechten Kante zur Mitte, um die Charms anzuzeigen.

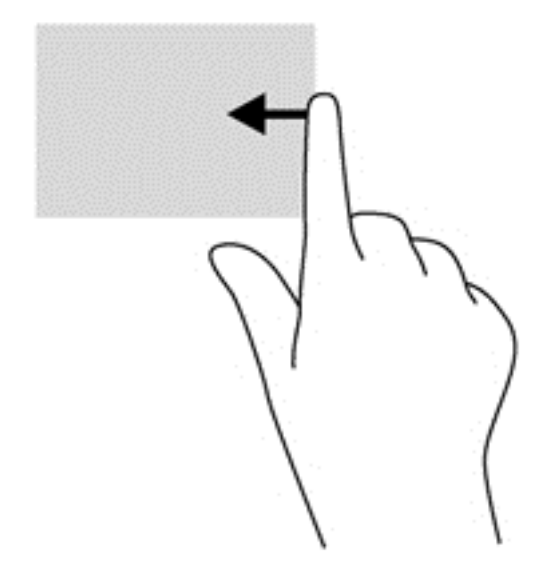

#### **Streichen von der oberen Kante**

Mit einer Streifbewegung von der oberen Kante aus können Sie die Apps öffnen, die auf dem Startbildschirm verfügbar sind.

**WICHTIG:** Bei aktiver App variiert diese Bewegung abhängig von der App.

Streifen Sie mit Ihrem Finger vorsichtig von der oberen Kante zur Mitte, um verfügbare Apps anzuzeigen.

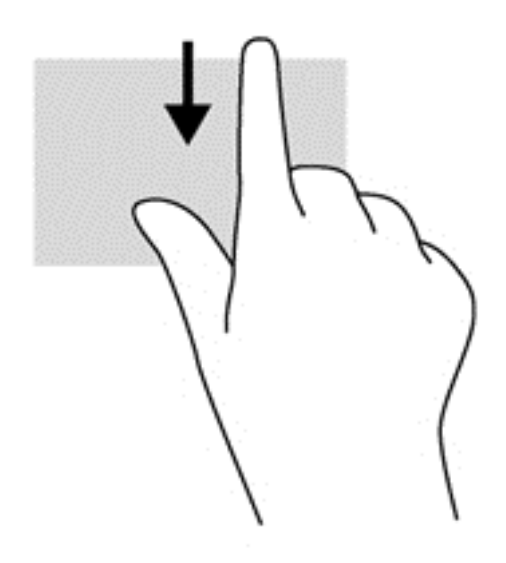

#### **Streichen von der linken Kante**

Mit dieser Bewegung werden die geöffneten Apps angezeigt, sodass Sie schnell wechseln können.

● Streifen Sie von der linken Kante zur Mitte des TouchPad, um zwischen Apps zu wechseln.

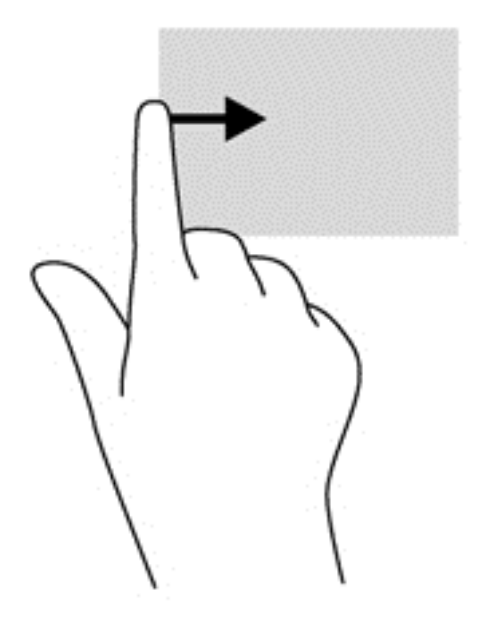

# **Verwenden von Tastatur und Maus**

Mit Tastatur und Maus können Sie Eingaben vornehmen, Elemente auswählen, einen Bildlauf durchführen und die gleichen Funktionen ausführen wie mit Berührungsbewegungen. Mit der Tastatur können Sie nicht nur schreiben, sondern können auch bestimmte Funktionen mithilfe der Aktionstasten und Tastenkombinationen ausführen.

TV: TIPP: Die Windows-Taste auf **der Tastatur bringt Sie von einer geöffneten** App oder dem

Desktop schnell zurück zur Startseite. Nochmaliges Drücken der Windows Logo Taste bringt Sie zum vorherigen Bildschirm zurück.

**HINWEIS:** Je nach Land oder Region verfügt Ihre Tastatur über andere Tasten und Funktionstasten als in diesem Abschnitt beschrieben.

## **Verwenden von Tasten**

Der Computer bietet verschiedene Möglichkeiten, um mit bestimmten Tasten und Tastenkombinationen schnell auf Informationen zuzugreifen oder Funktionen auszuführen.

#### **Verwenden der Aktionstasten**

Mit einer Aktionstaste wird die der Taste zugeordnete Funktion ausgeführt. Die Symbole auf den Aktionstasten f1 bis f4 und f6 bis f12 stellen die zugeordneten Funktionen der Aktionstasten dar.

Um eine Funktion auszuführen, halten Sie die entsprechende Aktionstaste gedrückt.

Die Aktionstastenfunktion ist werksseitig aktiviert. Sie können diese Funktion in Setup Utility (BIOS) deaktivieren. Anleitungen zum Öffnen von Setup Utility (BIOS) finden Sie unter ["Verwenden von](#page-75-0) [Setup Utility \(BIOS\) und System Diagnostics" auf Seite 66](#page-75-0). Folgen Sie dort den Anleitungen unten im Bildschirm.

Um die zugeordnete Funktion nach dem Deaktivieren der Aktionstastenfunktion zu aktivieren, müssen Sie die fn-Taste zusammen mit der entsprechenden Aktionstaste drücken.

**ACHTUNG:** Gehen Sie äußerst vorsichtig vor, wenn Sie Änderungen in Setup Utility vornehmen. Wenn falsche Einstellungen vorgenommen werden, funktioniert der Computer möglicherweise nicht mehr ordnungsgemäß.

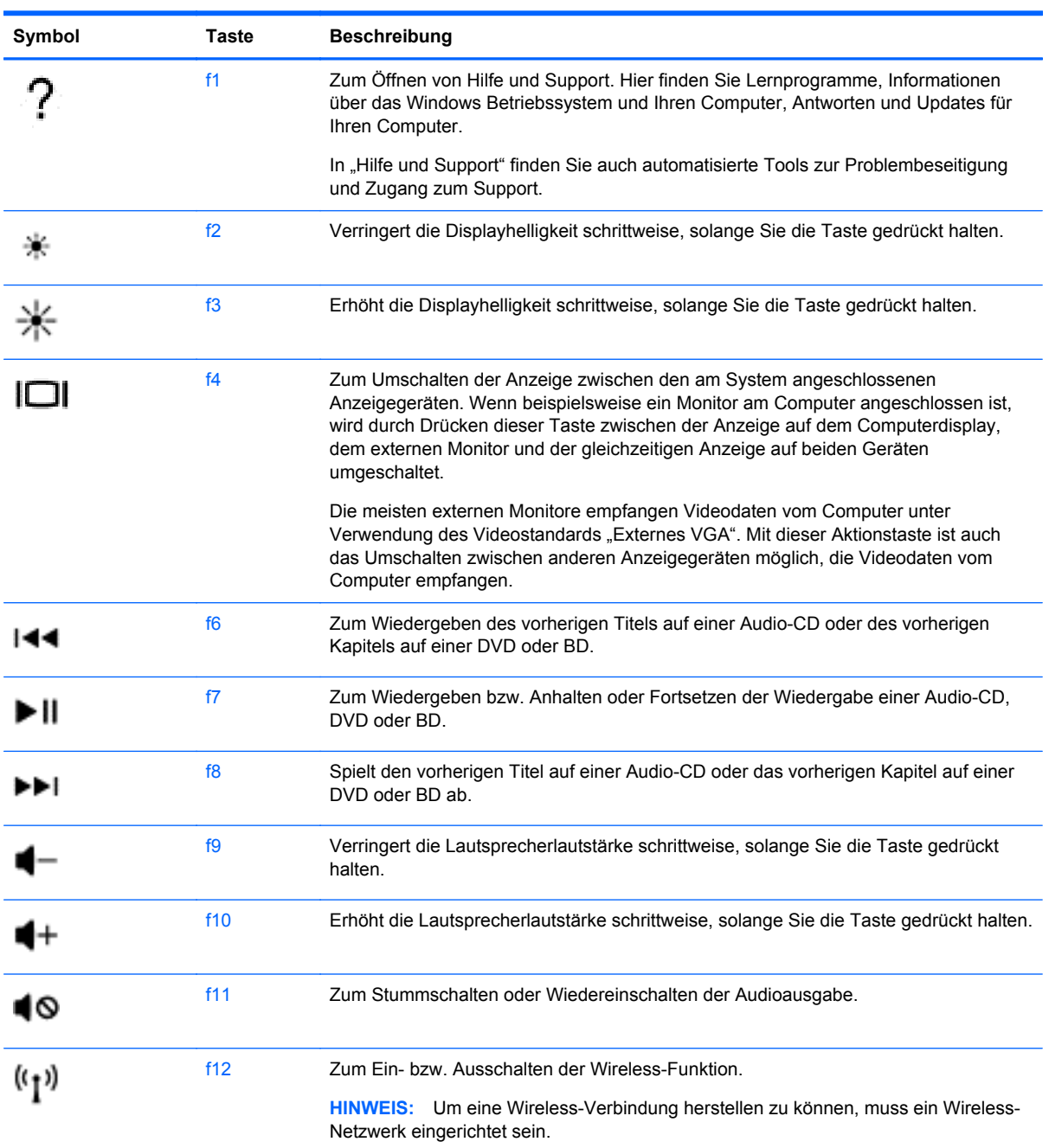

#### **Verwenden von Abkürzungstasten in Microsoft Windows 8**

Mit den Abkürzungstasten in Microsoft Windows 8 lassen sich Aktionen schnell ausführen. Die verschiedenen Tastenkombinationen helfen Ihnen bei der Nutzung der Funktionen von Windows 8.

Drücken Sie die Taste mit dem Windows-Logo zusammen mit der betreffenden Taste, um die

Aktion auszuführen.

Weitere Informationen über Tastenkombinationen unter Windows 8 finden Sie unter **Hilfe und Support**. Geben Sie auf dem Startbildschirm Hilfe ein, und wählen Sie dann **Hilfe und Support**.

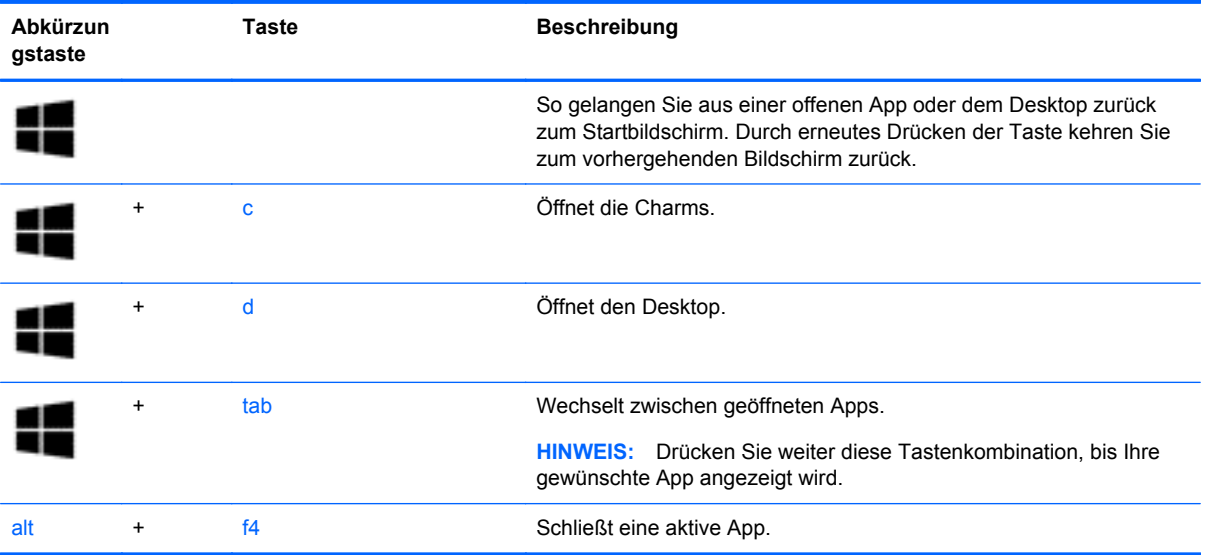

#### **Verwenden von Tastenkombinationen**

Bei einer Tastenkombination handelt es sich um die Kombination der fn-Taste und der esc-Taste, der b-Taste oder der Leertaste.

So verwenden Sie eine Tastenkombination:

**▲** Drücken Sie kurz die fn-Taste und dann kurz die zweite Taste der Kombination.

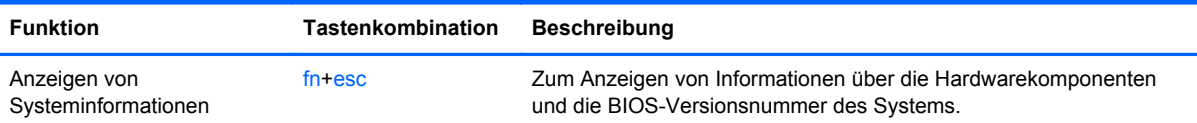

# **6 Energieversorgung verwalten**

Ihr Computer kann entweder mit Akkustrom oder über eine externe Stromquelle betrieben werden. Wenn der Computer über Akkustrom betrieben wird und keine externe Stromquelle zur Verfügung steht, um den Akku aufzuladen, sollte der Akkuladestand beobachtet und Akkuenergie eingespart werden. Ihr Computer unterstützt Energiesparpläne, um die Energieversorgung des Computers zu verwalten und einen optimalen Ausgleich zwischen Energieeinsparung und Computerleistung zu erzielen.

# **Einleiten des Energiesparmodus und des Ruhezustands**

Microsoft Windows verfügt über zwei Energiesparmodi: Energiesparmodus und Ruhezustand. IOS ist standardmäßig aktiviert. Im Energiesparmodus wird auf dem Display nichts mehr angezeigt, Ihre Anwendungen bleiben geöffnet und Daten werden im RAM-Speicher abgelegt; dadurch können Sie Ihre Arbeit schneller wiederaufnehmen als beim Beenden des Ruhezustands. Wenn sich der Computer über einen längeren Zeitraum im Energiesparmodus befindet oder der Computer im Energiesparmodus einen kritischen Akkuladestand erreicht, wird der Ruhezustand eingeleitet.

- Energiesparmodus der Energiesparmodus wird automatisch nach einer Zeit der Inaktivität eingeleitet, wenn das Gerät über Batterie oder über eine externe Stromversorgung versorgt wird. Ihre Arbeit wird im Speicher abgelegt, sodass Sie die Arbeit sehr schnell wiederaufnehmen können. Sie können den Energiesparmodus auch manuell einleiten. Weitere Informationen finden Sie unter "Einleiten und Beenden des Energiesparmodus" auf Seite 36.
- Ruhezustand der Ruhezustand wird automatisch eingeleitet, wenn der Ladezustand des Akkus kritisch niedrig ist. Im Ruhezustand sind Ihre Daten in einer Ruhezustandsdatei auf der Festplatte gespeichert, und der Computer ist ausgeschaltet.

**HINWEIS:** Wenn Sie den Ruhezustand manuell einleiten möchten, müssen Sie in der Windows Systemsteuerung in den "Energieoptionen" die Option "Ruhezustand" aktivieren. Weitere Informationen finden Sie unter ["Aktivieren und Beenden des vom Benutzer eingeleiteten](#page-46-0) [Ruhezustands" auf Seite 37](#page-46-0).

**ACHTUNG:** Um eine mögliche Verschlechterung der Bild- und Audiowiedergabe, den Verlust der Wiedergabefunktion für Audio- und Videodaten und Informationsverluste zu vermeiden, sollten Sie während des Lesens oder Beschreibens einer Disc oder einer externen Speicherkarte nicht den Energiesparmodus oder Ruhezustand einleiten.

**HINWEIS:** Solange sich der Computer im Energiesparmodus oder Ruhezustand befindet, kann keine Netzwerkverbindung hergestellt und keine Computerfunktion genutzt werden.

## **Einleiten und Beenden des Energiesparmodus**

Wenn der Computer eingeschaltet ist, können Sie den Energiesparmodus auf folgende Weise einleiten:

- Schließen Sie das Display.
- Zeigen Sie im Startbildschirm auf die obere rechte oder die untere rechte Ecke des Bildschirms. Wenn die Charms-Liste geöffnet ist, klicken Sie auf **Einstellungen**, das Symbol **Stromversorgung** und dann auf **Energie sparen**.

<span id="page-46-0"></span>So beenden Sie den Energiesparmodus:

- Drücken Sie kurz die Betriebstaste.
- Wenn das Display geschlossen ist, öffnen Sie es.
- Drücken Sie eine beliebige Taste auf der Tastatur.
- Tippen Sie auf das TouchPad bzw. streichen Sie mit dem Finger darüber.

Wenn der Computer den Energiesparmodus beendet, leuchten die Betriebsanzeigen und die Bildschirmanzeige, bei der Ihre Arbeit unterbrochen wurde, wird wiederhergestellt.

HINWEIS: Wenn Sie den Kennwortschutz für die Reaktivierung eingerichtet haben, müssen Sie Ihr Windows Kennwort eingeben, bevor Ihre Arbeit auf dem Bildschirm angezeigt wird.

#### **Aktivieren und Beenden des vom Benutzer eingeleiteten Ruhezustands**

Sie können den vom Benutzer eingeleiteten Ruhezustand aktivieren und weitere Energieeinstellungen und Zeitüberschreitungen ändern. Rufen Sie dazu den Bereich "Energieoptionen" in der Windows-Systemsteuerung auf und gehen Sie wie folgt vor:

- **1.** Geben Sie auf der Startseite Stromversorgung ein, klicken Sie auf **Einstellungen** und dann in der Liste der Apps auf **Energieoptionen**.
- **2.** Klicken Sie in dem linken Feld auf **Auswählen, was beim Drücken des Netzschalters geschehen soll**.
- **3.** Klicken Sie auf **Zurzeit nicht verfügbare Einstellungen ändern**.
- **4.** Für **Beim Drücken des Netzschalters** wählen Sie **Ruhezustand** aus.
- **5.** Klicken Sie auf **Änderungen speichern**.

Drücken Sie kurz die Betriebstaste, um den Ruhezustand zu beenden. Die Betriebsanzeigen beginnen zu leuchten, und Ihre Arbeit wird wie vor dem Einleiten des Ruhezustands auf dem Bildschirm angezeigt.

**HINWEIS:** Wenn Sie den Kennwortschutz für die Reaktivierung eingerichtet haben, müssen Sie Ihr Windows Kennwort eingeben, bevor Ihre Arbeit auf dem Bildschirm angezeigt wird.

# **Einrichten des Kennworts für die Reaktivierung**

Um eine Kennwortabfrage für das Beenden des Energiesparmodus oder des Ruhezustands einzurichten, befolgen Sie diese Schritte:

- **1.** Geben Sie auf der Startseite Stromversorgung ein, klicken Sie auf **Einstellungen** und dann in der Liste der Apps auf **Energieoptionen**.
- **2.** Klicken Sie auf der linken Seite auf **Kennwort bei Reaktivierung anfordern**.
- **3.** Klicken Sie auf **Zurzeit nicht verfügbare Einstellungen ändern**.
- **4.** Klicken Sie auf **Kennwort ist erforderlich (empfohlen)**.

**HINWEIS:** Wenn Sie ein neues Kennwort für ein Benutzerkonto erstellen oder das aktuelle Kennwort Ihres Benutzerkontos ändern möchten, klicken Sie auf **Benutzerkontokennwort erstellen oder ändern** und folgen den Anleitungen auf dem Bildschirm. Wenn Sie kein Benutzerkontokennwort erstellen oder ändern müssen, fahren Sie mit Schritt 5 fort.

**5.** Klicken Sie auf **Änderungen speichern**.

# <span id="page-47-0"></span>**Verwenden der Energieanzeige und der Energieeinstellungen**

Die Energieanzeige befindet sich im Infobereich außen rechts in der Taskleiste. Über die Energieanzeige können Sie schnell auf die Energieeinstellungen zugreifen und den Akkuladestand ablesen.

- Bewegen Sie den Mauszeiger über das Symbol für die **Energieanzeige**, um den Prozentwert der verbleibenden Akkuladung und den aktuellen Energiesparplan anzuzeigen.
- Klicken Sie auf das Symbol für die **Energieanzeige** und wählen Sie ein Objekt aus der Liste, um auf die Energieoptionen zuzugreifen oder den Energiesparplan zu ändern. Sie können im Startbildschirm auch Energie eingeben und dann **Einstellungen** und schließlich **Energieoptionen** wählen.

Verschiedene Symbole für die Energieanzeige geben an, ob der Computer mit einem Akku oder über eine externe Stromquelle betrieben wird. Das Akkusymbol zeigt eine Nachricht an, wenn der Akku einen niedrigen oder kritischen Akkuladestand erreicht hat.

# **Auswählen eines Energieschemas**

Ein Energiesparplan steuert den Energieverbrauch des Computers und hilft Ihnen dabei, Energie einzusparen und die Leistung des Computers zu optimieren. Zur Änderung eines Energiesparplans geben Sie auf der Startseite Betriebsanzeige ein und klicken dann auf **Einstellungen** und **Energieoptionen**.

Die folgenden Energiesparpläne sind verfügbar:

- **Von HP empfohlen (empfohlen)**: Stellt automatisch einen Ausgleich zwischen Leistung und Stromverbrauch der Hardware her, die diese Funktion unterstützt.
- **Energiesparmodus:** Energieeinsparung durch verringerte Systemleistung und Displayhelligkeit
- **Hohe Leistung:** Die Leistung des Computers hat Vorrang, der Energieverbrauch kann aber höher sein. Mit diesem Energiesparplan hält Ihre Batterie zwischen den einzelnen Ladevorgängen nicht so lange. Klicken Sie auf **Weitere Energiesparpläne einblenden**, um diesen Energiesparplan auszuwählen.

Sie können auch einen eigenen Energiesparplan erstellen und entsprechend Ihren Anforderungen für die Arbeit mit dem Computer anpassen.

Geben Sie zur Verwendung der Energieoptionen auf der Startseite Stromversorgung ein, klicken Sie auf **Einstellungen**, und wählen Sie dann **Energieoptionen**.

# **Akkubetrieb**

Wenn sich ein aufgeladener Akku im Computer befindet und der Computer nicht an eine externe Stromquelle angeschlossen ist, wird er mit Akkustrom betrieben. Wenn ein aufgeladener Akku im Computer installiert ist und das Netzteil nicht an den Computer angeschlossen ist, wechselt der Computer automatisch in den Akkubetrieb und die Displayhelligkeit wird verringert, um die Nutzungsdauer des Akkus zu verlängern. Wenn ein Akku in einem Computer aufbewahrt wird, der ausgeschaltet und nicht an eine externe Stromquelle angeschlossen ist, wird der Akku langsam entladen.

Die Nutzungsdauer des Akkus kann unterschiedlich ausfallen. Sie hängt von den Einstellungen in der Energieverwaltung, auf dem Computer ausgeführten Programmen, der Helligkeit des Displays, angeschlossenen externen Geräten und anderen Faktoren ab.

## **Entfernen eines vom Benutzer austauschbaren Akkus**

Der Computer enthält einen Akku, der vom Benutzer ausgetauscht werden kann.

- **VORSICHT!** Um mögliche Sicherheitsrisiken zu vermeiden, verwenden Sie nur den im Lieferumfang des Computers enthaltenen, vom Benutzer austauschbaren Akku, einen Ersatzakku von HP oder zulässige Akkus, die von HP erworben wurden.
- ACHTUNG: Wenn Sie einen Akku entfernen, der die einzige Stromquelle des Computers darstellt, kann dies zu Datenverlust führen. Speichern Sie Ihre Arbeit, und leiten Sie den Ruhezustand ein, oder fahren Sie den Computer über Windows herunter, bevor Sie den Akku entnehmen.

So entfernen Sie den Akku:

- **1.** Legen Sie den Computer mit der Unterseite nach oben auf eine ebene Fläche.
- **2.** Betätigen Sie den Akku-Entriegelungsschieber **(1)**, um den Akku freizugeben.

**HINWEIS:** Der Akku-Entriegelungsschieber kehrt automatisch in seine ursprüngliche Position zurück.

**3.** Kippen Sie den Akku nach oben **(2)**, und nehmen Sie ihn aus dem Computer heraus **(3)**.

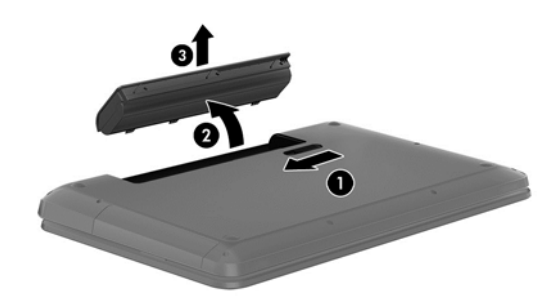

## **Informationen zum Akku**

Unter Hilfe und Support finden Sie die folgenden Tools und Informationen zum Akku:

- Akku-Test, ein Tool zum Überprüfen der Akkuleistung
- Informationen zu Kalibrierung, Energieverwaltung und zur sachgerechten Pflege und Aufbewahrung, um die Lebensdauer des Akkus zu verlängern
- Informationen zu Akkutypen, technischen Daten, Lebensdauer und Kapazität

Um auf die Akkuinformationen zuzugreifen, klicken Sie auf der Startseite auf die App **HP Support Assistant** und wählen dann **Akku und Leistung** aus.

Im HP Support Assistant finden Sie die folgenden Tools und Informationen zum Akku:

- Akku-Test
- Informationen zu Akkutypen, technischen Daten, Lebensdauer und Kapazität

Um auf die Akkuinformationen zuzugreifen, klicken Sie auf der Startseite auf die App **HP Support Assistant** und wählen dann **Akku und Leistung** aus.

## **Einsparen von Akkuenergie**

Tipps zum Einsparen von Akkuenergie und Maximieren der Akkunutzungsdauer:

- Verringern Sie die Displayhelligkeit.
- **Wählen Sie Energiesparmodus im Fenster "Energieoptionen".**
- Nehmen Sie den Akku aus dem Computer, wenn er nicht verwendet oder geladen wird.
- Schalten Sie Wireless-Geräte aus, wenn Sie diese nicht verwenden.
- Trennen Sie alle externen Geräte, die nicht verwendet werden und nicht an einer externen Stromquelle angeschlossen sind, beispielsweise eine externe Festplatte, die an einem USB-Anschluss angeschlossen ist.
- Beenden Sie den Zugriff auf alle nicht verwendeten externen Speicher- und Erweiterungskarten, deaktivieren oder entnehmen Sie sie.
- Leiten Sie vor einer Unterbrechung der Arbeit den Energiesparmodus oder den Ruhezustand ein, oder fahren Sie den Computer herunter.

## **Feststellen eines niedrigen Akkuladestands**

Wenn ein Akku als einzige Stromversorgung des Computers verwendet wird und der Ladestand des Akkus niedrig oder kritisch ist, reagiert der Computer folgendermaßen:

- Das Symbol für die Energieanzeige im Infobereich auf dem Desktop zeigt einen niedrigen oder kritischen Akkustand an.
- HINWEIS: Weitere Informationen zur Energieanzeige finden Sie unter ["Verwenden der](#page-47-0) [Energieanzeige und der Energieeinstellungen" auf Seite 38.](#page-47-0)

Auf einen kritischen Akkuladestand reagiert der Computer auf folgende Weise:

- Wenn der Ruhezustand deaktiviert und der Computer eingeschaltet oder im Energiesparmodus ist, verbleibt der Computer kurz im Energiesparmodus und schaltet dann ab, wobei alle nicht gespeicherten Daten verloren gehen.
- Wenn der Ruhezustand aktiviert und der Computer eingeschaltet ist oder sich im Energiesparmodus befindet, leitet der Computer den Ruhezustand ein.

## **Beheben eines niedrigen Akkuladestands**

#### **Beheben eines niedrigen Akkuladestands, wenn eine externe Stromquelle vorhanden ist**

- Schließen Sie das Netzteil an.
- Schließen Sie ein optionales Docking- oder Erweiterungsgerät an.
- Schließen Sie ein optionales Netzteil an, das als Zubehör von HP erworben wurde.

#### **Beheben eines niedrigen Akkuladestands, wenn keine Stromquelle verfügbar ist**

Speichern Sie Ihre Arbeit und fahren Sie den Computer herunter.

#### **Beheben eines niedrigen Akkuladestands, wenn der Computer den Ruhezustand nicht beenden kann**

Wenn die Stromversorgung des Computers nicht mehr ausreicht, um den Ruhezustand zu beenden, führen Sie die folgenden Schritte aus:

- **1.** Ersetzen Sie den vom Benutzer austauschbaren Akku durch einen aufgeladenen Akku, oder schließen Sie den Computer über das Netzteil an eine externe Stromquelle an.
- **2.** Drücken Sie zum Beenden des Ruhezustands die Betriebstaste.

#### **Lagern eines vom Benutzer austauschbaren Akkus**

**ACHTUNG:** Um die Gefahr einer Beschädigung gering zu halten, setzen Sie den Akku niemals längere Zeit hohen Temperaturen aus.

Wenn der Computer länger als 2 Wochen nicht benutzt wird und an keine externe Stromversorgung angeschlossen ist, nehmen Sie den Akku aus dem Computer und bewahren Sie ihn separat an einem kühlen, trockenen Ort auf, um die Akkunutzungsdauer zu verlängern.

Ein gelagerter Akku sollte alle 6 Monate geprüft werden. Wenn der Ladestand weniger als 50 Prozent beträgt, laden Sie den Akku vor der weiteren Lagerung auf.

#### **Entsorgen eines vom Benutzer austauschbaren Akkus**

**VORSICHT!** Nehmen Sie den Akku nicht auseinander und vermeiden Sie mechanische Beschädigungen jeglicher Art, um Brände, Verätzungen oder Verbrennungen zu verhindern. Schließen Sie die Kontakte eines Akkus nicht kurz. Setzen Sie den Akku nicht Feuer oder Feuchtigkeit aus.

Informationen zur ordnungsgemäßen Entsorgung von Akkus finden Sie im Dokument *Hinweise zu Zulassung, Sicherheit und Umweltverträglichkeit*. Um auf die Handbücher zuzugreifen, wählen Sie die App **HP Support Assistant** auf der Startseite und dann **Arbeitsplatz** und **Benutzerhandbücher**.

#### **Ersetzen eines vom Benutzer austauschbaren Akkus**

Akku-Test in Hilfe und Support fordert Sie auf, den Akku auszutauschen, wenn eine interne Zelle nicht korrekt lädt oder wenn die Akkuladekapazität nachlässt. Wenn der Akku möglicherweise von einer HP Garantie abgedeckt ist, wird zusammen mit den Anleitungen eine Garantie-ID angezeigt. Eine Meldung verweist auf die HP Website, über die Sie weitere Informationen erhalten und einen Ersatzakku bestellen können.

# **Betrieb mit Netzstrom**

Informationen zum Anschließen an die externe Netzstromversorgung finden Sie in den *Setup-Anleitungen*, die im Versandkarton des Computers enthalten sind.

Der Computer verwendet keine Akkuenergie, wenn er über ein zugelassenes Netzteil an eine externe Stromquelle oder ein optionales Docking- oder Erweiterungsprodukt angeschlossen ist.

**VORSICHT!** Um mögliche Sicherheitsrisiken zu vermeiden, darf nur das mit dem Computer gelieferte Netzteil, ein von HP bereitgestelltes Ersatznetzteil oder ein von HP erworbenes Netzteil verwendet werden.

Schließen Sie den Computer in den folgenden Situationen an das Stromnetz an:

#### **VORSICHT!** Laden Sie den Akku des Computers nicht an Bord von Flugzeugen auf.

- Beim Aufladen oder Kalibrieren eines Akkus
- Beim Installieren oder Aktualisieren von Systemsoftware
- Beim Beschreiben einer Disc (nur bestimmte Modelle)
- Bei der Defragmentierung von Computern mit internen Festplatten
- Beim Durchführen einer Sicherung oder Wiederherstellung

Wenn Sie den Computer an eine externe Stromquelle anschließen, geschieht Folgendes:

- Der Akku wird aufgeladen.
- Die Displayhelligkeit wird erhöht.
- Das Symbol für die Energieanzeige im Infobereich der Taskleiste verändert sich.

Wenn Sie den Computer von der externen Stromversorgung trennen, geschieht Folgendes:

- Der Computer schaltet auf den Betrieb mit Akkustrom um.
- Die Helligkeit des Displays wird automatisch verringert, um die Nutzungsdauer des Akkus zu verlängern.
- Das Symbol für die Energieanzeige im Infobereich der Taskleiste verändert sich.

# **Fehlerbeseitigung bei einem Netzteil**

Testen Sie das Netzteil, wenn der Computer bei Netzstromversorgung eines der folgenden Symptome aufweist:

- Der Computer lässt sich nicht einschalten.
- Das Display wird nicht eingeschaltet.
- Die Betriebsanzeigen leuchten nicht.

So testen Sie das Netzteil:

- **1.** Fahren Sie den Computer herunter.
- **2.** Entfernen Sie den Akku aus dem Computer.
- **3.** Schließen Sie das Netzteil an den Computer und dann an eine Netzsteckdose an.
- **4.** Schalten Sie den Computer ein.
	- Wenn die Betriebsanzeigen leuchten, funktioniert das Netzteil ordnungsgemäß.
	- Wenn die Betriebsanzeigen nicht leuchten, sollten Sie die Verbindung zwischen dem Netzteil und dem Computer und die Verbindung zwischen dem Netzteil und der Steckdose prüfen.
	- Wenn die Verbindungen in Ordnung sind und die Betriebsanzeigen weiterhin nicht leuchten, funktioniert das Netzteil nicht ordnungsgemäß und sollte ausgetauscht werden.

Wenden Sie sich an den Kundensupport, um Informationen zum Erwerb eines Ersatznetzteils zu erhalten.

# **Herunterfahren (Abschalten) des Computers**

**ACHTUNG:** Nicht gespeicherte Daten gehen verloren, wenn der Computer heruntergefahren wird.

Der Befehl "Herunterfahren" schließt alle geöffneten Programme, einschließlich des Betriebssystems. Display und Computer werden ausgeschaltet.

Fahren Sie den Computer in den folgenden Situationen herunter:

- Wenn Sie den Akku auswechseln oder auf Komponenten im Computer zugreifen müssen
- Wenn Sie ein externes Hardwaregerät an einem anderen Anschluss als einem USB- oder Video-Anschluss anschließen
- Wenn der Computer längere Zeit nicht verwendet wird und an keine externe Stromquelle angeschlossen ist

Auch wenn Sie den Computer über die Betriebstaste herunterfahren können, wird empfohlen, den Computer über den Windows Befehl "Herunterfahren" auszuschalten:

**HINWEIS:** Befindet sich der Computer im Energiesparmodus oder im Ruhezustand, müssen Sie diesen Modus zunächst beenden, bevor das System durch kurzes Drücken der Betriebstaste heruntergefahren werden kann.

- **1.** Speichern Sie Ihre Daten und schließen Sie alle geöffneten Programme.
- **2.** Zeigen Sie im Startbildschirm auf die obere rechte oder die untere rechte Ecke des Bildschirms.
- **3.** Wenn die Charms-Liste geöffnet ist, klicken Sie auf **Einstellungen**, auf das Symbol **Stromversorgung** und dann auf **Herunterfahren**.

Wenn der Computer nicht reagiert und Sie ihn daher nicht mit den oben genannten Methoden herunterfahren können, versuchen Sie es mit den folgenden Notabschaltverfahren in der angegebenen Reihenfolge:

- Drücken Sie strg+alt+entf, klicken Sie auf das Symbol für die **Stromversorgung** und wählen Sie **Herunterfahren**.
- Halten Sie die Betriebstaste mindestens 5 Sekunden lang gedrückt.
- Trennen Sie den Computer von der externen Stromquelle.
- Entnehmen Sie den Akku bei Modellen mit einem vom Benutzer austauschbaren Akku.

# **7 Daten verwalten und austauschen**

Laufwerke sind digitale Speichergeräte, über die Sie Informationen speichern, verwalten, freigeben und abrufen können. Ihr Computer verfügt über eine interne Festplatte oder ein Solid-State-Laufwerk, auf der bzw. dem sich die Software des Computers, das Betriebssystem und Speicherplatz für Ihre persönlichen Dateien befinden. Einige Computer verfügen außerdem über ein integriertes optisches Laufwerk, über das Sie CDs, DVDs oder bei bestimmten Modellen auch Blu-Ray Discs (BDs) lesen oder beschreiben können.

Um die Kapazität oder Funktionalität zu erweitern, schließen Sie ein externes Laufwerk (separat zu erwerben) an, wie z. B. ein optisches Laufwerk oder eine Festplatte, oder setzen Sie eine digitale Speicherkarte Ihres Telefons oder Ihrer Kamera ein. Ein an den USB-Anschluss (Universal Serial Bus) Ihres Computers angeschlossenes USB-Flash-Laufwerk ermöglicht zudem ein schnelle Datenübertragung. Einige Geräte sind an die Stromversorgung des Computers angeschlossen; andere verfügen über ihre eigene Stromquelle. Einige Geräte werden mit Software geliefert, die installiert werden muss.

**HINWEIS:** Informationen zum Anschließen von externen Wireless-Geräten finden Sie unter ["Verbindung zu einem Netzwerk herstellen" auf Seite 16.](#page-25-0)

**HINWEIS:** Weitere Informationen darüber, welche Software, welche Treiber und welcher Anschluss am Computer zu verwenden sind, finden Sie in den Anleitungen des Herstellers.

# **Verwenden eines USB-Geräts**

Die meisten Computer verfügen über mehr als einen USB-Anschluss, da über diese vielseitige Schnittstelle zahlreiche externe Geräte, wie z. B. USB-Tastatur, Maus, externes Laufwerk, Drucker, Scanner oder USB-Hub, angeschlossen werden können.

Ihr Computer verfügt möglicherweise über mehrere Arten von USB-Anschlüssen. Informationen zu den Arten von USB-Anschlüssen finden Sie unter ["Kennenlernen des Computers" auf Seite 4](#page-13-0). Achten Sie beim Kauf darauf, dass die Geräte mit Ihrem Computer kompatibel sind.

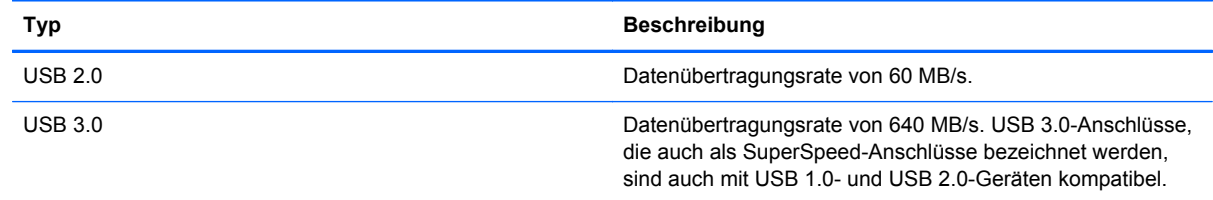

## **Anschließen eines USB-Geräts**

**ACHTUNG:** Schließen Sie USB-Geräte vorsichtig an, um die Anschlüsse nicht zu beschädigen.

Schließen Sie das USB-Kabel des Geräts an den USB-Anschluss des Computers an.

**HINWEIS:** Möglicherweise unterscheidet sich der USB-Anschluss an Ihrem Computer optisch leicht von der Abbildung in diesem Abschnitt.

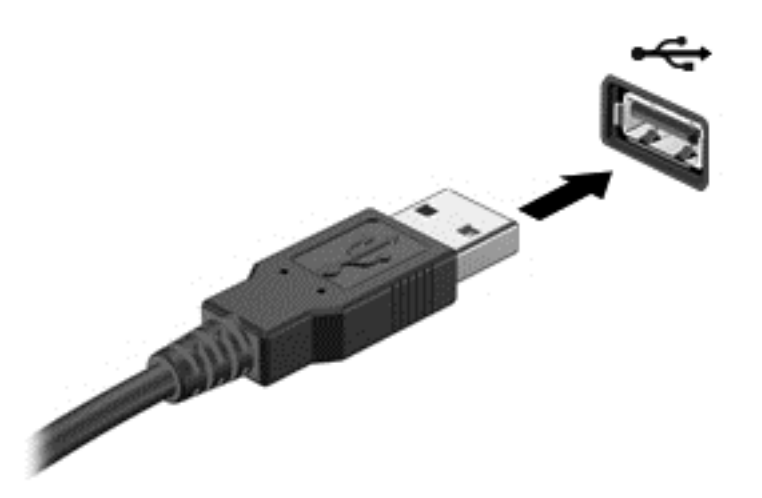

Wenn das Gerät erkannt wurde, ertönt ein akustisches Signal.

HINWEIS: Wenn Sie erstmals ein USB-Gerät anschließen, erscheint ein Hinweis auf dem Desktop und ein Symbol im Infobereich, damit Sie wissen, dass das Gerät vom Computer erkannt wurde.

## **Entfernen eines USB-Geräts**

**ACHTUNG:** Ziehen Sie nicht am Kabel, um USB-Geräte vom Computer zu trennen, da sonst die USB-Stecker beschädigt werden könnten.

**ACHTUNG:** Zur Verringerung des Risikos von Datenverlusten oder einer Systemblockierung gehen Sie folgendermaßen vor, um das USB-Gerät sicher zu entfernen.

1. Speichern Sie Ihre Daten und schließen Sie alle Programme, die auf das Gerät zugreifen.

2. Klicken Sie auf dem Desktop auf das Hardwaresymbol im Infobereich ganz rechts in der Taskleiste. Es erscheint die Meldung **Hardware sicher entfernen und Medium auswerfen**. Folgen Sie den Anleitungen auf dem Bildschirm.

# **Einsetzen und Entfernen einer digitalen Speicherkarte**

So setzen Sie eine digitale Speicherkarte ein:

**ACHTUNG:** Üben Sie beim Einsetzen digitaler Karten minimalen Druck aus, um die Anschlüsse nicht zu beschädigen.

**1.** Halten Sie die Karte mit der Beschriftungsseite nach oben und dem Anschluss in Richtung Computer.

**2.** Schieben Sie die Karte in den Steckplatz für die digitale Karte, und drücken Sie die Karte dann in den Steckplatz, bis sie vollständig eingesetzt ist.

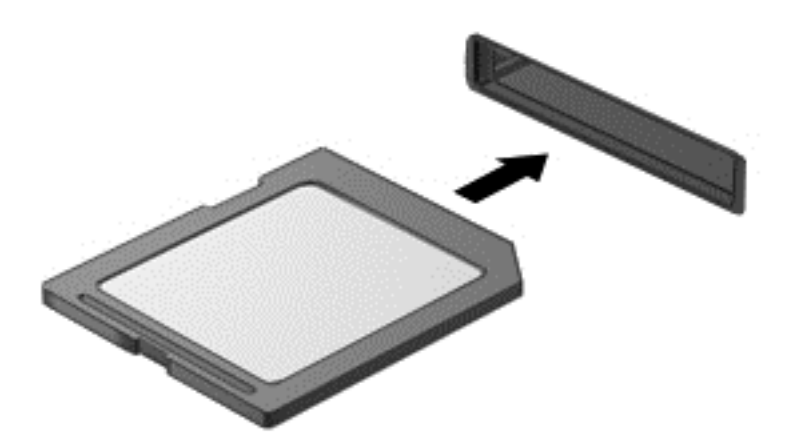

Wenn das Gerät erkannt wurde, ertönt ein akustisches Signal.

So entfernen Sie eine digitale Speicherkarte:

ACHTUNG: Um Datenverlust oder eine Systemblockierung zu vermeiden, gehen Sie wie folgt vor, um die digitale Karte sicher zu entfernen.

- **1.** Speichern Sie alle Daten und schließen Sie alle Programme, die auf die digitale Karte zugreifen.
- **2.** Klicken Sie auf dem Desktop im Infobereich ganz rechts in der Taskleiste auf das Symbol zum Entfernen von Hardware. Folgen Sie anschließend den Anweisungen auf dem Bildschirm.
- **3.** Drücken Sie die Karte vorsichtig nach innen **(1)** und nehmen Sie sie dann aus dem Steckplatz **(2)**.

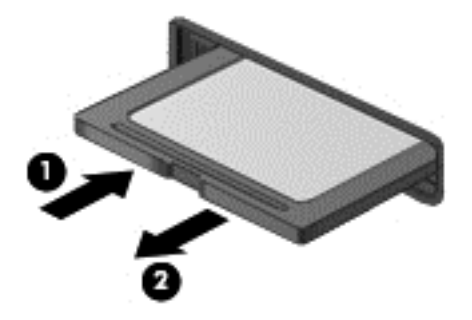

**HINWEIS:** Falls die Karte nicht ausgeworfen wird, ziehen Sie die Karte aus dem Steckplatz.

# **Verwenden von optischen Laufwerken**

Ein optisches Laufwerk verwendet Laserlicht, um große Datenmengen zu lesen oder zu speichern. Einige Laufwerke können Informationen nur lesen, andere hingegen können Informationen auch auf eine leere Disc schreiben (brennen).

Tipps für die optimale Leistung Ihres optischen Laufwerks:

- Wenn der Akku die einzige Stromquelle darstellt, stellen Sie vor dem Beschreiben eines Datenträgers sicher, dass der Akku ausreichend aufgeladen ist.
- Tippen Sie nicht auf der Tastatur, und bewegen Sie den Computer nicht, während das optische Laufwerk einen Schreibvorgang auf eine Disc durchführt. Der Schreibvorgang ist empfindlich gegenüber Erschütterungen.
- Stellen Sie sicher, dass Sie die aktuellsten Software-Updates für das Laufwerk installiert haben.
- Wenn die Disc, die Sie verwenden, nicht sauber ist, wischen Sie sie mit einem trockenen, fusselfreien, weichen Tuch ab.

Ihr Computer verfügt möglicherweise über ein optisches Laufwerk, das eine oder mehrere der folgenden Disc-Technologien unterstützt:

- CD Eine Compact Disc speichert Daten, die von einem Laser des optischen Laufwerks gelesen werden. Die folgenden CD-Formate sind verfügbar:
	- CD-Recordable (CD-R) zum Lesen und einmaligen Schreiben von Daten auf die CD. Sobald die Daten auf die CD-R-Disc geschrieben wurden, können sie nicht mehr verändert oder gelöscht werden. Sie sind dann dauerhaft gespeichert.
	- CD-Re-Writable (CD-RW) zum Lesen und mehrmaligen Schreiben von Daten auf die CD. Daten auf der CD können gelöscht werden.
- DVD Eine DVD ist eine hochleistungsfähige optische Disc, auf der mehr Informationen gespeichert werden können als auf einer CD. Eine zweiseitige DVD kann bis zu 17 GB speichern. Die folgenden DVD-Formate sind verfügbar:
	- DVD-Recordable (DVD-R oder DVD+R) zum Lesen und einmaligen Schreiben von Daten auf die DVD. Nachdem die Daten auf die Disc geschrieben wurden, können sie nicht mehr verändert oder gelöscht werden. Sie sind dann dauerhaft gespeichert. Die DVDs können in DVD±R-Laufwerken verwendet werden.
	- DVD-Re-Writable (DVD-RW oder DVD+RW) zum Lesen und mehrmaligen Schreiben von Daten auf die Disc. Daten auf der Disc können gelöscht werden. Die DVDs können in DVD ±R-Laufwerken verwendet werden.
- BD Auf einer Blu-ray Disc können mehr Daten als auf anderen optischen Discs gespeichert werden. Sie kann dazu verwendet werden, HD-Videos (High Definition Videos, hochauflösende Videos) aufzunehmen, zu überschreiben und wiederzugeben.

Beachten Sie beim Verwenden von BDs Folgendes:

- CyberLink PowerDVD ist auf Ihrem Computer installiert, um BD-Filme wiederzugeben (nur bestimmte Modelle).
- Für die Wiedergabe der meisten BD-Filmtitel ist eine digitale HDMI-Verbindung erforderlich. Der Computer kann eine Auflösung von 1080p auf einem externen Anzeigegerät unterstützen. Hierfür ist ein 1080p-fähiges HDTV-Gerät bzw. ein HDTV-Monitor erforderlich.
- Soll ein BD-Film gleichzeitig auf dem internen und externen Anzeigegerät wiedergegeben werden, kann dies zu Fehlern führen. Wählen Sie daher nur ein Gerät aus.
- Auf Ihrem Computer sind AACS-Schlüssel (Advanced Access Content System) für den Kopierschutz integriert. AACS-Schlüssel müssen von Zeit zu Zeit erneuert werden, damit die Wiedergabe neuer Blu-ray Filme unterstützt wird. Das Programm CyberLink PowerDVD fordert

Sie auf, ein Update vorzunehmen, wenn eine entsprechende BD in das Laufwerk eingelegt wird. Folgen Sie den Anleitungen auf dem Bildschirm, um das Update zu installieren.

Falls bei der Wiedergabe einer BD Linien auf dem Display erscheinen, sind diese möglicherweise auf Störungen durch das Wireless-Netzwerk zurückzuführen. Schließen Sie alle offenen Anwendungen, und schalten Sie die Wireless-Funktion aus, um das Problem zu beheben.

## **Einlegen einer optischen Disc**

- **1.** Schalten Sie den Computer ein.
- **2.** Drücken Sie die Entriegelungstaste **(1)** an der Frontblende des Laufwerks, um das Medienfach freizugeben.
- **3.** Ziehen Sie das Fach **(2)** heraus.
- **4.** Fassen Sie die Disc am Rand und nicht an der Oberfläche an. Legen Sie die Disc mit der Beschriftungsseite nach oben auf die Spindel.

**HINWEIS:** Wenn sich das Medienfach nicht vollständig herausziehen lässt, kippen Sie die Disc leicht, um sie auf die Spindel zu legen.

**5.** Drücken Sie die Disc **(3)** vorsichtig auf die Spindel im Medienfach, bis sie einrastet.

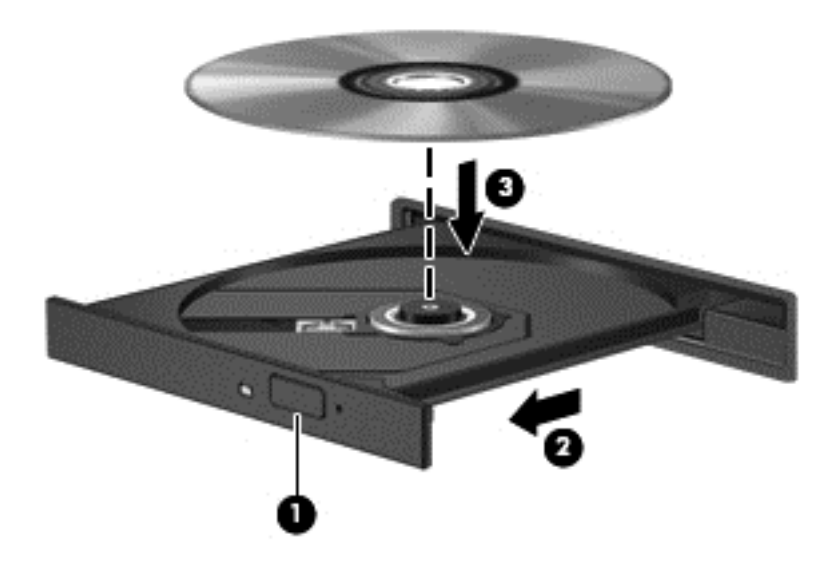

**6.** Schließen Sie das Medienfach.

**HINWEIS:** Nachdem eine Disc eingelegt wurde, folgt in der Regel eine kurze Pause. Wenn keine Anwendung zur Medienwiedergabe festgelegt wurde, wird danach ein Dialogfeld für die automatische Wiedergabe angezeigt. Darin werden Sie aufgefordert anzugeben, wie Sie den Medieninhalt verwenden möchten.

## **Entnehmen einer optischen Disc**

**1.** Drücken Sie die Entriegelungstaste **(1)** auf der Frontblende des Laufwerks, um das Medienfach zu entriegeln, und ziehen Sie es dann vorsichtig heraus **(2)**.

- **2.** Nehmen Sie die Disc aus dem Medienfach **(3)**, indem Sie die Spindel behutsam nach unten drücken, während Sie den Rand der Disc nach oben ziehen. Fassen Sie die Disc am Rand und nicht an den Oberflächen an.
	- **HINWEIS:** Wenn sich das Medienfach nicht vollständig herausziehen lässt, kippen Sie die Disc vorsichtig beim Herausnehmen.

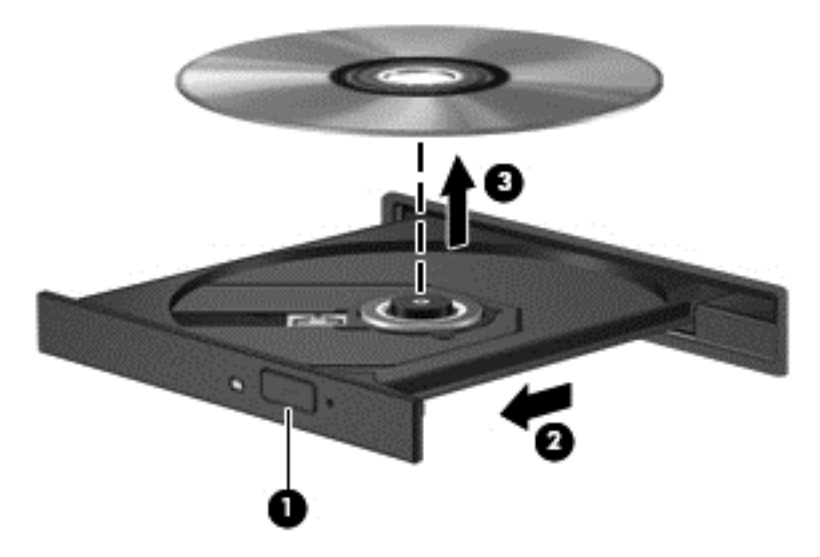

**3.** Schließen Sie das Medienfach und bewahren Sie die Disc in einer Schutzhülle auf.

## **Freigeben von Daten und Laufwerken und Zugriff auf Software**

Wenn Ihr Computer Teil eines Netzwerks ist, können Sie auch auf Daten zugreifen, die nicht auf dem Computer gespeichert sind. Netzwerkcomputer können Software und Daten gegenseitig austauschen.

**HINWEIS:** Discs mit z. B. kopiergeschützten DVD-Filmen oder Spielen können nicht freigegeben werden.

So geben Sie Ordner oder Bibliotheken im selben Netzwerk frei:

- **1.** Öffnen Sie auf dem Desktop den **Datei-Explorer**.
- **2.** Klicken Sie im Fenster **Bibliotheken** auf die Registerkarte **Freigabe** und dann auf **Bestimmte Personen**.
- **3.** Geben Sie im Feld **Dateifreigabe** einen Namen an und klicken Sie auf **Hinzufügen**.
- **4.** Klicken Sie auf **Freigabe** und folgen Sie dann den Anleitungen auf dem Bildschirm.

So geben Sie Daten der lokalen Festplatte frei:

- **1.** Öffnen Sie auf dem Desktop den **Datei-Explorer**.
- **2.** Klicken Sie im Fenster **Bibliotheken** auf **Lokaler Datenträger (C:)**.
- **3.** Klicken Sie auf die Registerkarte **Freigabe** und dann auf **Erweiterte Freigabe**.
- **4.** Wählen Sie im Fenster **Eigenschaften lokaler Datenträger (C:)** die Option **Erweiterte Freigabe**.
- **5.** Aktivieren Sie **Diesen Ordner freigeben**.

So geben Sie Laufwerke in demselben Netzwerk frei:

- **1.** Klicken Sie auf dem Desktop mit der rechten Maustaste im Infobereich auf das Symbol **Wireless** .
- **2.** Wählen Sie **Netzwerk- und Freigabecenter öffnen**.
- **3.** Wählen Sie unter **Aktive Netzwerke anzeigen** ein aktives Netzwerk aus.
- **4.** Wählen Sie **Erweiterte Freigabeeinstellungen ändern**, um Freigabeoptionen für Datenschutz, Netzwerkerkennung, Datei- und Druckerfreigabe oder andere Netzwerkoptionen festzulegen.

# <span id="page-60-0"></span>**8 Warten und Pflegen des Computers**

Es ist sehr wichtig, den Computer regelmäßig zu warten, damit er in optimalem Zustand bleibt. In diesem Kapitel erfahren Sie, wie Sie die Leistungsfähigkeit Ihres Computers verbessern können, indem Sie beispielsweise eine Defragmentierung und Datenträgerbereinigung ausführen und eine Festplatte austauschen oder Speicher hinzufügen. Sie erhalten außerdem Informationen darüber, wie Sie Ihre Programme und Treiber aktualisieren können, sowie Anweisungen zur Reinigung Ihres Computers und Tipps für die Mitnahme des Computers auf Reisen.

# **Verbessern der Leistung**

Jeder Benutzer legt Wert auf einen schnellen Computer. Indem Sie regelmäßige Wartungsaufgaben wie Defragmentierung und Datenträgerbereinigung ausführen, können Sie die Leistungsfähigkeit Ihres Computers erheblich verbessern. Wenn der Computer älter ist, sollten Sie in Betracht ziehen, größere Laufwerke zu installieren und den RAM-Speicher zu erweitern.

## **Umgang mit Laufwerken**

Beachten Sie beim Umgang mit Laufwerken folgende Vorsichtsmaßnahmen:

- Schalten Sie den Computer aus, bevor Sie ein Laufwerk aus- oder einbauen. Wenn Sie sich nicht sicher sind, ob der Computer ausgeschaltet ist oder sich im Energiesparmodus oder Ruhezustand befindet, schalten Sie ihn zunächst ein, und fahren Sie ihn dann über das Betriebssystem herunter.
- Bevor Sie ein Laufwerk aus- oder einbauen, entladen Sie statische Elektrizität, indem Sie die unlackierte Metalloberfläche des Laufwerks berühren.
- Vermeiden Sie jede Berührung der Anschlusspins an einem Wechsellaufwerk oder am Computer.
- Setzen Sie ein Laufwerk nicht mit Gewalt in einen Laufwerksschacht ein.
- Wenn der Akku die einzige Stromquelle darstellt, stellen Sie vor dem Beschreiben eines Datenträgers sicher, dass der Akku ausreichend aufgeladen ist.
- Wenn ein Laufwerk per Post versendet werden muss, verpacken Sie es in einer Luftpolster-Versandtasche oder einer vergleichbaren Verpackung, und kennzeichnen Sie die Sendung als "Zerbrechlich".
- Schützen Sie Laufwerke vor Magnetfeldern. Sicherheitseinrichtungen mit Magnetfeldern sind z. B. Sicherheitsschleusen und Handsucher in Flughäfen. Die Sicherheitseinrichtungen auf Flughäfen, bei denen Handgepäck über ein Förderband läuft, arbeiten normalerweise mit Röntgenstrahlen statt mit Magnetismus und beschädigen Laufwerke daher nicht.
- Entfernen Sie den Datenträger aus einem Laufwerk, bevor Sie das Laufwerk aus dem Laufwerksschacht entfernen, das Laufwerk auf Reisen mitnehmen, es versenden oder lagern.
- Tippen Sie nicht auf der Tastatur, und bewegen Sie den Computer nicht, während das optische Laufwerk einen Schreibvorgang auf eine Disc durchführt. Der Schreibvorgang ist empfindlich gegenüber Erschütterungen.
- Bevor Sie einen Computer bewegen, an den eine externe Festplatte angeschlossen ist, leiten Sie den Energiesparmodus ein, und warten Sie, bis auf dem Display nichts mehr angezeigt wird, oder trennen Sie die externe Festplatte vom Computer.

## **Austauschen einer Festplatte**

**ACHTUNG:** Laufwerke sind empfindliche Computerkomponenten und müssen vorsichtig behandelt werden. Lassen Sie sie nicht fallen, und stellen Sie keine Gegenstände darauf ab. Schützen Sie das Laufwerk vor Flüssigkeiten, hohen Temperaturen und hoher Feuchtigkeit. Lesen Sie vor dem Umgang mit Laufwerken die unter ["Umgang mit Laufwerken" auf Seite 51](#page-60-0) beschriebenen Vorsichtsmaßnahmen.

**ACHTUNG:** So vermeiden Sie einen Datenverlust und eine Systemblockierung:

Schalten Sie den Computer aus, bevor Sie ein Laufwerk aus- oder einbauen. Wenn Sie sich nicht sicher sind, ob der Computer ausgeschaltet ist oder sich im Energiesparmodus oder Ruhezustand befindet, schalten Sie ihn zunächst ein, und fahren Sie ihn dann über das Betriebssystem herunter.

- **1.** Speichern Sie Ihre Arbeit und fahren Sie den Computer herunter.
- **2.** Trennen Sie alle externen Geräte, die an den Computer angeschlossen sind.
- **3.** Trennen Sie das Netzkabel von der Netzsteckdose.
- **4.** Legen Sie den Computer mit der Unterseite nach oben auf eine ebene Fläche.
- **5.** Entfernen Sie den Akku aus dem Computer.

**HINWEIS:** Für den Zugriff auf die Schrauben an der Festplattenabdeckung, müssen Sie zuerst die Abdeckung des Wireless- und Speichermodulfachs entfernen.

Entfernen Sie die Abdeckung des Wireless- und Speichermodulfachs:

**▲** Lösen Sie die Schraube für Abdeckung des Wireless- und Speichermodulfachs **(1)**, heben Sie die Abdeckung **(2)** an und nehmen Sie sie **(3)** ab.

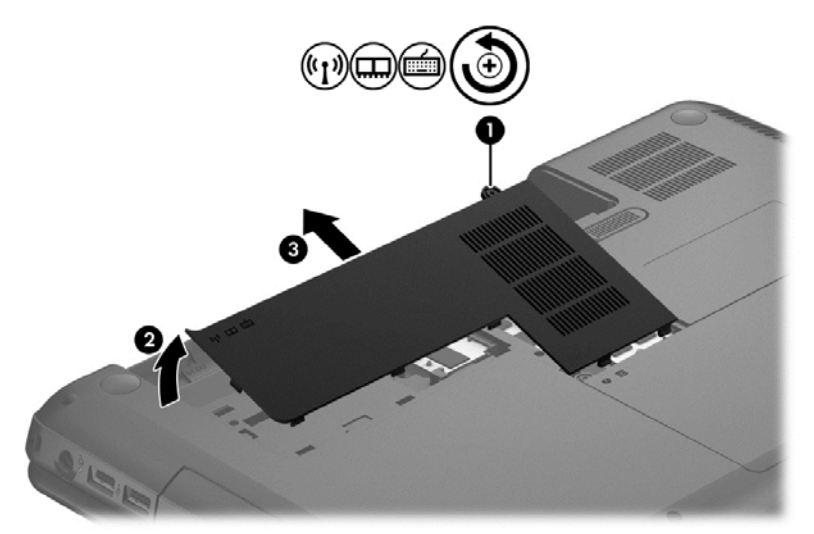

Entfernen der Festplatte:

**1.** Lösen Sie die Schraube für Festplattenabdeckung **(1)**, heben Sie die Abdeckung **(2)** an und nehmen Sie sie **(3)** ab.

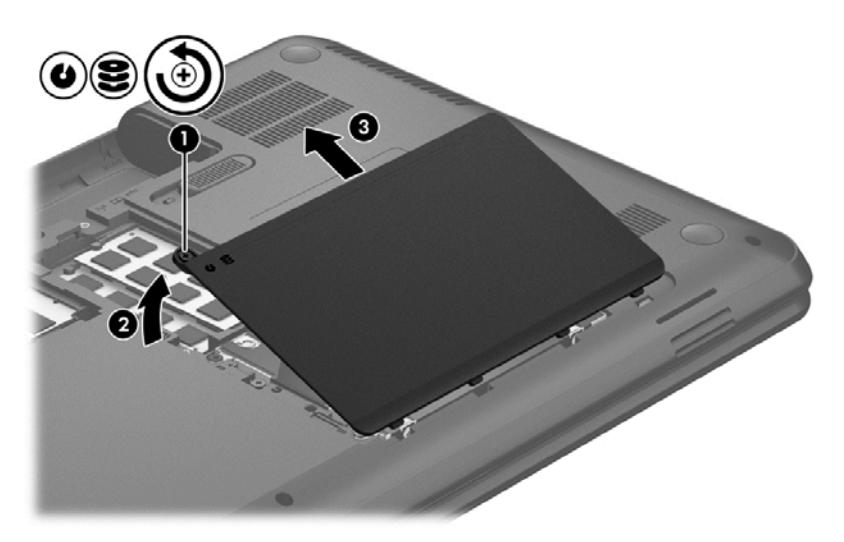

- **2.** Nach oben ziehen, um das Festplattenkabel **(1)** von der Systemplatine zu trennen.
- **3.** Heben Sie die Festplatte **(2)** aus dem Festplattenschacht.

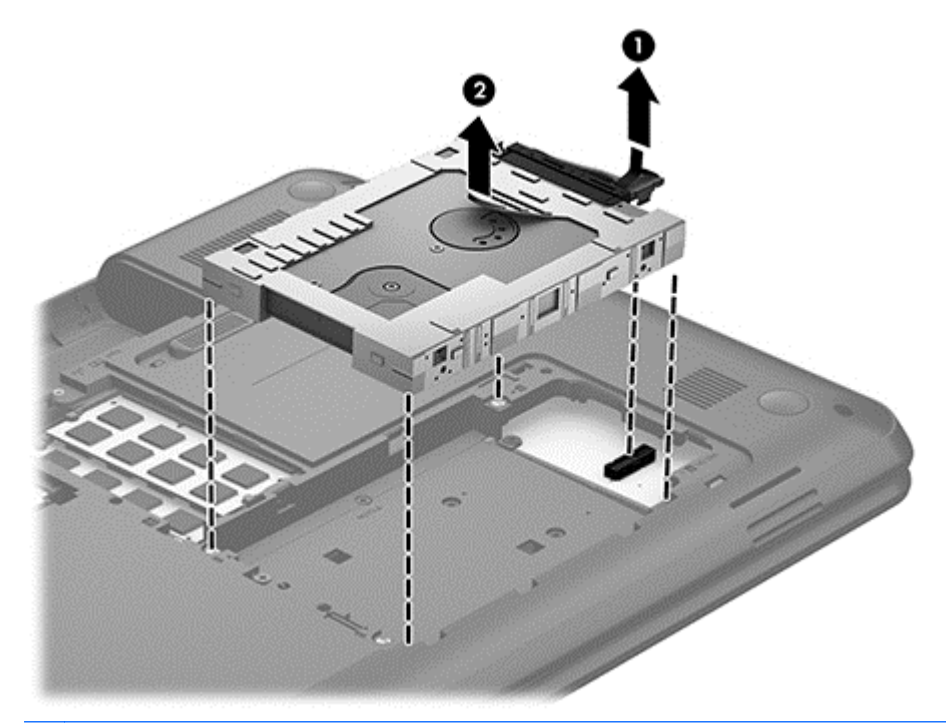

**HINWEIS:** Nachdem Sie die Festplatte aus dem Computer entnommen haben, müssen Sie die Festplattenhalterung entfernen, um auf die Festplatte selbst zugreifen zu können.

- **4.** Drehen Sie die Festplatte um und trennen Sie das Festplattenkabel **(1)** von der Festplatte.
- **5.** Ziehen Sie die Seiten der Festplattenhalterung **(2)** nach außen weg von der Festplatte.

**6.** Nehmen Sie die Festplatte **(3)** aus der Halterung.

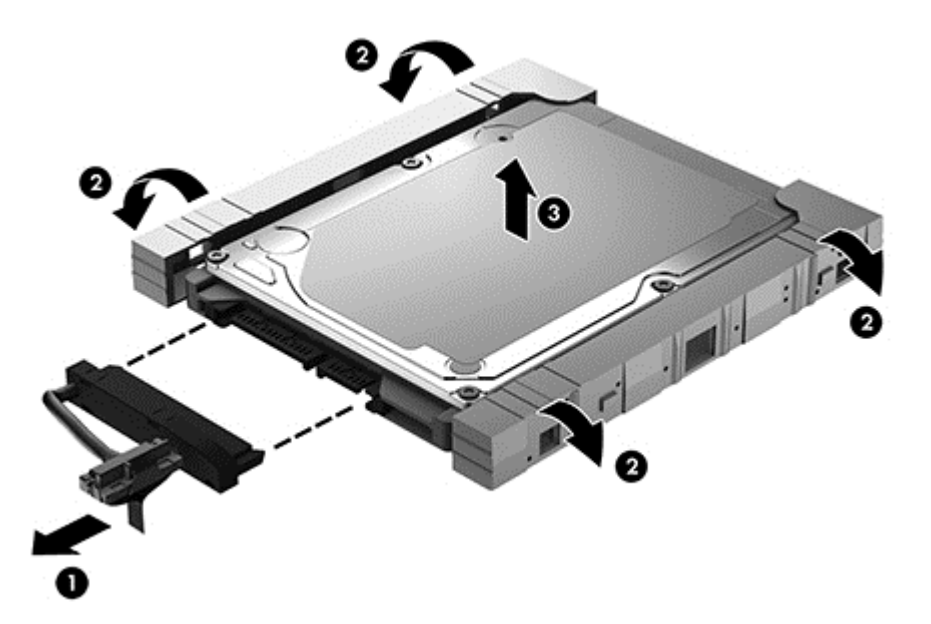

Um eine Festplatte zu installieren, führen Sie diese Schritte in der umgekehrten Reihenfolge durch.

## **Verwenden der Defragmentierung**

Während Ihrer Arbeit mit dem Computer werden die Dateien auf der Festplatte fragmentiert. Bei einer fragmentierten Festplatte sind die Daten auf der Festplatte nicht zusammenhängend (sequenziell) gespeichert. Daher muss die Festplatte länger suchen, um Dateien zu finden, und der Computer wird langsamer. Bei der Defragmentierung werden die fragmentierten Dateien und Ordner auf der Festplatte wieder zusammengefügt (oder physikalisch neu organisiert), damit das System wieder leistungsfähiger wird.

**HINWEIS:** Für Solid-State-Laufwerke (SSD) muss keine Defragmentierung durchgeführt werden.

Sie müssen die Defragmentierung nur starten, der Vorgang muss nicht überwacht werden. Die Defragmentierung kann jedoch je nach der Größe Ihrer Festplatte und der Anzahl fragmentierter Dateien über eine Stunde in Anspruch nehmen.

HP empfiehlt, Ihre Festplatte mindestens einmal im Monat zu defragmentieren. Sie können die Defragmentierung so einstellen, dass sie einmal im Monat ausgeführt wird. Sie können Ihren Computer aber auch jederzeit manuell defragmentieren.

So führen Sie die Defragmentierung aus:

- **1.** Schließen Sie den Computer an die Netzstromversorgung an.
- **2.** Geben Sie auf der Startseite Datenträger ein, wählen Sie **Einstellungen** und anschließend **Laufwerke defragmentieren und optimieren**.
- **3.** Folgen Sie den Anleitungen auf dem Bildschirm.

Weitere Informationen finden Sie in der Hilfe zur Defragmentierung.

## **Verwenden der Datenträgerbereinigung**

Bei der Datenträgerbereinigung wird die Festplatte nach nicht benötigten Dateien durchsucht. Diese können bedenkenlos gelöscht werden, um Platz auf dem Datenträger freizugeben und den Computer leistungsfähiger zu machen.

So führen Sie die Datenträgerbereinigung aus:

- **1.** Geben Sie auf der Startseite Datenträger ein, wählen Sie **Einstellungen** und anschließend **Speicherplatz durch Löschen nicht erforderlicher Dateien freigeben**.
- **2.** Folgen Sie den Anleitungen auf dem Bildschirm.

## **Hinzufügen oder Austauschen von Speichermodulen**

Durch das Hinzufügen von Speicher kann die Leistungsfähigkeit Ihres Computers gesteigert werden. Ihr Computer ist wie eine Büroumgebung. Die Festplatte entspricht dem Aktenschrank, in dem Sie Ihre Dokumente aufbewahren, und der Speicher entspricht Ihrem Arbeitstisch. Wenn Ihr Speicher nicht groß genug für alle Ihre Unterlagen ist wie ein Schreibtisch, der vor Arbeit überquillt, verringert sich Ihre Produktivität. Die Leistungsfähigkeit kann verbessert werden, indem Sie den Speicher Ihres Computers vergrößern.

Der Computer verfügt über zwei Speichersteckplätze. Diese befinden sich an der Unterseite des Computers unter der Festplattenabdeckung. Die Speicherkapazität des Computers kann durch Hinzufügen eines weiteren Speichermoduls oder Austauschen des vorhandenen Speichermoduls in einem der Steckplätze aufgerüstet werden.

- **VORSICHT!** Um die Gefahr eines Stromschlags und einer Beschädigung der Geräte zu minimieren, ziehen Sie das Netzkabel ab, und entfernen Sie alle Akkus, bevor Sie ein Speichermodul installieren.
- ACHTUNG: Elektrostatische Entladungen (ESD) können die elektronischen Bauteile beschädigen. Bevor Sie fortfahren, stellen Sie sicher, dass Sie nicht statisch aufgeladen sind, indem Sie einen geerdeten Gegenstand aus Metall berühren.
- **HINWEIS:** Wenn Sie eine Zwei-Kanal-Konfiguration mit einem zweiten Speichermodul verwenden möchten, stellen Sie sicher, dass beide Speichermodule identisch sind.

So fügen Sie ein Speichermodul hinzu oder tauschen es aus:

A **ACHTUNG:** So vermeiden Sie einen Datenverlust und eine Systemblockierung:

Fahren Sie den Computer herunter, bevor Sie Speichermodule hinzufügen oder austauschen. Entfernen Sie ein Speichermodul nicht, während der Computer eingeschaltet ist oder sich im Energiesparmodus befindet.

Wenn Sie sich nicht sicher sind, ob der Computer ausgeschaltet ist oder sich im Ruhezustand befindet, schalten Sie ihn durch Drücken der Betriebstaste ein. Fahren Sie ihn dann über das Betriebssystem herunter.

- **1.** Speichern Sie Ihre Arbeit und fahren Sie den Computer herunter.
- **2.** Trennen Sie alle externen Geräte, die an den Computer angeschlossen sind.
- **3.** Trennen Sie das Netzkabel von der Netzsteckdose.
- **4.** Legen Sie den Computer mit der Unterseite nach oben auf eine ebene Fläche.
- **5.** Entfernen Sie den Akku aus dem Computer.
- **6.** Entfernen Sie die Abdeckung des Wireless- und Speichermodulfachs vom Computer:

**▲** Lösen Sie die Schraube für Abdeckung des Wireless- und Speichermodulfachs **(1)**, heben Sie die Abdeckung **(2)** an und nehmen Sie sie **(3)** ab.

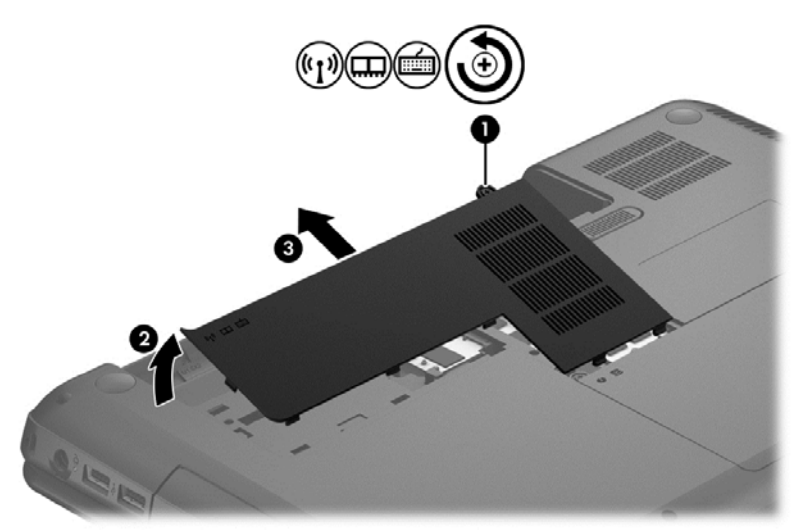

- **7.** Wenn Sie ein Speichermodul austauschen, entfernen Sie das vorhandene Speichermodul:
	- **a.** Ziehen Sie die Arretierklammern **(1)** auf beiden Seiten des Speichermoduls nach außen.

Das Speichermodul kippt nach oben.

- **b.** Fassen Sie das Speichermodul an den Kanten **(2)**, und ziehen Sie es dann vorsichtig aus dem Speichersteckplatz.
	- **ACHTUNG:** Um eine Beschädigung des Speichermoduls zu vermeiden, fassen Sie das Modul nur an den Kanten an. Berühren Sie keinesfalls die Komponenten des Speichermoduls.

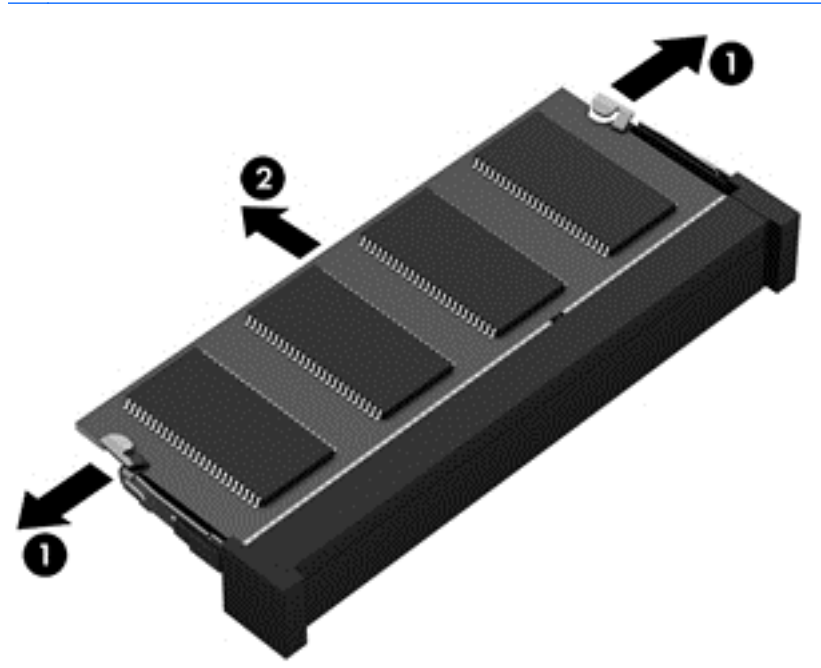

Bewahren Sie Speichermodule nach dem Entnehmen in einem elektrostatikgeschützten Behältnis auf.

- **8.** Setzen Sie ein neues Speichermodul ein:
	- **ACHTUNG:** Um eine Beschädigung des Speichermoduls zu vermeiden, fassen Sie das Modul nur an den Kanten an. Berühren Sie keinesfalls die Komponenten des Speichermoduls.
		- **a.** Richten Sie die eingekerbte Kante **(1)** des Speichermoduls an der Führungsnase im Speichersteckplatz aus.
		- **b.** Halten Sie das Speichermodul im 45-Grad-Winkel zur Oberfläche des Speichermodulfachs, und drücken Sie es in das Fach **(2)**, bis es vollständig eingesetzt ist.
		- **c.** Drücken Sie das Speichermodul **(3)** vorsichtig nach unten, indem Sie auf beide Kanten des Moduls gleichmäßig Druck ausüben, bis die Arretierklammern einrasten.
			- **ACHTUNG:** Um eine Beschädigung des Speichermoduls zu vermeiden, biegen Sie das Modul auf keinen Fall.

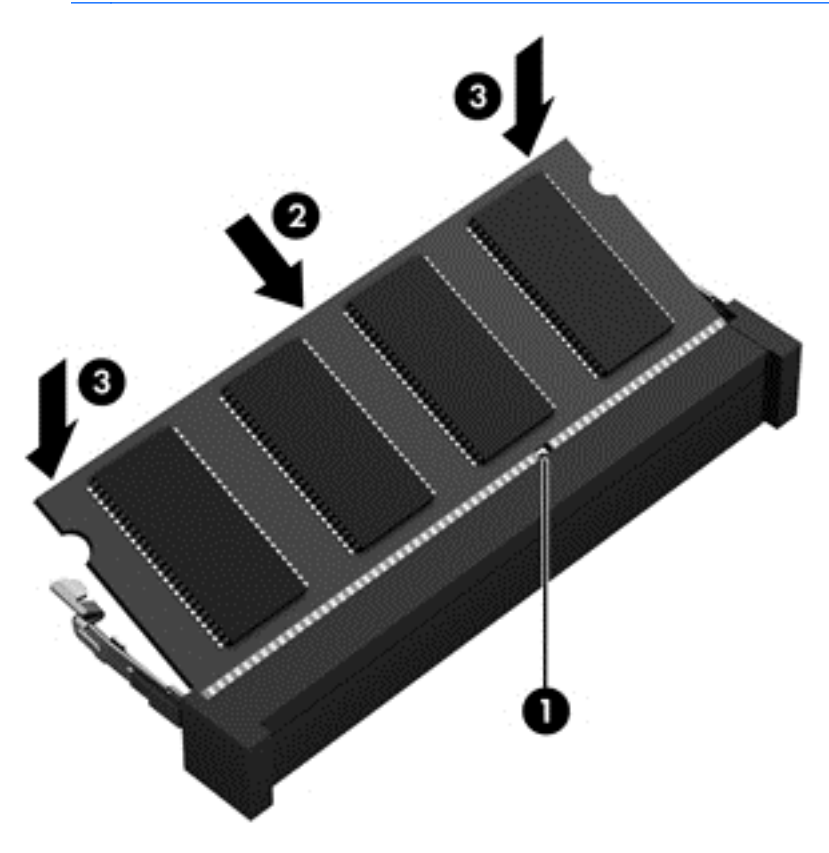

- **9.** Bringen Sie die Abdeckung des Wireless- und Speichermodulfachs wieder an.
- **10.** Setzen Sie den Akku wieder ein.
- **11.** Drehen Sie den Computer um, und schließen Sie die externe Stromversorgung und die externen Geräte wieder an.
- **12.** Schalten Sie den Computer ein.

# **Aktualisieren von Programmen und Treibern**

HP empfiehlt, Ihre Programme und Treiber regelmäßig auf die neuesten Versionen zu aktualisieren. Durch Updates können Probleme behoben und der Computer um neue Funktionen und Optionen erweitert werden. Die Technologie entwickelt sich ständig weiter. Wenn Sie Ihre Programme und

Treiber aktualisieren, ist Ihr Computer immer auf dem neuesten Stand. Ältere Grafikkomponenten sind möglicherweise nicht mit der neuesten Spielesoftware kompatibel. Ohne aktuellen Treiber können Sie Ihre Geräte nicht optimal nutzen.

Laden Sie die neuesten Versionen der HP-Programme und Treiber herunter und registrieren Sie sich für automatische Update-Benachrichtigungen, sobald neue Versionen zur Verfügung stehen. Informationen zum Support in den USA finden Sie unter [http://www.hp.com/go/contactHP.](http://www.hp.com/go/contactHP) Informationen zum Support weltweit finden Sie unter [http://welcome.hp.com/country/us/en/](http://welcome.hp.com/country/us/en/wwcontact_us.html) [wwcontact\\_us.html.](http://welcome.hp.com/country/us/en/wwcontact_us.html)

# **Reinigen des Computers**

Wenn Sie Ihren Computer und externe Geräte reinigen, bleiben diese in einem guten Zustand. Wird der Computer nicht gereinigt, können sich Staub- und Schmutzpartikel ansammeln.

**ACHTUNG:** Folgende Produkte sollten Sie nicht für die Reinigung Ihres Computers verwenden:

Starke Lösemittel wie Alkohol, Aceton, Ammoniumchlorid, Methylenchlorid und Kohlenwasserstoffe können dauerhaft die Oberfläche des Computers beschädigen.

#### **Reinigen des Displays, der Seiten und der Abdeckung**

Wischen Sie das Display vorsichtig mit einem weichen, fusselfreien Tuch ab, das mit einem *alkoholfreien* Glasreiniger angefeuchtet ist. Stellen Sie sicher, dass das Display trocken ist, bevor Sie es schließen.

Verwenden Sie ein feuchtes Einwegtuch, um die Seiten und die Abdeckung zu reinigen. Faserstoffe wie Papiertücher können Kratzer auf dem Computer hinterlassen.

HINWEIS: Reinigen Sie die Abdeckung des Computers mit kreisenden Bewegungen, um Schmutz und Rückstände leichter zu entfernen.

#### **Reinigen des TouchPad und der Tastatur**

- **ACHTUNG:** Achten Sie darauf, dass keine Flüssigkeit in die Tastaturzwischenräume gelangt, auch dann nicht, wenn Sie den Computer reinigen. Flüssigkeiten, die unbeabsichtigt in den Computer gelangen, können interne Komponenten dauerhaft beschädigen.
	- Um das TouchPad und die Tastatur zu reinigen, verwenden Sie ein weiches Mikrofasertuch oder ein antistatisches Tuch ohne Öl (z. B. ein Ledertuch), das zuvor mit einem *alkoholfreien* Glasreiniger befeuchtet wurde, oder verwenden Sie ein geeignetes Einwegtuch.
	- Verwenden Sie eine Druckluftdose mit Röhrchenaufsatz, um zu verhindern, dass die Tasten verklemmen, und um Staub, Fusseln und andere Fremdkörper, die sich zwischen den Tasten angesammelt haben, zu entfernen.

**VORSICHT!** Um das Risiko von Stromschlägen oder Beschädigungen der internen Komponenten zu verringern, verwenden Sie zum Reinigen der Tastatur keinen Staubsaugeraufsatz. Durch einen Staubsauger kann Haushaltsschmutz auf die Tastaturoberfläche gelangen.

# **Transportieren oder Versenden des Computers**

Im Folgenden finden Sie einige Tipps für den sicheren Transport bzw. Versand Ihres Computers.

- Bereiten Sie den Computer für den Versand oder eine Reise vor:
	- Sichern Sie Ihre Daten auf einem externen Laufwerk.
	- Entfernen Sie alle Discs und externen Speicherkarten, wie zum Beispiel digitale Speicherkarten, aus dem Computer.
	- Schalten Sie alle externen Geräte aus, und trennen Sie sie vom Computer.
	- Entfernen Sie alle Datenträger aus dem Laufwerk, bevor Sie das Laufwerk aus dem Laufwerksschacht entfernen.

**ACHTUNG:** Führen Sie diese Schritte durch, bevor Sie ein Laufwerk versenden, lagern oder auf Reisen mitnehmen. So vermeiden Sie Computer- oder Laufwerkschäden sowie den Verlust von Daten.

- Fahren Sie den Computer herunter.
- Nehmen Sie eine Sicherungskopie Ihrer Daten mit. Bewahren Sie die gesicherten Daten getrennt von Ihrem Computer auf.
- Nehmen Sie den Computer auf Flugreisen im Handgepäck mit. Geben Sie ihn nicht mit dem restlichen Gepäck auf.
- **ACHTUNG:** Schützen Sie Laufwerke vor Magnetfeldern. Sicherheitseinrichtungen mit Magnetfeldern sind z. B. Sicherheitsschleusen und Handsucher in Flughäfen. Die Sicherheitseinrichtungen auf Flughäfen, bei denen Handgepäck über ein Förderband läuft, arbeiten normalerweise mit Röntgenstrahlen statt mit Magnetismus und beschädigen Laufwerke daher nicht.
- Wenn Sie den Computer während des Fluges verwenden möchten, achten Sie auf die Durchsagen während des Fluges, in denen Sie informiert werden, wann Sie Ihren Computer während des Fluges benutzen dürfen. Ob Sie während des Flugs einen Computer verwenden dürfen, liegt im Ermessen der Fluggesellschaft.
- Nehmen Sie den Akku aus dem Computer, und bewahren Sie ihn separat auf, wenn der Computer länger als 2 Wochen nicht benutzt wird und an keine externe Stromquelle angeschlossen ist.
- Wenn Sie den Computer oder ein Laufwerk per Post versenden möchten, verwenden Sie eine angemessene Schutzverpackung und kennzeichnen Sie die Sendung als "Zerbrechlich".
- Wenn ein Wireless-Gerät im Computer installiert ist, ist die Verwendung dieser Geräte in einigen Umgebungen möglicherweise eingeschränkt. Solche Einschränkungen können an Bord von Flugzeugen, in Krankenhäusern, in explosionsgefährdeten Bereichen oder unter anderen gefährlichen Bedingungen gelten. Wenn Sie sich nicht sicher sind, welche Vorschriften für die Verwendung eines bestimmten Geräts gelten, fragen Sie vor dem Einschalten des Computers um Erlaubnis.
- Bei internationalen Reisen beachten Sie folgende Empfehlungen:
	- Informieren Sie sich über die für Computer gültigen Zollbestimmungen der Länder bzw. Region, die Sie bereisen.
	- Informieren Sie sich über die Anforderungen hinsichtlich Netzkabel, Netzteil und Adapter für die bereiste Region. Spannung und Frequenz des Stromnetzes sowie die Form von Steckern und Steckdosen sind in den verschiedenen Ländern unterschiedlich.

**VORSICHT!** Verwenden Sie zum Anschließen des Computers an das örtliche Stromnetz keine Spannungskonverter, die für Elektrokleingeräte angeboten werden. Es kann sonst zu Bränden, einem elektrischen Schlag oder Geräteschäden kommen.

# **9 Computer und Daten schützen**

Computersicherheit ist unabdinglich, um unerlaubten Datenzugriff zu verhindern und die Integrität und die Verfügbarkeit Ihrer Daten zu schützen. Die Standardsicherheitslösungen des Windows Betriebssystems, HP Anwendungen, Setup Utility (BIOS), welches nicht zu Windows gehört, sowie andere Software von Fremdherstellern tragen dazu bei, Ihren Computer vor verschiedenen Risiken zu schützen, beispielsweise vor Viren, Würmern und anderen bösartigen Codes.

**WICHTIG:** Einige der in diesem Handbuch beschriebenen Sicherheitsmerkmale sind auf Ihrem Computer möglicherweise nicht verfügbar.

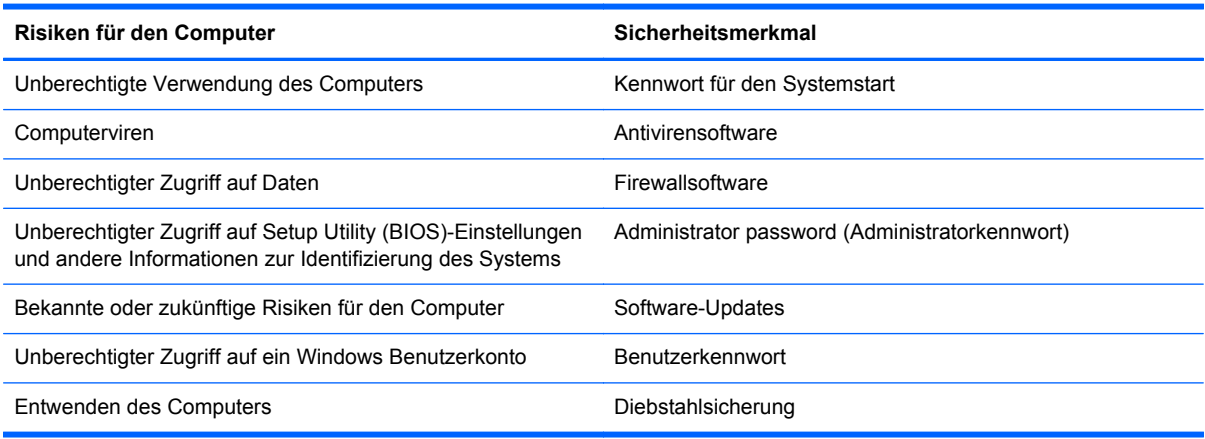

# **Verwenden von Kennwörtern**

Ein Kennwort ist eine Reihe von Zeichen, die Sie zum Schutz der Daten auf Ihrem Computer und der Sicherheit von Online-Transaktionen festlegen. Es können mehrere Typen von Kennwörtern festgelegt werden. Wenn Sie z. B. Ihren Computer erstmalig einrichten, werden Sie aufgefordert, ein Benutzerkennwort einzurichten, um Ihren Computer zu schützen. Weitere Kennwörter können unter Windows eingerichtet werden und auch in HP Setup Utility (BIOS), das auf Ihrem Computer vorinstalliert ist.

Sie können für eine Funktion in Setup Utility (BIOS) und für eine Windows Sicherheitsfunktion auch dasselbe Kennwort verwenden.

Beachten Sie folgende Tipps für das Einrichten und Speichern von Kennwörtern:

- Um zu vermeiden, dass Sie nicht mehr auf den Computer zugreifen können, notieren Sie sich jedes Kennwort und bewahren Sie es an einem sicheren Ort auf, der sich nicht in der Nähe des Computers befindet. Speichern Sie Kennwörter nicht in einer Datei auf dem Computer.
- Befolgen Sie beim Einrichten des Kennworts die Anforderungen des Programms.
- Ändern Sie Ihre Kennwörter mindestens alle drei Monate.
- Ein Kennwort ist idealerweise lang und besteht aus Buchstaben, Satzzeichen, Symbolen und Zahlen.
- Bevor Sie Ihren Computer einem Servicepartner übergeben, sichern Sie Ihre Dateien, löschen Sie alle vertraulichen Dateien und setzen Sie alle Kennworteinstellungen zurück.

Weitere Informationen über Windows-Kennwörter, z. B. Kennwörter für Bildschirmschoner, erhalten sie unter Hilfe und Support. Geben Sie im Startbildschirm Hilfe ein, und wählen Sie dann aus der Liste der Apps Hilfe und Support aus, um die Seite "Hilfe und Support" zu öffnen.

# **Einrichten von Kennwörtern unter Windows**

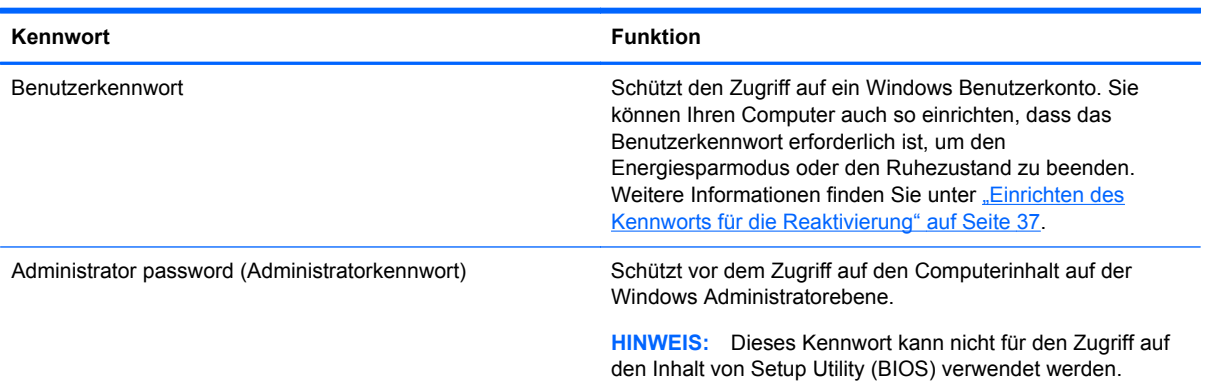

# **Einrichten von Kennwörtern in Setup Utility (BIOS)**

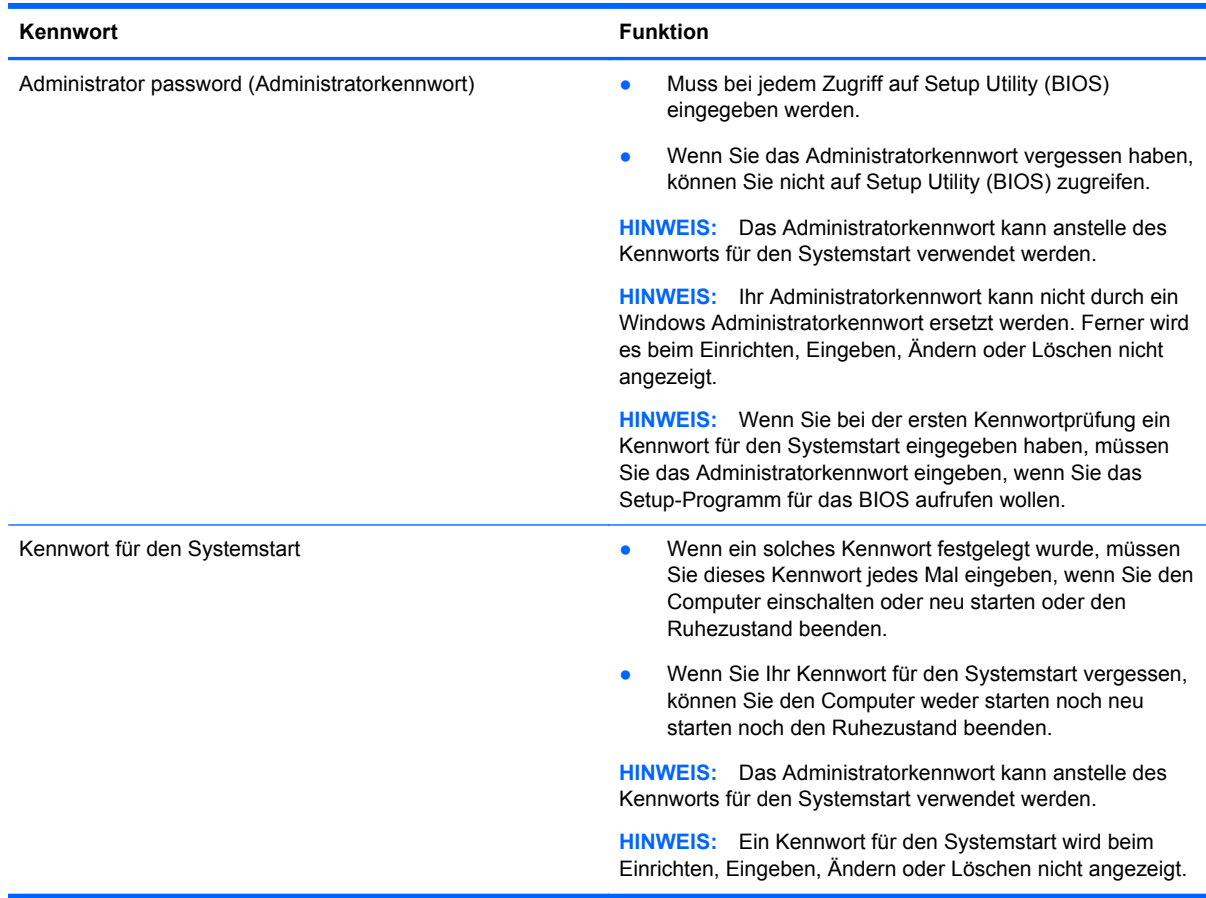
<span id="page-72-0"></span>So richten Sie ein Administratorkennwort oder ein Kennwort für den Systemstart in Setup Utility (BIOS) ein bzw. ändern oder löschen es:

- **1.** Schalten Sie den Computer ein, oder starten Sie ihn neu, und drücken Sie dann schnell f10, um Setup Utility (BIOS) zu starten.
- **2.** Wählen Sie mithilfe der Pfeiltasten die Option **Security** (Sicherheit) und folgen Sie den Anleitungen auf dem Bildschirm.

Die Änderungen werden beim Neustart des Computers wirksam.

## **Verwenden von Internetsicherheitssoftware**

Wenn Sie Ihren Computer verwenden, um auf E-Mails, ein Netzwerk oder das Internet zuzugreifen, setzen Sie Ihren Computer möglicherweise Computerviren, Spyware und anderen Online-Bedrohungen aus. Um Ihren Computer zu schützen, ist möglicherweise Internetsicherheitssoftware mit Antiviren- und Firewallfunktionen auf Ihrem Computer als Testversion vorinstalliert. Um dauerhaften Schutz vor neuen Viren und anderen Sicherheitsrisiken zu gewährleisten, muss die Sicherheitssoftware regelmäßig aktualisiert werden. Es wird dringend empfohlen, ein Upgrade auf die Vollversion durchzuführen oder ein Antivirenprogramm Ihrer Wahl zu erwerben, um den umfassenden Schutz Ihres Computers zu gewährleisten.

### **Verwenden von Antivirensoftware**

Computerviren können Programme, Utilities oder das Betriebssystem außer Funktion setzen oder zu deren anormalem Verhalten führen. Antivirensoftware kann die meisten Viren erkennen, zerstören und, in den meisten Fällen, den durch sie verursachten Schaden reparieren.

Weitere Informationen über Computerviren können Sie über den Startbildschirm anzeigen, wenn Sie Hilfe eingeben und dann aus der Liste der Apps **Hilfe und Support** auswählen.

### **Verwenden von Firewallsoftware**

Firewalls verhindern unberechtigten Zugriff auf ein System oder Netzwerk. Eine Firewall kann ein Softwareprogramm sein, das Sie auf Ihrem Computer und/oder in einem Netzwerk installieren. Eine Firewall kann auch eine Kombination aus Hardware und Software sein.

Es gibt zwei Arten von Firewalls:

- Host-basierte Firewall Software, die nur den Computer schützt, auf dem sie installiert ist.
- Netzwerk-Firewall Diese Firewall wird zwischen Ihrem DSL- oder Kabelmodem und Ihrem Heimnetzwerk installiert, um alle Computer im Netzwerk zu schützen.

Wenn eine Firewall in einem System installiert wurde, werden alle ankommenden und abgehenden Daten überwacht und mit einer Reihe von benutzerdefinierten Sicherheitskriterien verglichen. Alle Daten, die diesen Kriterien nicht entsprechen, werden geblockt.

# **Installieren von Software-Updates**

Auf Ihrem Computer installierte Software von HP, Microsoft Windows und Drittanbietern sollte regelmäßig aktualisiert werden, um Sicherheitsprobleme zu beseitigen und die Softwareleistung zu verbessern. Weitere Informationen finden Sie unter ["Aktualisieren von Programmen und Treibern"](#page-66-0) [auf Seite 57](#page-66-0).

## <span id="page-73-0"></span>**Installation von Windows-Updates**

Nach der Auslieferung Ihres Computers wurden möglicherweise zusätzliche Updates für das Betriebssystem und andere auf dem Computer enthaltene Software zur Verfügung gestellt. Microsoft sendet Benachrichtigungen, wenn kritische Updates verfügbar sind. Zum Schutz Ihres Computers vor Sicherheitslücken und Viren sollten Sie alle kritischen Updates von Microsoft installieren, sobald Sie eine entsprechende Benachrichtigung erhalten.

So sorgen Sie dafür, dass alle verfügbaren Updates auf Ihrem Computer installiert sind:

- Führen Sie Windows Update gleich aus, wenn Sie Ihren Computer eingerichtet haben. Geben Sie im Startbildschirm Windows aktualisieren ein. Klicken Sie auf **Einstellungen** und wählen Sie aus den angezeigten Optionen **Windows Update** aus.
- Führen Sie Windows Update danach einmal im Monat aus.
- Sie können Updates für Windows und andere Microsoft Programme sofort nach deren Veröffentlichung von der Microsoft Website und über den Link zu den Updates unter Hilfe und Support erhalten.

### **Installieren von Updates für Software von HP und Drittanbietern**

HP empfiehlt, die ursprünglich auf Ihrem Computer installierten Softwareprogramme und Treiber regelmäßig zu aktualisieren. Rufen Sie die Website <http://www.hp.com/support>auf, um die neuesten Versionen herunterzuladen. Sie können sich auch auf dieser Website registrieren, um automatisch benachrichtigt zu werden, sobald ein Update verfügbar ist.

Wenn Sie nach dem Kauf Ihres Computers Software von Drittanbietern installiert haben, sollten Sie die Software regelmäßig aktualisieren. Softwarehersteller stellen Software-Updates für ihre Produkte zur Verfügung, um Sicherheitsprobleme zu beheben und die Funktionalität der Software zu verbessern.

# **Schützen Ihres Wireless-Netzwerks**

Aktivieren Sie immer Sicherheitsfunktionen, wenn Sie ein Wireless-Netzwerk einrichten. Weitere Informationen finden Sie unter ["Schützen Ihres WLAN" auf Seite 18.](#page-27-0)

# **Sichern Ihrer Softwareanwendungen und Daten**

Sichern Sie Ihre Softwareanwendungen und Daten regelmäßig, um Datenverluste oder beschädigungen durch Virenbefall oder einen Software- bzw. Hardwareausfall zu vermeiden. Weitere Informationen finden Sie unter ["Sichern, auf einen Wiederherstellungspunkt zurücksetzen und](#page-78-0) [wiederherstellen" auf Seite 69](#page-78-0).

# **Verwenden einer optionalen Diebstahlsicherung**

Eine Diebstahlsicherung (separat zu erwerben) soll zur Abschreckung dienen, kann eine missbräuchliche Verwendung oder einen Diebstahl des Computers jedoch nicht in jedem Fall verhindern. Diebstahlsicherungen sind nur eine der verschiedenen Methoden, die im Rahmen einer umfassenden Sicherheitslösung angewandt werden sollten, um den Diebstahlschutz zu maximieren. Die Öffnung für die Diebstahlsicherung an Ihrem Computer unterscheidet sich möglicherweise leicht von der Abbildung in diesem Abschnitt. Informationen zur Position der Öffnung für die Diebstahlsicherung an Ihrem Computer finden Sie unter ["Kennenlernen des Computers" auf Seite 4.](#page-13-0)

- **1.** Schlingen Sie die Diebstahlsicherung um einen stationären Gegenstand.
- **2.** Stecken Sie den Schlüssel **(1)** in das Kabelschloss **(2)**.
- **3.** Stecken Sie das Kabelschloss in die Öffnung für die Diebstahlsicherung am Computer **(3)**, und verschließen Sie das Kabelschloss anschließend mit dem Schlüssel.

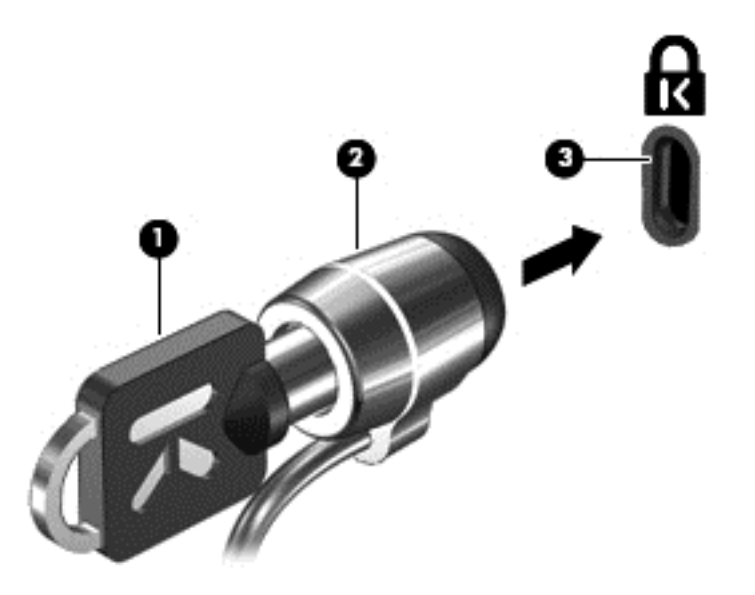

**4.** Ziehen Sie den Schlüssel ab, und bewahren Sie ihn an einem sicheren Ort auf.

# <span id="page-75-0"></span>**10 Verwenden von Setup Utility (BIOS) und System Diagnostics**

Setup Utility bzw. das BIOS (Basic Input/Output System) steuert die Kommunikation zwischen allen Ein- und Ausgabegeräten im System (z. B. Festplatten, Display, Tastatur, Maus und Drucker). Setup Utility (BIOS) enthält Einstellungen für die angeschlossenen Geräte, die Boot-Reihenfolge des Computers und die Größe des System- und Erweiterungsspeichers.

# **Starten von Setup Utility (BIOS)**

Schalten Sie den Computer ein, oder starten Sie ihn neu, und drücken Sie dann schnell f10, um Setup Utility (BIOS) zu starten.

Informationen über die Navigationstasten in Setup Utility (BIOS) werden unten im Bildschirm angezeigt.

**HINWEIS:** Gehen Sie äußerst vorsichtig vor, wenn Sie Änderungen in Setup Utility (BIOS) vornehmen. Wenn falsche Einstellungen vorgenommen werden, funktioniert der Computer möglicherweise nicht mehr ordnungsgemäß.

# **Aktualisieren des BIOS**

Auf der HP Website stehen unter Umständen aktualisierte BIOS-Versionen zum Download bereit.

Üblicherweise werden die BIOS-Updates auf der HP Website in Form von komprimierten Dateien, so genannten *SoftPaqs*, bereitgestellt.

Einige Softwarepakete, die heruntergeladen werden können, enthalten eine Infodatei (README.TXT), die Hinweise zur Installation und zur Fehlerbeseitigung bei der Datei enthält.

### **Ermitteln der BIOS-Version**

Um festzustellen, ob die verfügbaren BIOS-Updates aktueller als die auf Ihrem Computer installierte BIOS-Version sind, müssen Sie zunächst die Version Ihres momentan vorhandenen System-BIOS ermitteln.

Versionsangaben für das BIOS (auch *ROM-Datum* und *System-BIOS* genannt) können angezeigt werden, indem Sie fn+esc drücken (wenn Windows bereits geladen ist) oder indem Sie Setup Utility (BIOS) verwenden.

- **1.** Starten Sie Setup Utility (BIOS).
- **2.** Verwenden Sie die Pfeiltasten, um **Main** (Hauptbildschirm) zu wählen.
- **3.** Um Setup Utility (BIOS) zu beenden, ohne eventuell vorgenommene Änderungen zu speichern, wählen Sie mit den Pfeiltasten **Exit** (Beenden) aus, klicken dann auf **Exit Discarding Changes** (Beenden ohne Speichern der Änderungen) und drücken die Eingabetaste.

## <span id="page-76-0"></span>**Herunterladen eines BIOS-Update**

**ACHTUNG:** Um das Risiko von Schäden am Computer oder einer fehlerhaften Installation zu verringern, sollten Sie ein Update des System-BIOS nur herunterladen und installieren, wenn der Computer über das Netzteil an eine zuverlässige externe Stromversorgung angeschlossen ist. Ein BIOS-Update sollte nicht heruntergeladen oder installiert werden, solange der Computer mit Akkustrom betrieben wird, mit einem optionalen Dockingprodukt verbunden oder an eine optionale Stromversorgung angeschlossen ist. Beim Herunterladen und Installieren muss Folgendes beachtet werden:

Unterbrechen Sie nicht die Stromzufuhr zum Gerät, indem Sie das Netzkabel aus der Steckdose ziehen.

Schalten Sie den Computer nicht aus und leiten Sie nicht den Energiesparmodus ein.

Es dürfen keine Geräte eingesetzt bzw. entfernt oder Kabel angeschlossen bzw. abgezogen werden.

- **1.** Wählen Sie auf der Startseite die App **HP Support Assistant**.
- **2.** Klicken Sie auf **Updates und Anpassungen** und dann auf **Jetzt auf HP-Updates prüfen**.
- **3.** Folgen Sie den Anleitungen auf dem Bildschirm.
- **4.** Gehen Sie im Download-Bereich wie folgt vor:
	- **a.** Suchen Sie nach dem BIOS-Update, das aktueller ist als die derzeitige BIOS-Version auf Ihrem Computer. Notieren Sie sich Datum, Name bzw. andere Kennzeichnungen. Möglicherweise benötigen Sie diese Informationen später, um das Update nach dem Herunterladen auf Ihrer Festplatte zu identifizieren.
	- **b.** Folgen Sie den Anleitungen auf dem Bildschirm zum Herunterladen Ihrer Auswahl auf die Festplatte.

Wenn das Update aktueller ist als Ihr BIOS, notieren Sie sich den Pfad zu dem Verzeichnis auf der Festplatte, in dem das BIOS-Update gespeichert wird. Sie müssen bei der Installation des Update auf diesen Pfad zugreifen.

**HINWEIS:** Wenn Sie Ihren Computer in ein Netzwerk einbinden, sprechen Sie vor der Installation von Software-Updates, insbesondere von System-BIOS-Updates, mit Ihrem Netzwerkadministrator.

Es gibt verschiedene Installationsverfahren für BIOS-Updates. Befolgen Sie die Anleitungen, die nach dem Herunterladen auf dem Bildschirm angezeigt werden. Wenn keine Anleitungen angezeigt werden, gehen Sie folgendermaßen vor:

- **1.** Geben Sie im Startbildschirm Datei ein und wählen Sie dann **Datei-Explorer**.
- **2.** Klicken Sie auf die gewünschte Festplatte. Dies ist im Allgemeinen "Lokale Festplatte (C:)".
- **3.** Öffnen Sie auf dem zuvor notierten Pfad auf der Festplatte den Ordner, in dem sich das Update befindet.
- **4.** Doppelklicken Sie auf die Datei mit der Dateierweiterung .exe (zum Beispiel *Dateiname*.exe).

Der BIOS-Installationsvorgang wird gestartet.

**5.** Führen Sie die Installation entsprechend den Anleitungen auf dem Bildschirm aus.

**HINWEIS:** Wenn eine Meldung über die erfolgreiche Installation angezeigt wird, können Sie die heruntergeladene Datei von Ihrer Festplatte löschen.

# **Verwenden von System Diagnostics**

Mit System Diagnostics (Systemdiagnose) können Sie Diagnosetests ausführen, um festzustellen, ob die Hardware des Computers ordnungsgemäß funktioniert.

So rufen Sie System Diagnostics auf:

- **1.** Schalten Sie den Computer ein, oder starten Sie ihn neu. Drücken Sie schnell esc und dann f2.
- **2.** Klicken Sie auf den Diagnosetest, den Sie ausführen möchten, und folgen Sie dann den Anleitungen auf dem Bildschirm.

**HINWEIS:** Wenn Sie einen Diagnosetest stoppen möchten, während dieser ausgeführt wird, drücken Sie esc.

# <span id="page-78-0"></span>**11 Sichern, auf einen Wiederherstellungspunkt zurücksetzen und wiederherstellen**

Im Lieferumfang Ihres Computers sind von HP und vom Betriebssystem bereitgestellte Tools enthalten, mit denen Sie Ihre Daten schützen und bei Bedarf wieder herstellen können. Diese Tools versetzen Ihren Computer wieder in einen einwandfreien Arbeitszustand oder in den Originalzustand bei der Auslieferung ab Werk. Dazu sind nur einige einfache Schritte erforderlich.

In diesem Kapitel finden Sie unter anderem Informationen zu den folgenden Vorgängen:

- Wiederherstellungsmedien und Sicherungen erstellen
- System auf Wiederherstellungspunkt zurücksetzen und wiederherstellen.

**HINWEIS:** Dieses Kapitel bietet einen Überblick über die Sicherungs- und Wiederherstellungsoptionen. Weitere Informationen über die bereitgestellten Tools finden Sie unter "Hilfe und Support". Geben Sie auf dem Startbildschirm Hilfe ein, und wählen Sie dann **Hilfe und Support**.

# **Erstellen von Wiederherstellungsmedien und Sicherungen**

Sie können nur die Daten wiederherstellen, die bereits in Ihrer letzten Sicherung enthalten sind.

**1.** Erstellen Sie HP Wiederherstellungsmedien, nachdem Sie den Computer eingerichtet haben. Bei diesem Schritt wird eine Sicherungskopie der HP Wiederherstellungspartition auf dem Computer erstellt. Die Sicherungskopie kann zur Neuinstallation des ursprünglichen Betriebssystems verwendet werden, wenn die Festplatte beschädigt oder ausgetauscht wurde.

Von Ihnen erstellte HP Wiederherstellungsmedien bieten folgende Wiederherstellungsoptionen:

- Systemwiederherstellung Zur Neuinstallation des ursprünglichen Betriebssystems und der werksseitig installierten Programme.
- Minimal-Image wiederherstellen Zur Neuinstallation des Betriebssystems und aller Hardwaretreiber und Software, aber keinen anderen Softwareanwendungen.
- Zurücksetzen auf den Auslieferungszustand stellt wieder den Originalauslieferungszustand des Computers her, löscht alle Daten von der Festplatte und erstellt die Partitionen neu. Anschließend werden das Betriebssystem und die werksseitig installierte Software neu installiert.

Siehe "Erstellen von HP Wiederherstellungsmedien" auf Seite 70.

- <span id="page-79-0"></span>**2.** Erstellen Sie beim Hinzufügen von Hardware und Software regelmäßig Systemwiederherstellungspunkte. Ein Systemwiederherstellungspunkt ist eine Momentaufnahme Ihrer Festplatte, die zu einem bestimmten Zeitpunkt von der Windows Systemwiederherstellung gespeichert wurde. Ein Systemwiederherstellungspunkt enthält von Windows verwendete Informationen, z. B. Registrierungseinstellungen. Bei Windows-Updates und anderen Systemwartungsarbeiten, beispielsweise Software-Updates, Sicherheitsscanvorgängen oder Systemdiagnosen, erstellt Windows automatisch einen Wiederherstellungspunkt für Sie. Sie können einen Systemwiederherstellungspunkt auch jederzeit manuell anlegen. Weitere Informationen und Schritte zum Erstellen von bestimmten Systemwiederherstellungspunkten finden Sie unter "Hilfe und Support" in Windows. Geben Sie auf dem Startbildschirm Hilfe ein, und wählen Sie dann **Hilfe und Support**.
- **3.** Sichern Sie beim Hinzufügen von Fotos, Videos, Musik und anderen persönlichen Dateien regelmäßig Ihre persönlichen Daten. Der Windows Dateiversionsverlauf kann so festgelegt werden, dass Dateien aus Bibliotheken, Desktop, Kontakten und Favoriten regelmäßig und automatisch gesichert werden. Wenn Dateien versehentlich von der Festplatte gelöscht wurden und nicht mehr aus dem Papierkorb wiederhergestellt können oder wenn Dateien beschädigt werden, können Sie die gesicherten Dateien mithilfe des Dateiversionsverlaufs wiederherstellen. Die Wiederherstellung von Dateien ist auch dann zweckmäßig, wenn Sie sich entscheiden sollten, durch eine Neuinstallation von Windows oder mit HP Recovery Manager wieder den Originalzustand des Computers herzustellen.

**HINWEIS:** Der Dateiversionsverlauf ist standardmäßig nicht aktiviert, Sie müssen diese Option selbst aktivieren.

Weitere Informationen und die Schritte zur Aktivierung der Option "Dateiversionsverlauf" in Windows finden Sie unter "Hilfe und Support" in Windows. Geben Sie auf dem Startbildschirm Hilfe ein, und wählen Sie dann **Hilfe und Support**.

### **Erstellen von HP Wiederherstellungsmedien**

HP Recovery Manager ist ein Softwareprogramm, mit dem Sie Wiederherstellungsmedien erstellen können, nachdem Sie den Computer eingerichtet haben. HP Wiederherstellungsmedien stellen das System wieder her, wenn die Festplatte beschädigt wurde. Bei einer Systemwiederherstellung werden das ursprüngliche Betriebssystem und die werksseitig installierten Softwareprogramme wiederhergestellt und die Einstellungen für die Programme konfiguriert.

HP Wiederherstellungsmedien können auch zum Anpassen des Systems oder beim Austausch einer Festplatte verwendet werden.

- Sie können nur einen Satz HP Wiederherstellungsmedien erstellen. Geben Sie auf diese Wiederherstellungs-Tools Acht, und bewahren Sie sie an einem sicheren Ort auf.
- HP Recovery Manager untersucht den Computer und bestimmt die erforderliche Speicherkapazität für das leere USB-Flash-Laufwerk bzw. die erforderliche Anzahl an leeren DVDs.
- Um Wiederherstellungs-Discs zu erstellen, muss Ihr Computer über ein optisches Laufwerk zum Schreiben von DVDs verfügen, und Sie dürfen nur qualitativ hochwertige leere DVD-R-, DVD +R-, DVD-R DL-, DVD+R DL-Discs verwenden. Verwenden Sie keine wiederbeschreibbaren Discs, wie CD±RW, DVD±RW, Double-Layer-DVD±RW oder BD-RE (wiederbeschreibbare Bluray Discs); sie sind nicht mit HP Recovery Manager kompatibel. Sie können stattdessen auch ein hochwertiges leeres USB-Flash-Laufwerk verwenden.
- Wenn Ihr Computer nicht über ein internes optisches Laufwerk mit DVD-Writer-Funktion verfügt, können Sie ein optionales externes optisches Laufwerk (separat zu erwerben) verwenden, um DVD-Wiederherstellungsmedien zu erstellen. Sie haben außerdem die Möglichkeit,

<span id="page-80-0"></span>Wiederherstellungsmedien über die HP Website zu erwerben. Informationen zum Support in den USA finden Sie unter<http://www.hp.com/go/contactHP>. Informationen zum Support weltweit finden Sie unter [http://welcome.hp.com/country/us/en/wwcontact\\_us.html.](http://welcome.hp.com/country/us/en/wwcontact_us.html) Ein externes optisches Laufwerk muss direkt an den USB-Anschluss des Computers angeschlossen werden; es darf nicht mit dem USB-Anschluss eines externen Geräts, z. B. einem USB-Hub, verbunden werden.

- Stellen Sie sicher, dass der Computer an eine Netzstromquelle angeschlossen ist, bevor Sie die Wiederherstellungsmedien erstellen.
- Dieser Vorgang kann mehr als eine Stunde dauern. Unterbrechen Sie diesen Vorgang nicht.
- Es ist möglich, das Programm notfalls zu beenden, bevor Sie das Erstellen aller Wiederherstellungs-DVDs abgeschlossen haben. HP Recovery Manager schließt den Brennvorgang der aktuellen DVD ab. Wenn Sie HP Recovery Manager das nächste Mal öffnen, werden Sie aufgefordert, mit dem Erstellen der Sicherung fortzufahren, und die restlichen Discs werden gebrannt.

So erstellen Sie HP Wiederherstellungsmedien:

- **1.** Geben Sie im Startbildschirm recovery ein und wählen Sie dann **HP Recovery Manager**.
- **2.** Wählen Sie **Wiederherstellungsmedien erstellen**, und folgen Sie den Anleitungen auf dem Bildschirm.

Informationen zum Wiederherstellen des Systems finden Sie unter ["Wiederherstellung mit](#page-83-0) [HP Recovery Manager" auf Seite 74.](#page-83-0)

## **Zurücksetzen auf einen Wiederherstellungspunkt und Wiederherstellen**

Zum Wiederherstellen des Systems stehen mehrere Möglichkeiten zur Verfügung. Wählen Sie die Methode, die sich am besten für Ihre Situation und Ihre Kenntnisse eignet:

- Wenn Sie Ihre persönlichen Dateien und Daten wiederherstellen müssen, können Sie die Daten mit dem Windows Dateiversionsverlauf aus den von Ihnen erstellten Sicherungskopien wiederherstellen. Weitere Informationen und die Schritte zur Verwendung der Option "Dateiversionsverlauf" finden Sie unter "Hilfe und Support" in Windows. Geben Sie auf dem Startbildschirm Hilfe ein, und wählen Sie dann **Hilfe und Support**.
- Wenn Sie ein Problem mit einer vorinstallierten Anwendung oder einem Treiber beheben müssen, installieren Sie die Anwendung bzw. den Treiber mithilfe der Option "Treiber und Anwendungen neu installieren" in HP Recovery Manager neu.

Geben Sie auf der Startseite recovery ein, wählen Sie **HP Recovery Manager** und dann **Treiber und Anwendungen neu installieren**, und folgen Sie dann den Anleitungen auf dem Bildschirm.

Wenn Sie einen vorhergehenden Zustand des Systems wiederherstellen möchten, ohne persönliche Daten zu verlieren, können Sie die Windows Systemwiederherstellung verwenden. Sie ermöglicht eine Wiederherstellung ohne die Anforderungen einer Windows Auffrischung oder einer Neuinstallation. Windows erstellt Systemwiederherstellungspunkte automatisch während eines Windows Update und anderer Systemwartungsereignisse. Selbst wenn kein manuell erstellter Wiederherstellungspunkt vorhanden ist, können Sie den Computer auf einen vorhergehenden, automatisch erstellten Wiederherstellungspunkt zurücksetzen. Weitere Informationen und die Schritte zur Verwendung der Windows Systemwiederherstellung finden Sie unter "Hilfe und Support" in Windows. Geben Sie auf dem Startbildschirm Hilfe ein, und wählen Sie dann **Hilfe und Support**.

- <span id="page-81-0"></span>Verwenden Sie die Windows Auffrischung, wenn Sie das System schnell und einfach wiederherstellen möchten, ohne persönliche Daten, Einstellungen oder Apps zu verlieren, die auf Ihrem Computer vorinstalliert oder über Windows Store gekauft wurden. Bei dieser Methode müssen die Daten nicht auf einem anderen Laufwerk gesichert werden. Siehe ["Verwenden der](#page-82-0) [Windows Auffrischung zur schnellen und einfachen Wiederherstellung" auf Seite 73](#page-82-0).
- Wenn Sie den Originalzustand des Computers wiederherstellen möchten, können Sie alle persönlichen Daten, Apps und Einstellungen mithilfe Windows auf einfache Weise entfernen und Windows neu installieren.

Weitere Informationen finden Sie unter ["Alles entfernen und Windows neu installieren"](#page-82-0) [auf Seite 73](#page-82-0).

● Wenn Sie den Computer mit einem Minimal-Image wiederherstellen möchten, können Sie die Option "Minimal-Image wiederherstellen" der HP Wiederherstellungspartition (nur bestimmte Modelle) oder HP Wiederherstellungsmedien verwenden. Beim Wiederherstellen des Minimal-Image werden nur die Treiber und die Hardware-unterstützenden Anwendungen installiert. Andere, im Image enthaltene Anwendungen können über die Option "Treiber und Anwendungen neu installieren" von HP Recovery Manager installiert werden.

Weitere Informationen finden Sie unter ["Wiederherstellung mit HP Recovery Manager"](#page-83-0) [auf Seite 74](#page-83-0).

- Wenn Sie die Originalpartitionierung und -inhalte des Computers wiederherstellen möchten, können Sie die Option "Systemwiederherstellung" der HP Wiederherstellungsmedien verwenden. Weitere Informationen finden Sie unter ["Wiederherstellung mit HP Recovery](#page-83-0) [Manager" auf Seite 74.](#page-83-0)
- Wenn Sie die Festplatte ausgetauscht haben, können Sie das Auslieferungs-Image mit der Option "Auf Werkseinstellungen zurücksetzen" der HP Wiederherstellungsmedien auf dem ausgetauschten Laufwerk wiederherstellen. Weitere Informationen finden Sie unter ["Wiederherstellung mit HP Recovery Manager" auf Seite 74](#page-83-0).
- Wenn Sie die Wiederherstellungspartition entfernen möchten, um Platz auf der Festplatte zu schaffen, steht Ihnen die Option "Wiederherstellungspartition entfernen" in HP Recovery Manager zur Verfügung.

Weitere Informationen finden Sie unter ["Entfernen der HP Wiederherstellungspartition"](#page-85-0) [auf Seite 76](#page-85-0).

### <span id="page-82-0"></span>**Verwenden der Windows Auffrischung zur schnellen und einfachen Wiederherstellung**

Wenn der Computer nicht richtig funktioniert und die Systemstabilität wiederhergestellt werden muss, können Sie mit der Option "Auffrischen" von Windows von vorne beginnen und alles Wichtige beibehalten.

**WICHTIG:** Beim Auffrischen werden alle herkömmlichen Anwendungen entfernt, die nicht ab Werk auf dem System installiert waren.

**HINWEIS:** Während der Auffrischung wird eine Liste der gelöschten Anwendungen gespeichert. sodass Sie schnell erkennen können, welche Anwendungen Sie neu installieren müssen. Anleitungen zur Neuinstallation von herkömmlichen Anwendungen finden Sie unter "Hilfe und Support". Geben Sie auf dem Startbildschirm Hilfe ein, und wählen Sie dann **Hilfe und Support**.

HINWEIS: Während der Ausführung der Funktion "Auffrischen" werden Sie möglicherweise aufgefordert, Ihre Erlaubnis zu erteilen bzw. ein Kennwort einzugeben. Weitere Informationen dazu finden Sie unter Windows "Hilfe und Support". Geben Sie auf dem Startbildschirm Hilfe ein, und wählen Sie dann **Hilfe und Support**.

So starten Sie die Auffrischung:

- **1.** Zeigen Sie auf der Startseite in die obere oder untere rechte Ecke des Bildschirms, um die Charms anzuzeigen.
- **2.** Wenn die Charms angezeigt werden, klicken Sie auf **Einstellungen**.
- **3.** Klicken Sie unten rechts im Bildschirm auf **PC Einstellungen ändern**, und wählen Sie dann im Bildschirm mit den PC-Einstellungen die Option **Allgemein**.
- **4.** Wählen Sie unter **PC ohne Auswirkungen auf die Dateien aktualisieren** die Option **Los geht's** und folgen Sie den Anweisungen auf dem Bildschirm.

### **Alles entfernen und Windows neu installieren**

Eventuell möchten Sie eine detaillierte Neuformatierung Ihres Computers durchführen oder persönliche Informationen entfernen, bevor Sie Ihren Computer abgeben oder dem Recycling zuführen. Mit dem in diesem Abschnitt beschriebenen Verfahren steht eine schnelle, einfache Möglichkeit zur Verfügung, den Computer wieder in seinen Originalzustand zu versetzen. Die Option entfernt alle persönlichen Daten, Apps und Einstellungen von Ihrem Computer und installiert Windows neu.

**WICHTIG:** Diese Option stellt keine Sicherungskopien Ihrer Daten bereit. Bevor Sie diese Option verwenden, sollten Sie alle persönlichen Daten sichern, die Sie behalten möchten.

Sie können diese Option mit der f11-Taste oder über den Startbildschirm einleiten.

So verwenden Sie die f11-Taste:

**1.** Drücken Sie f11 beim Booten des Computers.

– ODER –

Halten Sie f11 gedrückt, während Sie die Betriebstaste drücken.

- **2.** Wählen Sie im Menü mit den Boot-Optionen die Option **Fehlerbeseitigung**.
- **3.** Klicken Sie auf **PC zurücksetzen**, und folgen Sie den Anweisungen auf dem Bildschirm.

<span id="page-83-0"></span>So verwenden Sie den Startbildschirm:

- **1.** Zeigen Sie auf der Startseite in die obere oder untere rechte Ecke des Bildschirms, um die Charms anzuzeigen.
- **2.** Wenn die Charms angezeigt werden, klicken Sie auf **Einstellungen**.
- **3.** Klicken Sie unten rechts im Bildschirm auf **PC Einstellungen ändern**, und wählen Sie dann im Bildschirm mit den PC-Einstellungen die Option **Allgemein**.
- **4.** Wählen Sie unter **Alles entfernen und Windows neu installieren** die Option **Los geht's**, und folgen Sie den Anleitungen auf dem Bildschirm.

## **Wiederherstellung mit HP Recovery Manager**

Mit HP Recovery Manager kann das System in den Originalzustand zurückversetzt werden. Wenn Sie die von Ihnen erstellten HP Wiederherstellungsmedien verwenden, können Sie eine der folgenden Wiederherstellungsoptionen wählen:

- Systemwiederherstellung Zur Neuinstallation des ursprünglichen Betriebssystems und anschließenden Konfiguration der Einstellungen für die werksseitig installierten Programme.
- Minimal-Image wiederherstellen Zur Neuinstallation des Betriebssystems und aller Hardwaretreiber und Software, aber keinen anderen Softwareanwendungen.
- Zurücksetzen auf den Auslieferungszustand stellt wieder den Originalauslieferungszustand des Computers her, löscht alle Daten von der Festplatte und erstellt die Partitionen neu. Anschließend werden das Betriebssystem und die werksseitig installierte Software neu installiert.

Die HP Wiederherstellungspartition (nur bestimmte Modelle) ermöglicht die Wiederherstellung eines Minimal-Image.

#### **Was Sie wissen sollten**

- HP Recovery Manager kann nur Software wiederherstellen, die bereits werksseitig installiert wurde. Software, die nicht im Lieferumfang des Computers enthalten ist, muss von der Website des Herstellers heruntergeladen oder erneut von den vom Hersteller bereitgestellten Medien installiert werden.
- Eine Wiederherstellung über HP Recovery Manager sollte als letzter Versuch durchgeführt werden, um Computerprobleme zu beheben.
- HP Wiederherstellungsmedien müssen verwendet werden, wenn die Festplatte des Computers beschädigt ist.
- Um die Optionen "Auf Werkseinstellungen zurücksetzen" oder "Systemwiederherstellung" nutzen zu können, müssen Sie HP Wiederherstellungsmedien verwenden.
- Wenn die HP Wiederherstellungsmedien nicht funktionieren, können Sie Wiederherstellungsmedien für Ihr System über die HP Website erwerben. Informationen zum Support in den USA finden Sie unter<http://www.hp.com/go/contactHP>. Informationen zum Support weltweit finden Sie unter [http://welcome.hp.com/country/us/en/wwcontact\\_us.html](http://welcome.hp.com/country/us/en/wwcontact_us.html).

**WICHTIG:** HP Recovery Manager erstellt nicht automatisch Sicherungskopien Ihrer persönlichen Daten. Bevor Sie mit der Wiederherstellung beginnen, sollten Sie die persönlichen Daten sichern, die Sie behalten möchten.

#### <span id="page-84-0"></span>**Wiederherstellen eines Minimal-Image mit der HP Wiederherstellungspartition (nur bestimmte Modelle)**

Mithilfe der HP Wiederherstellungspartition (nur bestimmte Modelle) können Sie ein Minimal-Image ohne Wiederherstellungs-Discs bzw. ein Wiederherstellungs-USB-Flash-Laufwerk wiederherstellen. Diese Art der Wiederherstellung kann nur durchgeführt werden, wenn die Festplatte noch funktioniert.

So starten Sie HP Recovery Manager von der HP Wiederherstellungspartition:

- **1.** Drücken Sie f11 beim Booten des Computers.
	- ODER –

Halten Sie f11 gedrückt, während Sie die Betriebstaste drücken.

- **2.** Wählen Sie im Menü mit den Boot-Optionen die Option **Fehlerbeseitigung**.
- **3.** Wählen Sie **HP Recovery Manager**, und folgen Sie den Anleitungen auf dem Bildschirm.

#### **Wiederherstellung über HP Wiederherstellungsmedien**

Sie können HP Wiederherstellungsmedien verwenden, um den Originalzustand des Systems wiederherzustellen Diese Methode kann verwendet werden, wenn das System keine HP Wiederherstellungspartition besitzt oder wenn die Festplatte nicht richtig funktioniert.

- **1.** Sichern Sie nach Möglichkeit alle persönlichen Dateien (Backup).
- **2.** Legen Sie die erste HP Wiederherstellungs-Disc in das optische Laufwerk Ihres Computers oder ein optionales externes optisches Laufwerk ein, und starten Sie den Computer neu.

– ODER –

Schließen Sie das Wiederherstellungs-USB-Flash-Laufwerk an einen USB-Anschluss Ihres Computers an, und starten Sie anschließend den Computer neu.

- **HINWEIS:** Wenn der Computer nicht automatisch in HP Recovery Manager startet, ändern Sie die Boot-Reihenfolge des Computers. Siehe "Ändern der Boot-Reihenfolge des Computers" auf Seite 75.
- **3.** Folgen Sie den Anleitungen auf dem Bildschirm.

#### **Ändern der Boot-Reihenfolge des Computers**

Wenn der Computer in HP Recovery Manager nicht gestartet wird, können Sie die Boot-Reihenfolge des Computers ändern. Hierbei handelt es sich um die Reihenfolge der im BIOS aufgeführten Geräte, in dem der Computer nach Startinformationen sucht. Sie können die Auswahl für ein optisches Laufwerk oder ein USB-Flash-Laufwerk ändern.

So ändern Sie die Boot-Reihenfolge:

- **1.** Legen Sie das von Ihnen erstellte HP Wiederherstellungsmedium ein.
- **2.** Starten Sie den Computer neu.
- **3.** Halten Sie esc gedrückt, während der Computer neu startet, und drücken Sie anschließend f9, um die Boot-Optionen festzulegen.
- **4.** Wählen Sie das optische Laufwerk oder das USB-Flash-Laufwerk, von dem Sie booten möchten.
- **5.** Folgen Sie den Anleitungen auf dem Bildschirm.

## <span id="page-85-0"></span>**Entfernen der HP Wiederherstellungspartition**

In HP Recovery Manager haben Sie die Möglichkeit, die HP Wiederherstellungspartition zu entfernen, um Platz auf der Festplatte zu schaffen.

**WICHTIG:** Durch Entfernen der HP Wiederherstellungspartition können Sie die Windows Optionen "Auffrischen" und "Alles entfernen und Windows neu installieren" sowie die Option zum Wiederherstellen eines Minimal-Image von HP Recovery Manager nicht mehr nutzen. Erstellen Sie HP Wiederherstellungsmedien, bevor Sie die Wiederherstellungspartition entfernen, damit Ihnen Wiederherstellungsoptionen zur Verfügung stehen (siehe ["Erstellen von](#page-79-0) [HP Wiederherstellungsmedien" auf Seite 70\)](#page-79-0).

Führen Sie die folgenden Schritte aus, um die HP Wiederherstellungspartition zu entfernen:

- **1.** Geben Sie im Startbildschirm recovery ein und wählen Sie dann **HP Recovery Manager**.
- **2.** Klicken Sie auf **Wiederherstellungsmedien entfernen** und folgen Sie den Anweisungen auf dem Bildschirm.

# <span id="page-86-0"></span>**12 Technische Daten**

# **Eingangsleistung**

Die Informationen zur elektrischen Leistung in diesem Abschnitt können hilfreich sein, wenn Sie den Computer auf Auslandsreisen mitnehmen möchten.

Der Computer wird mit Gleichstrom betrieben, der aus einer Wechsel- oder Gleichstromquelle stammen kann. Die Wechselstromquelle muss eine Nennspannung von 100-240 V bei 50-60 Hz aufweisen. Obwohl der Computer über eine autonome Gleichstromquelle betrieben werden kann, sollte er nur mit einem Netzteil oder einer Gleichstromquelle betrieben werden, die von HP geliefert und für die Verwendung mit diesem Computer genehmigt wurden.

Der Computer ist für Gleichstrom ausgelegt, wobei die folgenden Spezifikationen eingehalten werden müssen. Betriebsspannung und Betriebsstrom variieren je nach Plattform.

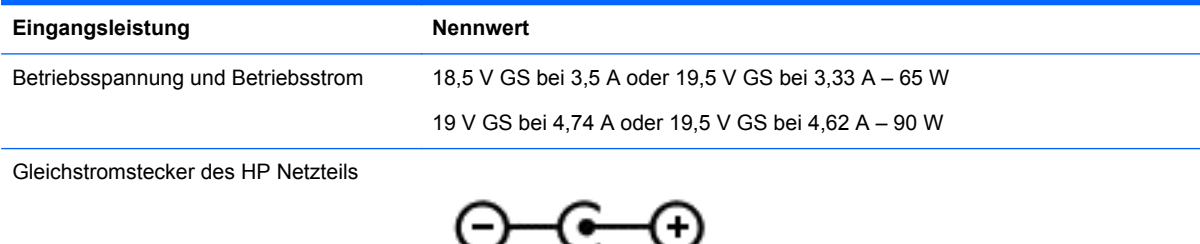

**HINWEIS:** Dieses Gerät wurde für IT-Stromversorgungsnetze in Norwegen mit einer Effektivspannung zwischen Phasen von nicht mehr als 240 V entwickelt.

**HINWEIS:** Die Angaben zu Betriebsspannung und Betriebsstrom des Computers finden Sie auf dem Zulassungsetikett des Systems.

# **Betriebsumgebung**

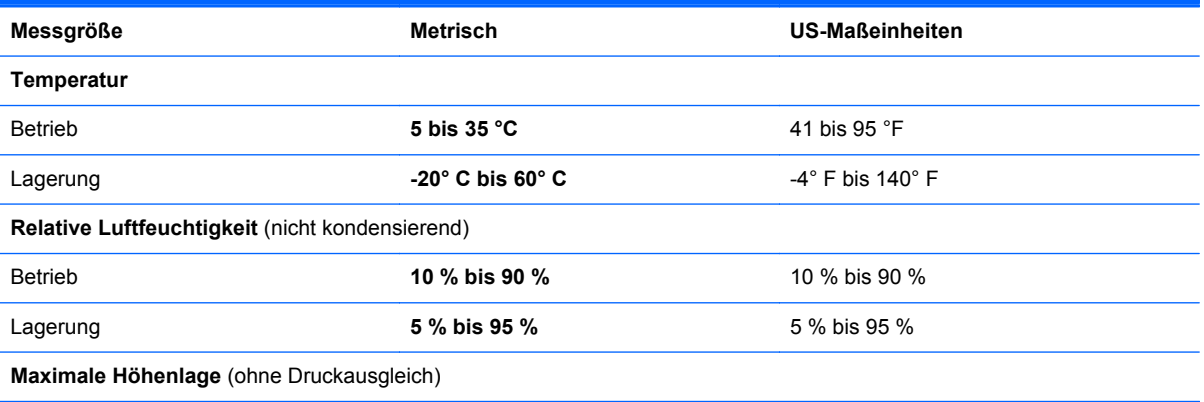

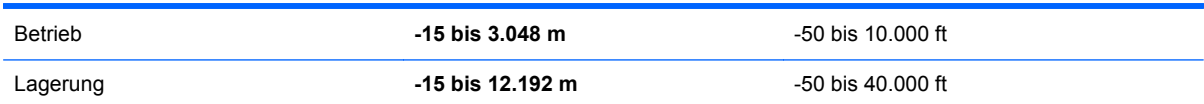

# <span id="page-88-0"></span>**13 Elektrostatische Entladung**

Unter elektrostatischer Entladung wird die Freisetzung statischer Ladung beim Kontakt zweier Objekte verstanden, beispielsweise der elektrische Schlag, den Sie spüren, wenn Sie über einen Teppichboden gehen und eine Türklinke aus Metall anfassen.

Die Entladung statischer Elektrizität über einen Finger oder einen anderen Leiter kann elektronische Bauteile beschädigen. Beachten Sie folgende Vorsichtsmaßnahmen, um Schäden am Computer oder an den Laufwerken und einen Datenverlust zu vermeiden:

- Wenn die Anleitungen zur Installation oder zum Ausbau vorschreiben, dass die Stromzufuhr zum Computer unterbrochen werden muss, ziehen Sie das Netzkabel ab, nachdem Sie sich geerdet haben und bevor Sie das Gehäuse öffnen.
- Bewahren Sie die Komponenten bis zur Installation in gegen elektrostatische Aufladung geschützten Behältnissen auf.
- Vermeiden Sie es, Pins, Leitungen und Schaltungsbauteile zu berühren. Vermeiden Sie möglichst den Kontakt mit elektronischen Komponenten.
- Verwenden Sie nicht-magnetische Werkzeuge.
- Bevor Sie Komponenten berühren, entladen Sie statische Elektrizität, indem Sie eine unlackierte Metalloberfläche der Komponente berühren.
- Wenn Sie eine Komponente entfernen, bewahren Sie sie in einem elektrostatikgeschützten Behältnis auf.

Wenn Sie weitere Informationen über statische Elektrizität oder Hilfe beim Entfernen oder Installieren von Komponenten benötigen, wenden Sie sich an den Support.

# **Index**

### **A**

Akku Aufbewahren [41](#page-50-0) Austauschen [41](#page-50-0) Beheben eines niedrigen Akkuladestands [40](#page-49-0) Energie sparen [40](#page-49-0) Entsorgen [41](#page-50-0) Akkubetrieb [38](#page-47-0) Akku-Entriegelungsschieber [13](#page-22-0) Akkufach [13](#page-22-0), [15](#page-24-0) Akkus, Informationen [39](#page-48-0) Akkutemperatur [41](#page-50-0) Aktionstasten Anzeige umschalten [34](#page-43-0) Beschreibung [12](#page-21-0) Displayhelligkeit erhöhen [34](#page-43-0) Displayhelligkeit verringern [34](#page-43-0) Hilfe und Support [34](#page-43-0) Lauter [34](#page-43-0) Leiser [34](#page-43-0) Nächster Titel/Nächstes Kapitel [34](#page-43-0) Stummschaltung [34](#page-43-0) Vorheriger Titel/Vorheriges Kapitel [34](#page-43-0) Wiedergabe, Pause, Fortsetzen [34](#page-43-0) Wireless-Taste [34](#page-43-0) Alles entfernen und Windows neu installieren [73](#page-82-0) Anschließen an die externe Netzstromversorgung [41](#page-50-0) Anschluss, Stromnetz [5](#page-14-0) Anschlüsse Externer Monitor [6](#page-15-0), [22](#page-31-0), [24](#page-33-0) HDMI-Anschluss [6](#page-15-0), [22,](#page-31-0) [24](#page-33-0) USB [5](#page-14-0), [6](#page-15-0), [21](#page-30-0) VGA [24](#page-33-0) Anschluss für externen Monitor [6,](#page-15-0) [24](#page-33-0) Antivirensoftware verwenden [63](#page-72-0) Audioausgangsbuchse (Kopfhörer) [6](#page-15-0), [22](#page-31-0)

Audioeingangsbuchse (Mikrofon) [6,](#page-15-0) [22](#page-31-0) Auffrischen [73](#page-82-0) Computer [72](#page-81-0) Ausbaufunktionen überprüfen [23](#page-32-0) Ausschalten des Computers [43](#page-52-0)

### **B**

Beschreibbarer Datenträger [36](#page-45-0) Betriebsanzeigen [10](#page-19-0) Betriebsanzeigen, Beschreibung [7](#page-16-0) Betriebstaste [11](#page-20-0) Betriebsumgebung [77](#page-86-0) Bildlauf, TouchPad-Bewegung [29](#page-38-0) BIOS Aktualisieren [66](#page-75-0) Ermitteln der Version [66](#page-75-0) Update herunterladen [67](#page-76-0) Bluetooth Etikett [15](#page-24-0) Bluetooth-Gerät [16,](#page-25-0) [19](#page-28-0) Boot-Reihenfolge Ändern mit HP Recovery Manager [75](#page-84-0) Buchsen Audioausgang (Kopfhörer) [6,](#page-15-0) [22](#page-31-0) Audioeingang (Mikrofon) [6,](#page-15-0) [22](#page-31-0) Netzwerkbuchse [6](#page-15-0) RJ-45-Netzwerkbuchse [6](#page-15-0)

#### **C**

Computer, Reisen [41](#page-50-0) Computer zurücksetzen [73](#page-82-0) CyberLink PowerDVD [26](#page-35-0)

#### **D**

Datensicherung Persönliche Dateien [70](#page-79-0) Datenträgerbereinigung, Software [54](#page-63-0) Defragmentierung, Software [54](#page-63-0) Diebstahlsicherung, Öffnung [5](#page-14-0)

Diebstahlsicherung installieren [64](#page-73-0) Digitale Karte Einsetzen [45](#page-54-0) Drehen, TouchPad-Bewegung [30](#page-39-0)

### **E**

Eingangsleistung [77](#page-86-0) Einrichten des Kennworts für die Reaktivierung [37](#page-46-0) Einrichten eines WLAN [18](#page-27-0) Einsparen von Energie [40](#page-49-0) Elektrostatische Entladung [79](#page-88-0) Energieanzeige [38](#page-47-0) Energieeinstellungen [38](#page-47-0) Energiesparmodus Beenden [36](#page-45-0) Einleiten [36](#page-45-0) Entriegelungsschieber, Akku [13](#page-22-0) esc-Taste [12](#page-21-0) Etiketten Bluetooth Etikett [15](#page-24-0) Seriennummer [14](#page-23-0) Service [14](#page-23-0) WLAN-Etikett [15](#page-24-0) Zulassungsetikett [15](#page-24-0) Zulassungsetiketten für Wireless-Geräte [15](#page-24-0) Externe Netzstromversorgung anschließen [41](#page-50-0) Externer Monitor, Anschluss [22](#page-31-0)

### **F**

Fehlerbeseitigung Netzteil [42](#page-51-0) Festplattenanzeige [7](#page-16-0) Festplattenschacht [14](#page-23-0) Feststelltaste, identifizieren [10](#page-19-0) Firewallsoftware [63](#page-72-0) Firmen-WLAN, Verbindung [19](#page-28-0) Flughafen, Sicherheitseinrichtungen [51](#page-60-0) fn-Taste [12,](#page-21-0) [35](#page-44-0)

### **G**

Gelöschte Dateien Wiederherstellen [71](#page-80-0)

### **H**

HDMI anschließen [24](#page-33-0) HDMI-Anschluss [6](#page-15-0), [22](#page-31-0) Audiokonfiguration [25](#page-34-0) Herstellen einer Verbindung zu einem WLAN [19](#page-28-0) Herunterfahren [43](#page-52-0) High-Definition-Geräte anschließen [24](#page-33-0) HP Recovery Manager [74](#page-83-0) Korrektur von Boot-Problem [75](#page-84-0) Start [75](#page-84-0) HP Wiederherstellungsmedien Erstellen [70](#page-79-0) Wiederherstellung [75](#page-84-0) HP Wiederherstellungspartition [75](#page-84-0) Entfernen [76](#page-85-0) Wiederherstellung [75](#page-84-0) Hubs [44](#page-53-0)

### **I**

Installieren Optionale Diebstahlsicherung [64](#page-73-0) Wichtige Sicherheits-Updates [64](#page-73-0) Integrierte Webcam, LED [8,](#page-17-0) [21](#page-30-0) Internes Mikrofon [8,](#page-17-0) [21](#page-30-0) Internetsicherheitssoftware verwenden [63](#page-72-0) Internet-Verbindung einrichten [18](#page-27-0)

### **K**

Kabel USB-Anschluss [45](#page-54-0) Kennwörter Setup Utility (BIOS) [62](#page-71-0) Windows [62](#page-71-0) Komponenten Display [8](#page-17-0) Linke Seite [6](#page-15-0) Oberseite [9](#page-18-0) Rechte Seite [5](#page-14-0)

Unterseite [13](#page-22-0) Vorderseite [4](#page-13-0) Konfigurieren der Audiofunktionen für HDMI [25](#page-34-0) Kritischer Akkuladestand [40](#page-49-0)

#### **L**

Lagern eines Akkus [41](#page-50-0) Laufwerk, Datenträger [36](#page-45-0) Lautsprecher [4,](#page-13-0) [21](#page-30-0) LED für optisches Laufwerk [5](#page-14-0) LEDs Betriebsanzeige [7](#page-16-0), [10](#page-19-0) Festplattenanzeige [7](#page-16-0) Feststelltaste [10](#page-19-0) Netzteil-LED [5](#page-14-0) Optisches Laufwerk [5](#page-14-0) TouchPad [9](#page-18-0) Webcam [8](#page-17-0), [21](#page-30-0) Wireless-LED [10](#page-19-0) Lesbarer Datenträger [36](#page-45-0) Lüftungsschlitze [13](#page-22-0) Lüftungsschlitze, Beschreibung [6](#page-15-0)

#### **M**

Maus, extern Einstellungen festlegen [27](#page-36-0) Minimal-Image Erstellen [74](#page-83-0)

#### **N**

Netzanschluss, Beschreibung [5](#page-14-0) Netzteil [5](#page-14-0) Netzwerkbuchse, Beschreibung [6](#page-15-0)

### **O**

Öffentliches WLAN, Verbindung [19](#page-28-0) Optische Disc Einsetzen [48](#page-57-0) Entfernen [48](#page-57-0) Optisches Laufwerk [5](#page-14-0), [21](#page-30-0) Optisches Laufwerk, Auswurftaste [5](#page-14-0)

### **P**

Pflege des Computers [58](#page-67-0) PowerDVD [26](#page-35-0) Produktname und -nummer des Computers [14](#page-23-0)

### **R**

Recyceln Computer [72](#page-81-0), [73](#page-82-0) Reinigen des Computers [58](#page-67-0) Reisen mit dem Computer [15](#page-24-0), [41](#page-50-0), [59](#page-68-0) RJ-45-Netzwerkbuchse, Beschreibung [6](#page-15-0) Ruhezustand Aktivieren [37](#page-46-0) Einleiten bei kritischem Akkuladestand [40](#page-49-0)

### **S**

**Schalter** TouchPad-Ein-/Aus-Schalter [9](#page-18-0) Schalter für das interne Display, Beschreibung [8](#page-17-0) Seriennummer [14](#page-23-0) Seriennummer des Computers [14](#page-23-0) Service-Etiketten Position [14](#page-23-0) Setup Utility (BIOS), Kennwörter [62](#page-71-0) Sicherheit, Wireless [18](#page-27-0) Sichern von Software und Daten [64](#page-73-0) Sicherungen [69](#page-78-0) **Software** CyberLink PowerDVD [26](#page-35-0) Datenträgerbereinigung [54](#page-63-0) Defragmentierung [54](#page-63-0) Software-Updates installieren [63](#page-72-0) **Speichermodul** Austauschen [55](#page-64-0) Einsetzen [57](#page-66-0) Entfernen [56](#page-65-0) Speichermodulfach [14](#page-23-0) **Steckplätze** Diebstahlsicherung [5](#page-14-0) Digitale Medien [7](#page-16-0) Steckplatz für digitale Medien [7](#page-16-0) **Stromversorgung** Akku [38](#page-47-0) Einsparen von Energie [40](#page-49-0) Systeminformationen, Tastenkombination [35](#page-44-0) System reagiert nicht [43](#page-52-0)

Systemwiederherstellung [74](#page-83-0) Systemwiederherstellungspunkt Erstellen [70](#page-79-0) Wiederherstellen [71](#page-80-0)

#### **T**

Tasten Aktionstasten [12](#page-21-0) Auswurftaste, optisches Laufwerk [5](#page-14-0) Betriebstaste [11](#page-20-0) esc-Taste [12](#page-21-0) fn-Taste [12](#page-21-0) Linke TouchPad-Taste [9](#page-18-0) Rechte TouchPad-Taste [9](#page-18-0) Windows Anwendungen [12](#page-21-0) Windows Logo-Taste [12](#page-21-0) Tastenkombinationen [35](#page-44-0) Anzeigen von Systeminformationen [35](#page-44-0) Beschreibung [35](#page-44-0) Verwenden [35](#page-44-0) Temperatur [41](#page-50-0) **TouchPad** Tasten [9](#page-18-0) TouchPad-Bewegungen Bildlauf [29](#page-38-0) Drehen [30](#page-39-0) Zoomen [29](#page-38-0) TouchPad-Ein-/Aus-Schalter [9](#page-18-0) TouchPad-Feld [9](#page-18-0) TouchPad-LED [9](#page-18-0)

#### **U**

Überprüfen der Ausbaufunktionen [23](#page-32-0) Unterhaltungsfunktionen [1](#page-10-0) Unterstützte Discs Wiederherstellung [70](#page-79-0) Updates für Software von HP und Drittanbietern installieren [64](#page-73-0) USB-Anschlüsse, Beschreibung [5,](#page-14-0) [6,](#page-15-0) [21](#page-30-0) USB-Geräte Beschreibung [44](#page-53-0) Entfernen [45](#page-54-0) Verbinden [44](#page-53-0) USB-Hubs [44](#page-53-0) USB-Kabel anschließen [45](#page-54-0)

#### **V**

Versand des Computers [59](#page-68-0) Verwenden der Energieanzeige und der Energieeinstellungen [38](#page-47-0) Verwenden von Kennwörtern [61](#page-70-0) VGA anschließen [24](#page-33-0) Video [23](#page-32-0)

### **W**

**Wartung** Datenträgerbereinigung [54](#page-63-0) Defragmentierung [54](#page-63-0) Webcam, Beschreibung [8,](#page-17-0) [21](#page-30-0) Webcam-LED [8,](#page-17-0) [21,](#page-30-0) [22](#page-31-0) Wichtige erste Schritte [1](#page-10-0) Wiederherstellen Dateiversionsverlauf in Windows [71](#page-80-0) Wiederherstellen des Originalzustands des Systems [74](#page-83-0) Wiederherstellen mit minimiertem Image [75](#page-84-0) Wiederherstellung [72,](#page-81-0) [73](#page-82-0) Datenträger [70,](#page-79-0) [75](#page-84-0) HP Recovery Manager [74](#page-83-0) Medien [75](#page-84-0) Mit HP Recovery Manager [71](#page-80-0) Start [75](#page-84-0) System [74](#page-83-0) Unterstützte Discs [70](#page-79-0) USB-Flash-Laufwerk [75](#page-84-0) Wiederherstellungsmedien Erstellen [70](#page-79-0) Erstellen mit HP Recovery Manager [71](#page-80-0) Wiederherstellungspartition [75](#page-84-0) Entfernen [76](#page-85-0) Windows Alles entfernen und neu installieren [73](#page-82-0) Auffrischung [72,](#page-81-0) [73](#page-82-0) Dateien wiederherstellen [71](#page-80-0) Dateiversionsverlauf [70,](#page-79-0) [71](#page-80-0) Datensicherung [70](#page-79-0)

Neuinstallation [72,](#page-81-0) [73](#page-82-0)

t [70,](#page-79-0) [71](#page-80-0) Zurücksetzen [73](#page-82-0)

Systemwiederherstellungspunk

Windows Anwendungstaste, Beschreibung [12](#page-21-0) Windows Kennwörter [62](#page-71-0) Windows Logo-Taste [12](#page-21-0) Windows Sicherheits-Updates installieren [64](#page-73-0) Wireless Assistant Software [16](#page-25-0) Wireless-Bedienelemente Betriebssystem [16](#page-25-0) Taste [16](#page-25-0) Wireless Assistant Software [16](#page-25-0) Wireless-Gerät, Zulassungsetikett [15](#page-24-0) Wireless-LED [10](#page-19-0), [16](#page-25-0) Wireless-Modulfach [14](#page-23-0) Wireless-Netzwerk (WLAN) Erforderliche Geräte [18](#page-27-0) Firmen-WLAN, Verbindung [19](#page-28-0) Öffentliches WLAN, Verbindung [19](#page-28-0) Reichweite [19](#page-28-0) Sicherheit [18](#page-27-0) Verbinden [19](#page-28-0) verwenden [17](#page-26-0) Wireless-Netzwerk schützen [64](#page-73-0) Wireless-Taste [16](#page-25-0) WLAN-Antenne [8](#page-17-0) WLAN-Etikett [15](#page-24-0) WLAN Gerät [17](#page-26-0) WLAN-Gerät [15](#page-24-0)

### **Z**

Zoom, TouchPad-Bewegung [29](#page-38-0) Zoomen, TouchPad-Bewegung [29](#page-38-0) Zulassungsinformationen Wireless-Gerät, Zulassungsetiketten [15](#page-24-0) Zulassungsetikett [15](#page-24-0) **Zurücksetzen** Computer [72](#page-81-0), [73](#page-82-0) Schritte [73](#page-82-0)